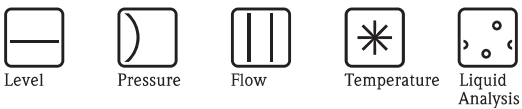

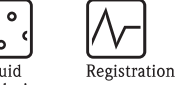

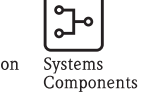

Services

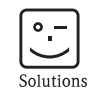

# Operating Instructions Field Xpert SFX100

Device configurator

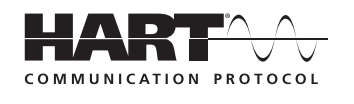

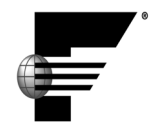

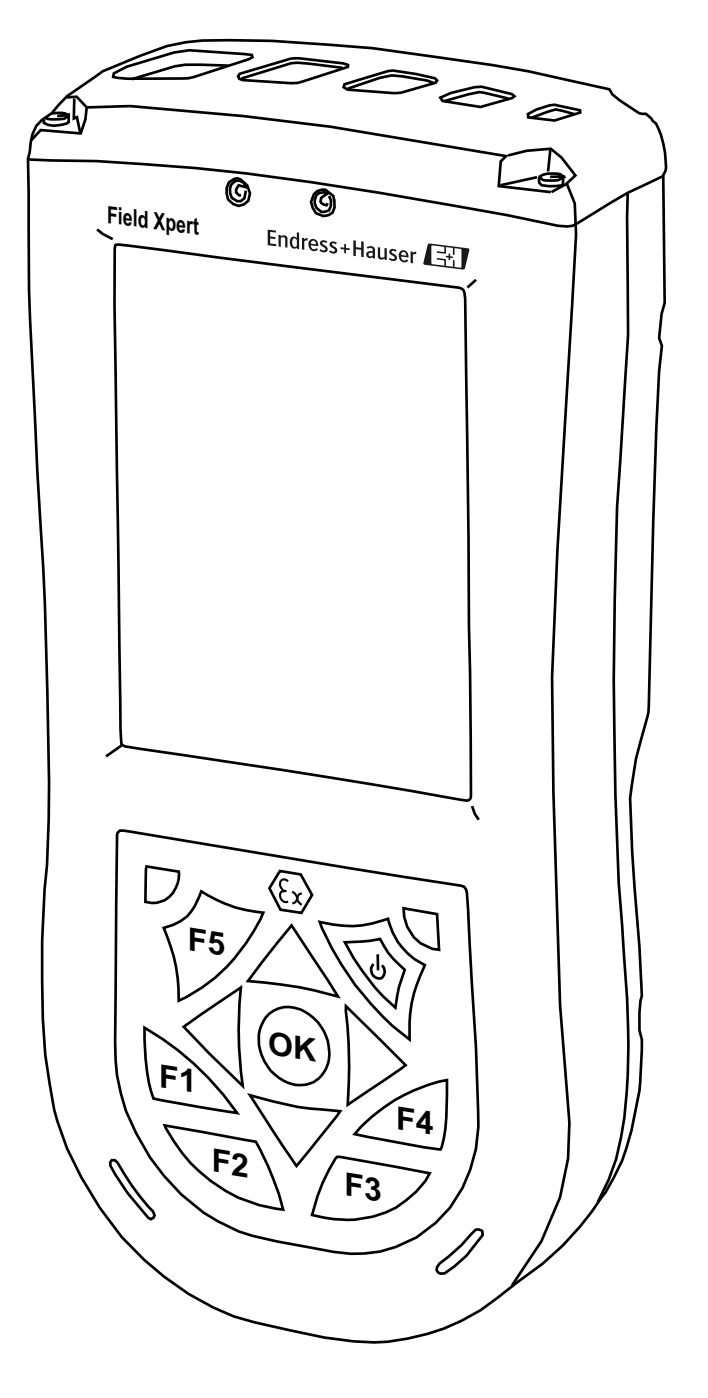

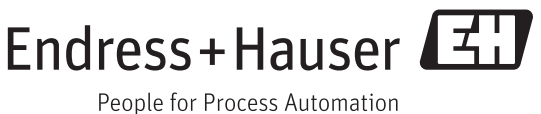

BA00060S/04/en/14.12 Version 1.07.xx/1.01.xx 71188608

## <span id="page-2-0"></span>Table of Contents

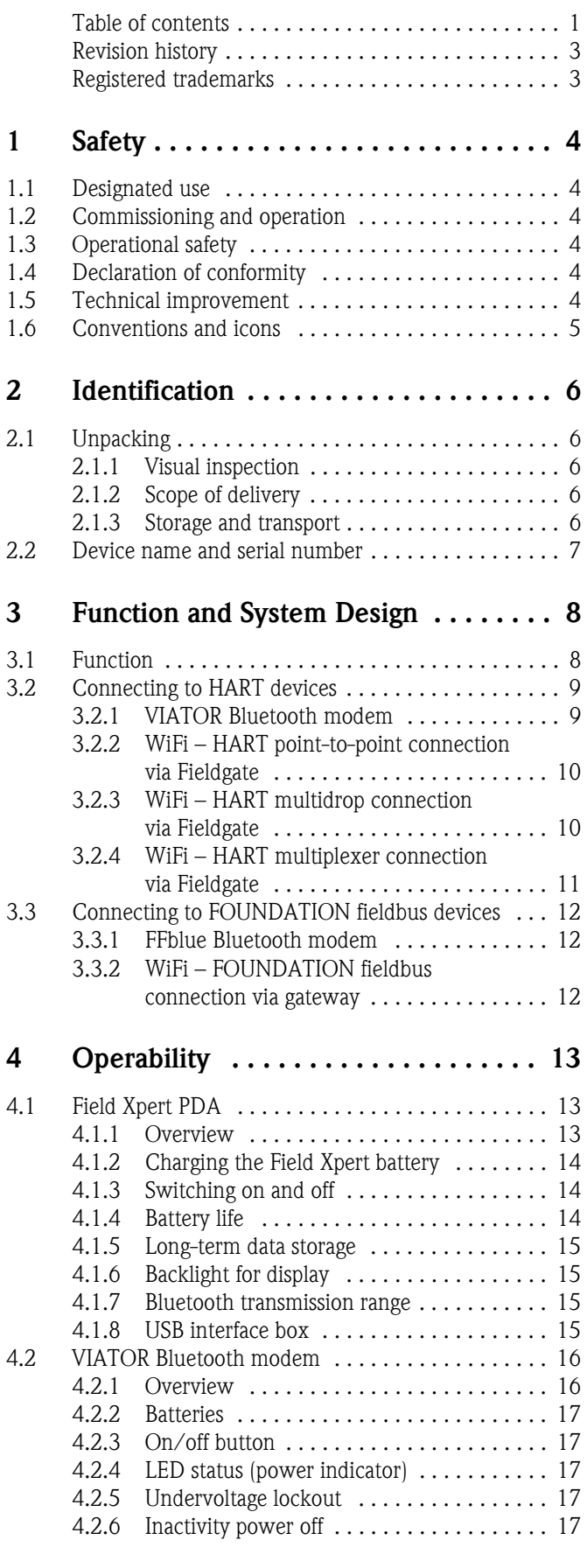

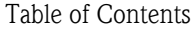

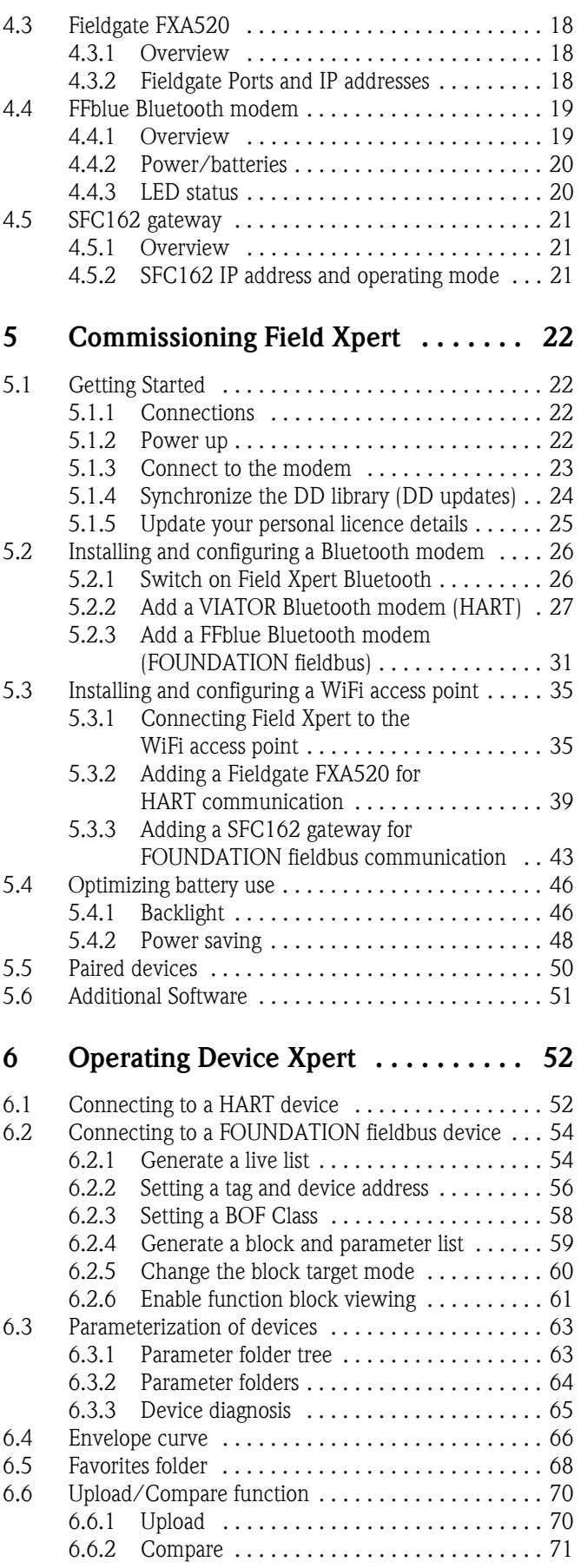

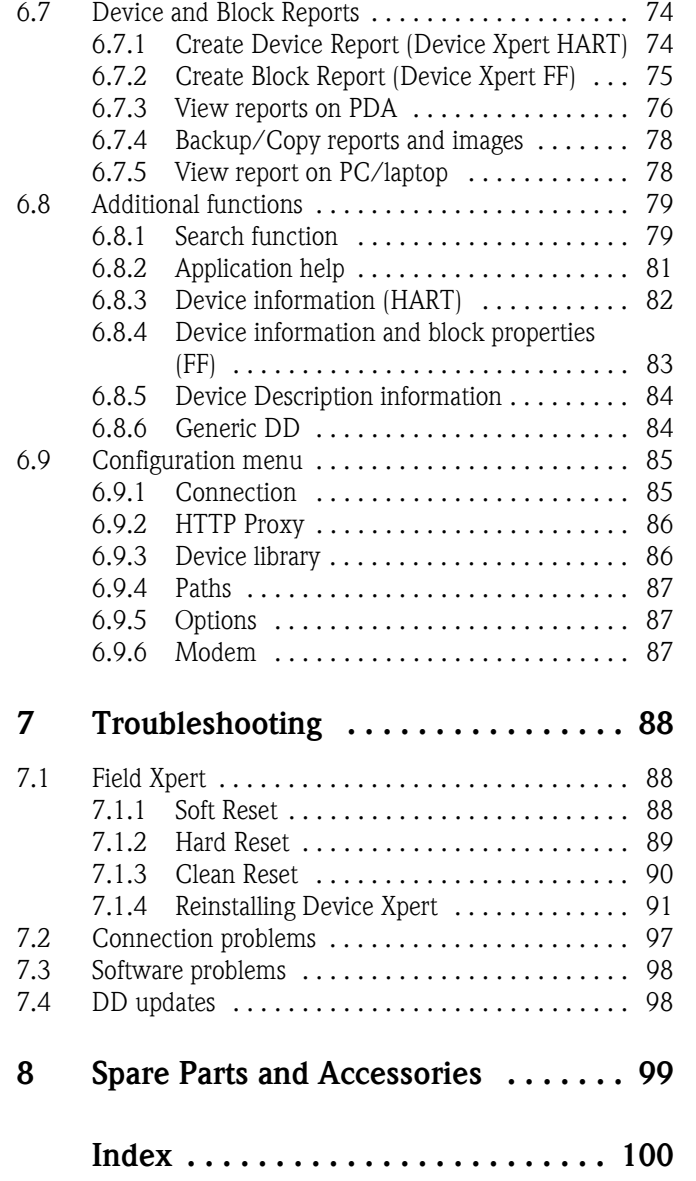

## <span id="page-4-0"></span>Revision history

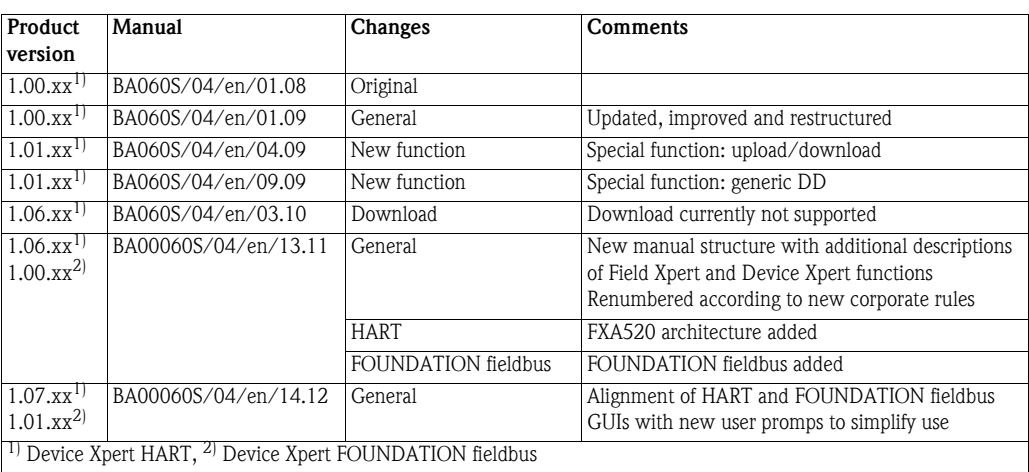

## <span id="page-4-1"></span>Registered trademarks

#### PROFIBUS®

Registered trademark of PROFIBUS user organization, Karlsruhe Germany

FOUNDATIONTM Fieldbus

Registered trademark of Fieldbus Foundation, Austin, TX 78759, USA

#### HART®

Registered trademark of HART Communication Foundation, Houston, USA

ActiveSync®, Microsoft®, Windows®, Windows Mobile® 5.0, Windows 2000®, Windows XP®, Windows Vista $^\circledR,$  Windows  $7^\circledR,$  Windows Explorer $^\circledR,$  Internet Explorer $^\circledR$  and the Microsoft logo are registered trademarks of the Microsoft Corporation.

MACTek®

Registered trademark of the MACTek Corporation, Ohio, USA

VIATOR®

Registered trademark of the MACTek Corporation, Ohio, USA

Bluetooth®

Registered trademark of Bluetooth SIG, Inc, Washington, USA

Acrobat Reader® is a registered trademark of Adobe Systems Incorporated.

All other brand names and product names are trademarks or registered trademarks of the respective companies and organizations.

## <span id="page-5-0"></span>1 Safety

## <span id="page-5-1"></span>1.1 Designated use

Field Xpert is an industrial PDA with integrated 3.5" touchscreen based on Windows Mobile. It offers wireless communication via Bluetooth or WiFi interfaces. The Bluetooth interface can be used in combination with a HART or FOUNDATION fieldbus modem to connect directly to HART or FOUNDATION fieldbus H1 devices. The WiFi interface can be used to connect with HART or FOUNDATION fieldbus devices via a gateway, e.g. Endress+Hauser Fieldgate FXA520 for HART or SFC162 gateway for FOUNDATION fieldbus. Field Xpert also works as a stand-alone device for asset management applications. It may be used only for the purposes described in these Operating Instructions and only in conjunction with third-party devices and components recommended or approved by Endress+Hauser.

## <span id="page-5-2"></span>1.2 Commissioning and operation

To ensure that the product operates correctly and safely, Field Xpert must be transported, stored, connected, operated and maintained in accordance with the instructions in this manual. Personnel must be authorized and have the necessary qualifications.

## <span id="page-5-3"></span>1.3 Operational safety

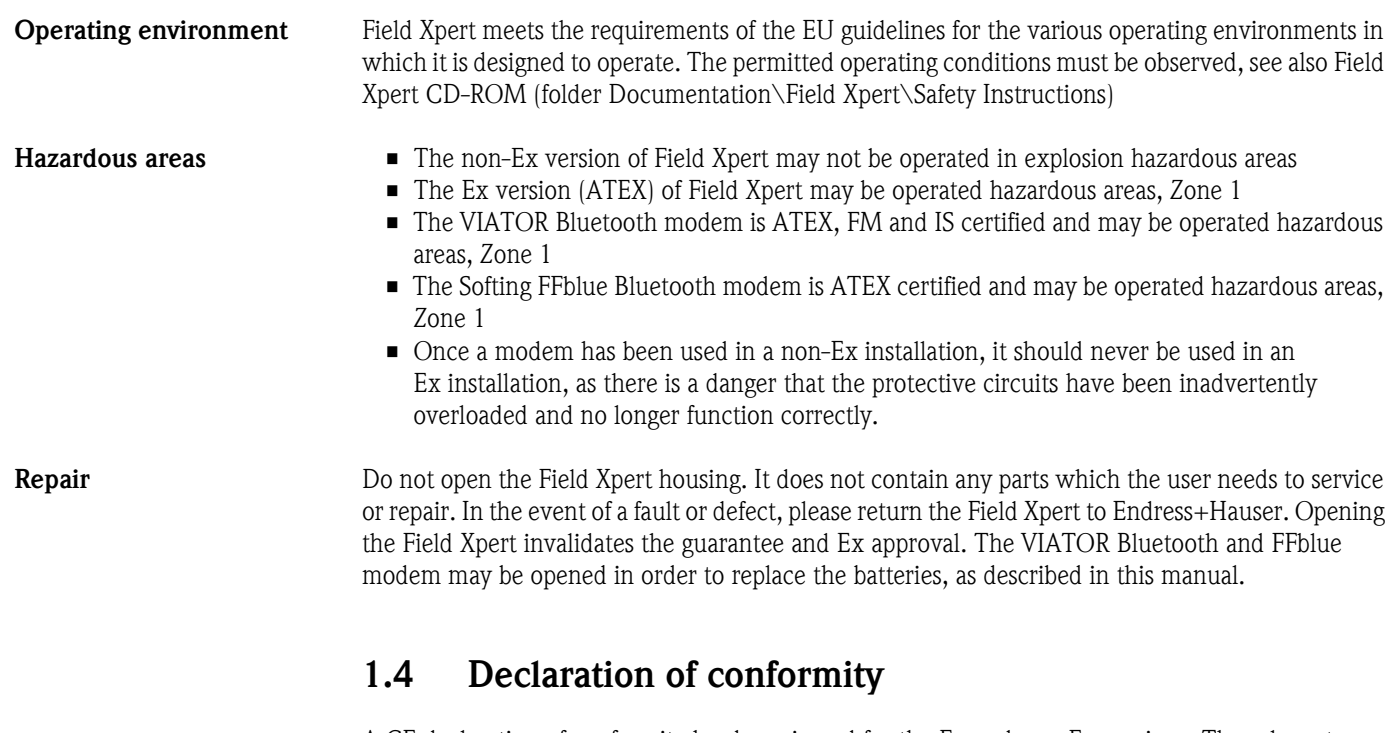

<span id="page-5-4"></span>A CE declaration of conformity has been issued for the Ex and non-Ex versions. The relevant documents can be found here: Field Xpert CD-ROM (folder: Documentation\Field Xpert\Confirmations)

## <span id="page-5-5"></span>1.5 Technical improvement

Endress+Hauser reserves the right to make technical improvements hardware and software at any time and without prior notification. If such improvements do not affect the operation of the device, they are not documented. If the improvements affect operation, a new version of the Operating Instructions will be issued.

## <span id="page-6-0"></span>1.6 Conventions and icons

In order to highlight safety relevant or alternative operating procedures in the manual, the following conventions have been used, each indicated by a corresponding icon in the margin.

#### Safety conventions

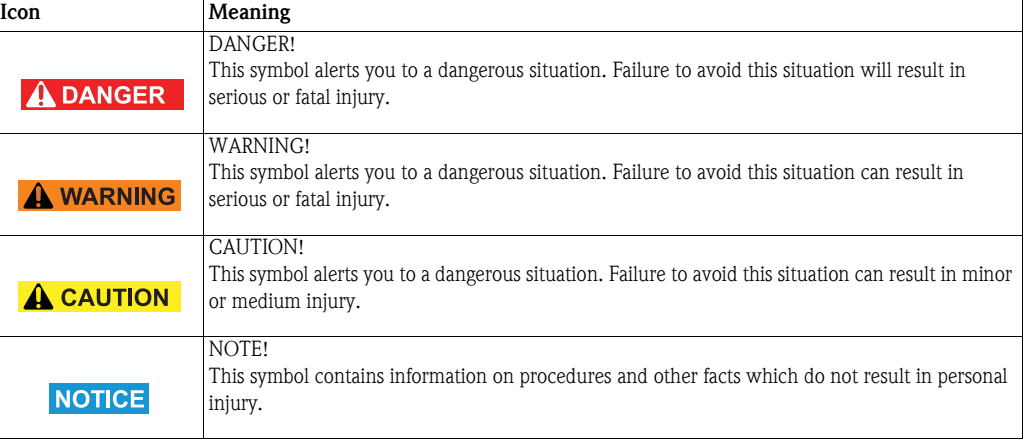

#### Explosion protection

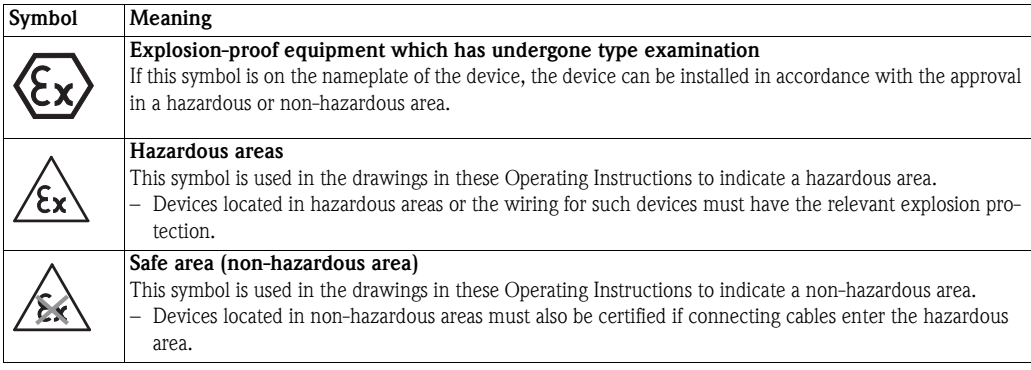

#### Electrical symbols

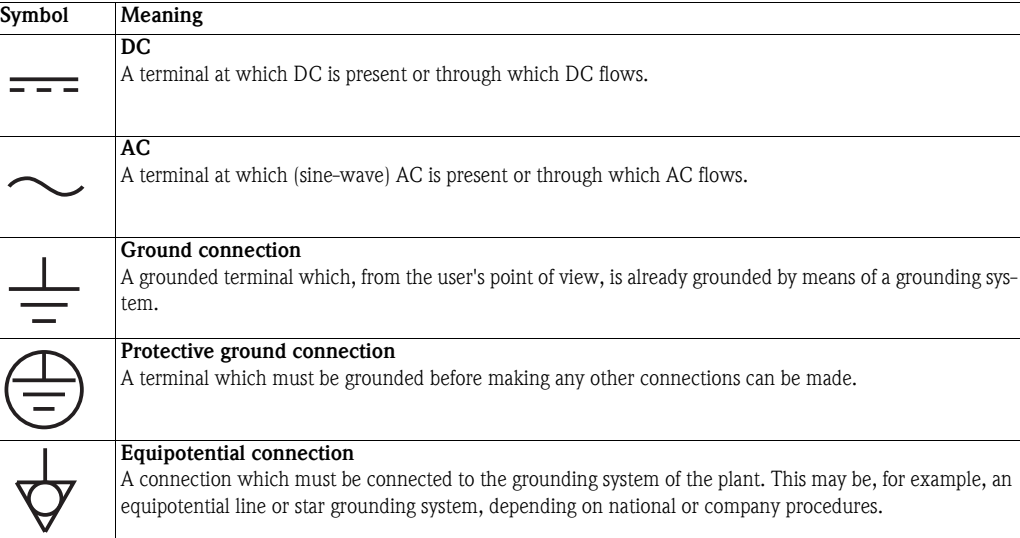

## <span id="page-7-0"></span>2 Identification

## <span id="page-7-1"></span>2.1 Unpacking

#### <span id="page-7-2"></span>2.1.1 Visual inspection

When unpacking:

- Check the packaging for visible damage arising from transportation.
- To avoid damage, remove the packaging with care.
- Retain the original packaging in case the Field Xpert needs to be transported again.
- Retain the accompanying documents also.

If you find that the contents are damaged, do not put the device into operation. In this case, please contact your Endress+Hauser Sales Center. Return the device to us, if possible in the original packaging.

### <span id="page-7-3"></span>2.1.2 Scope of delivery

Before commencing commissioning, please check that the delivery is complete and undamaged. The delivery comprises:

- Field Xpert PDA including Device Xpert software of choice
- Power unit (charger) LG x10
- Two stylus pens (on back of Field Xpert)
- Operating Instructions including Getting Started and safety instructions
- Field Xpert CD-ROM incl. application software and documentation

Optional:

- VIATOR Bluetooth modem for use with HART field devices including 3 x AAA alkaline batteries and documentation
- FFblue Bluetooth modem for use with FOUNDATION fieldbus devices including 2x AA alkaline batteries and documentation
- USB x11 interface kit (one box, two cables)
- Leather case with strap and one stylus pen
- Docking station

#### <span id="page-7-4"></span>2.1.3 Storage and transport

Although Field Xpert is of robust construction, some of its components can be sensitive to strong vibrations and shocks. For this reason, the Field Xpert must be protected against excessive mechanical loads of this kind.

## <span id="page-8-0"></span>2.2 Device name and serial number

The Endress+Hauser device name (Field Xpert) and serial number are to be found on the nameplate, which is attached to the rear of the housing.

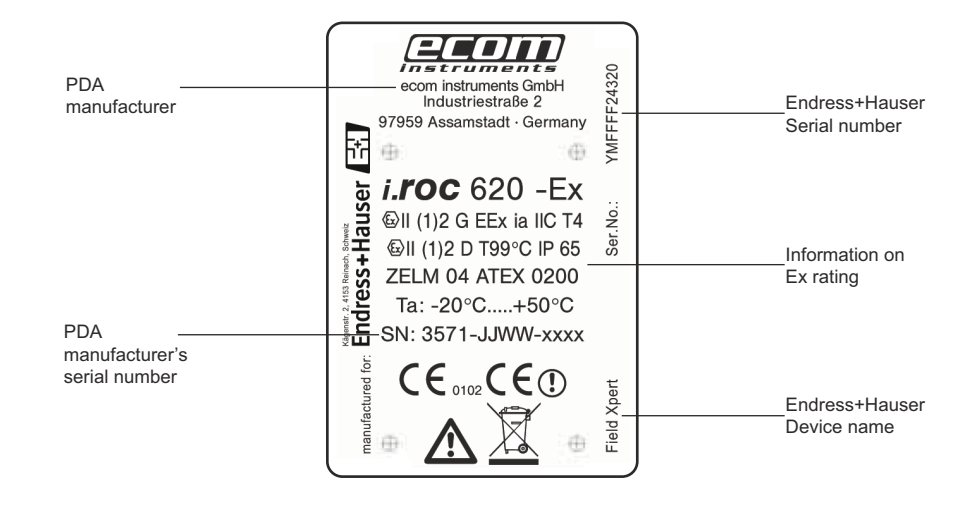

The device type can be derived from the product code as follows:

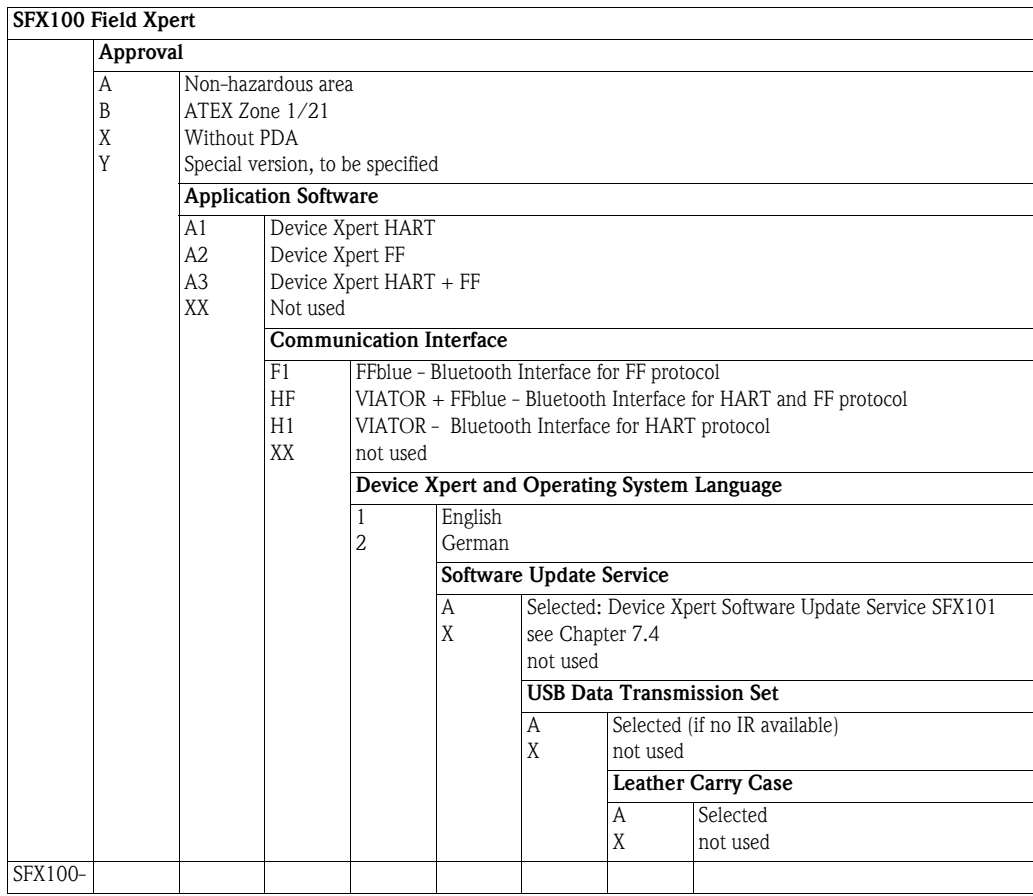

## <span id="page-9-0"></span>3 Function and System Design

## <span id="page-9-1"></span>3.1 Function

Field Xpert from Endress+Hauser is a high-performance industrial PDA based on Windows Mobile, with compact external dimensions, an integrated WLAN, USB, Bluetooth and infrared connection. This allows it to be connected to HART and/or FOUNDATION fieldbus devices via a modem or gateway. With a range of Ex approvals, Field Xpert meets the needs and requirements of the process industry for applications inside and outside hazardous areas.

Once the Field Xpert hardware and the Device Expert software are communicating with a device, it can be parameterized. Depending upon the system architecture, only one device may be seen, e.g. in HART point-to-point or all the devices connected to the segment, e.g. in FOUNDATION fieldbus applications.

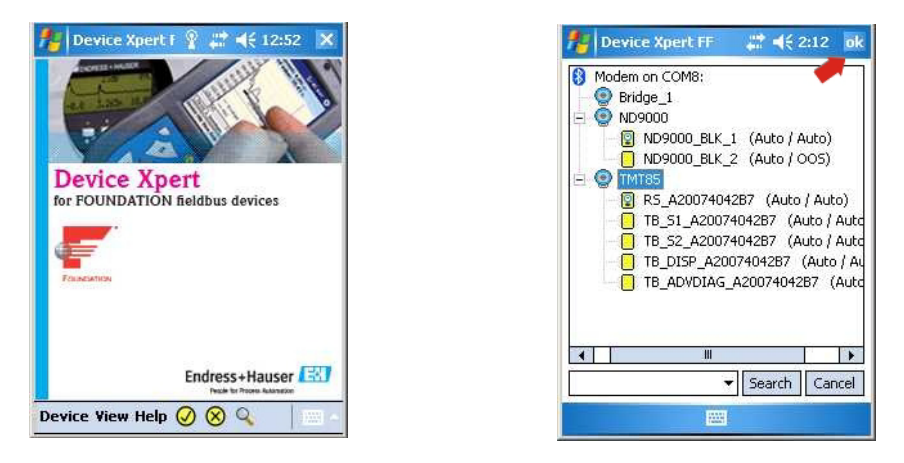

*Fig. 3-1: Device Xpert FOUNDATION fieldbus start page and live list of connected devices*

Other functions Other functions, described in more detail in Chapter 6 are:

- Device Description (DD) updates
- **Envelope curve**
- **•** Favorites folder
- Search function
- **•** Device diagnosis
- Upload/Compare function
- Device Report (XML)
- **•** Application help
- Generic DD

## <span id="page-10-0"></span>3.2 Connecting to HART devices

#### $\hat{\mathbf{A}}$  CAUTION Caution!

• Proof of intrinsic safety must be checked when additional devices are introduced into a loop.

#### <span id="page-10-1"></span>3.2.1 VIATOR Bluetooth modem

The VIATOR Bluetooth modem allows point-to-point connections to be made with a HART device. There are two possibilities of making it:

- For a normal transmitter power supply, e.g. RMA42, via a 270  $\Omega$  load resistor (250  $\Omega$  1100  $\Omega$ ) connected into the loop as shown in Fig. 3-2
- With a transmitter power supply with built-in HART communication resistor, via the two HART communication sockets on the front panel as shown in Fig. 3-3. Suitable HART transmitter power supplies are:
	- RNS221, RMA422, for non-Ex applications
	- RN221, RMA421 for Ex and non-Ex applications

The connection between the Field Xpert and the modem is wireless (Bluetooth).

#### **NOTICE** Notice!

• The modem is certified for use in hazardous areas, Zone 1. Once a modem has been used in a non-Ex installation, it should never be used in an Ex installation, as there is a danger that the protective circuits have been inadvertently overloaded and no longer function correctly.

#### Connection via a load resistor

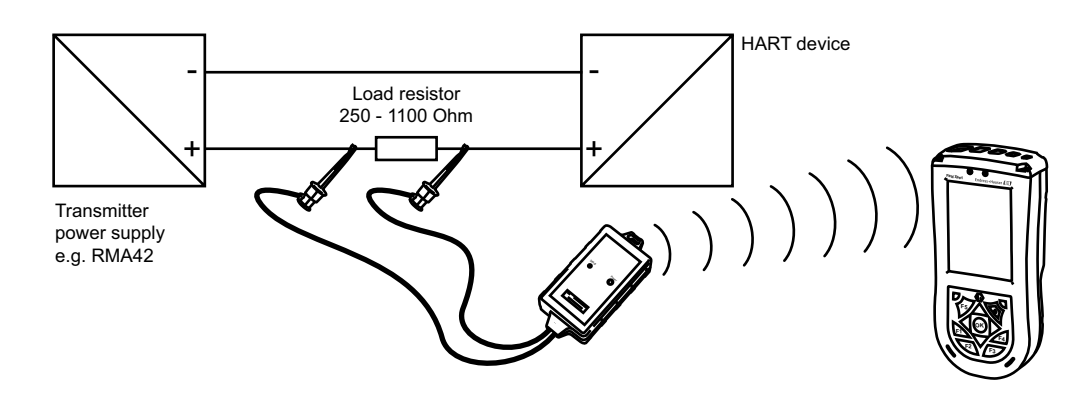

*Fig. 3-2: Connection via load resistor*

#### **F5 F1 F2 F3 F4 OK Field Xpert Transmitter** power supply .<br>RMA421 RMA422 RNS221 RN221 – + HART device Status Power

*Fig. 3-3: Connection via a transmitter power supply with HART communication sockets (internal load resistor)*

#### Connection via HART communication sockets

### <span id="page-11-0"></span>3.2.2 WiFi – HART point-to-point connection via Fieldgate

Two HART devices can be connected directly to the input channels of the Fieldgate FXA520. If the appropriate version of Fieldgate was ordered, the devices can be used in hazardous areas. The inputs meet the requirements of SIL 2 for 4 to 20 mA loops (IEC 61508). Fig. 3-4 shows the equipment architecture, whereby the Field Xpert communicates with the Fieldgate via a WiFi access point and the Fieldgates are powered by RN221 or RN221N-B transmitter power supplies.

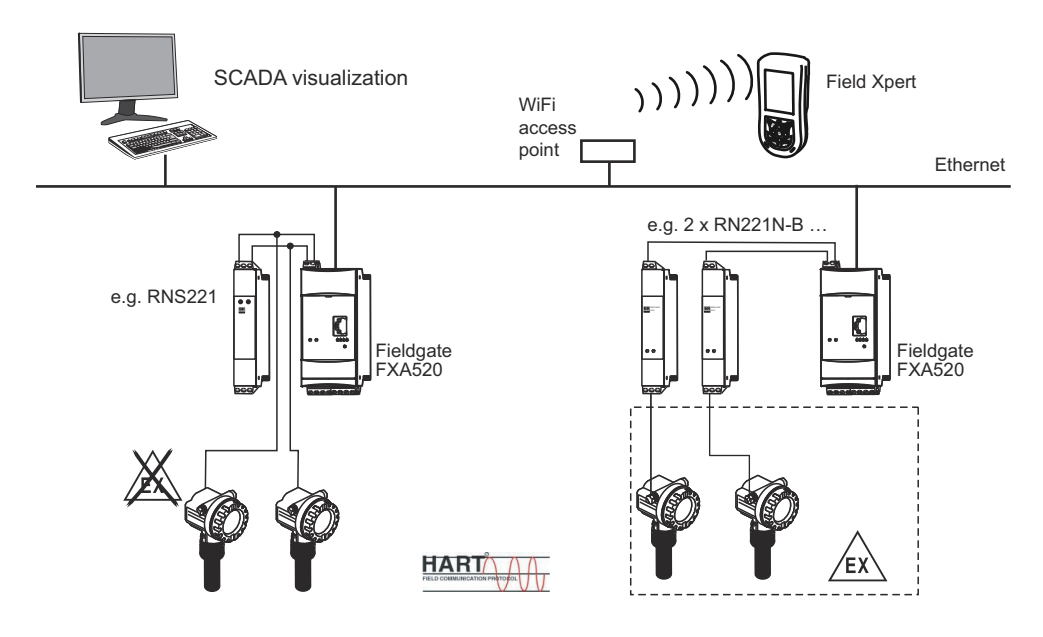

*Fig. 3-4: Equipment architecture for HART point-to-point connection*

### <span id="page-11-1"></span>3.2.3 WiFi – HART multidrop connection via Fieldgate

With the FXN520 multidrop module, up to 2x 8 HART devices operating in a non-hazardous area, can be connected to the Fieldgate. Fig. 3-5 shows the equipment architecture.

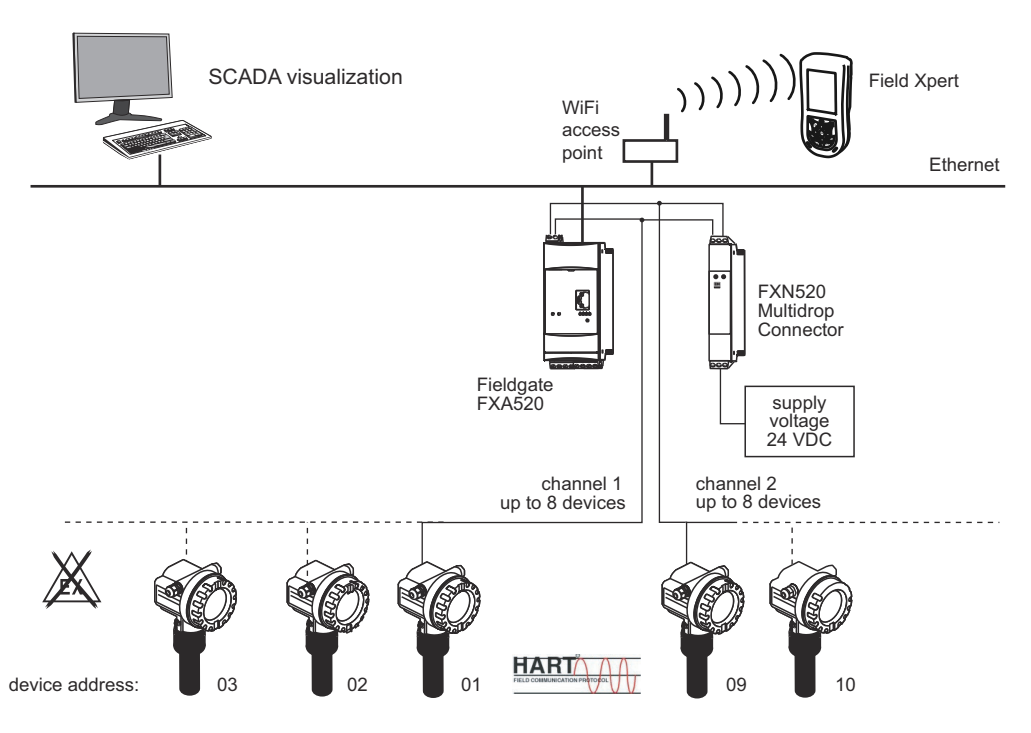

*Fig. 3-5: Equipment architecture for HART multidrop connection*

#### <span id="page-12-0"></span>3.2.4 WiFi – HART multiplexer connection via Fieldgate

Fig. 3-6 shows the equipment architecture for an HART multiplexer connection. The RS-485 interface for Fieldgate FXA520 can be used for connecting up to two HART multiplexers, e.g. the KFD2-HMM-16 from Pepperl+Fuchs. Up to 30 HART devices can be connected in this way. If the devices are used in a safe area, the RNS221 transmitter power supply can be used to power two devices. Ex devices can also be installed in hazardous areas. In this case, the signal must be connected to the safe side of a RN221N-B transmitter power supply.

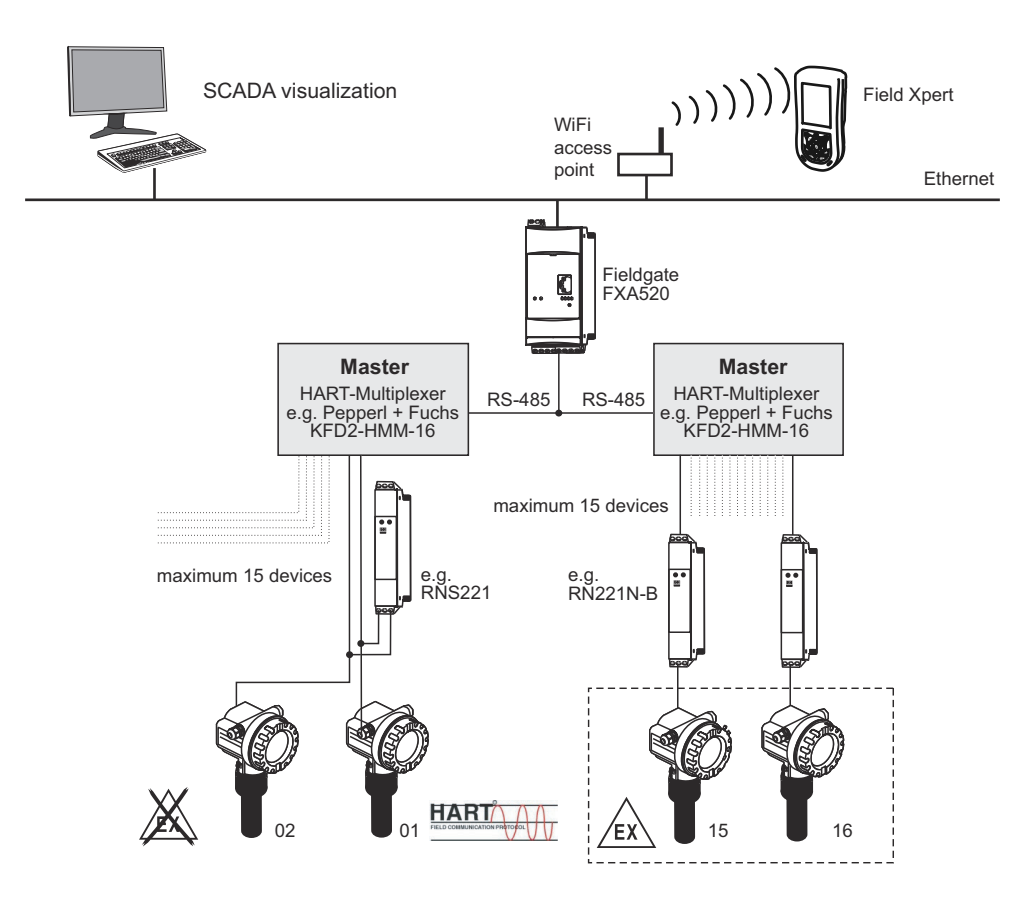

*Fig. 3-6: Equipment architecture for HART multiplexer connection*

## <span id="page-13-0"></span>3.3 Connecting to FOUNDATION fieldbus devices

#### **A** CAUTION Caution!

• Proof of intrinsic safety must be checked when additional devices are introduced into a loop.

### <span id="page-13-1"></span>3.3.1 FFblue Bluetooth modem

Field Xpert communicates with a FOUNDATION fieldbus device via the FFblue Bluetooth modem. The connection between the Field Xpert and the modem is wireless. The modem can be connected at any point on the H1 fieldbus segment, or directly to the fieldbus terminals of the device itself. The modem can also be used in explosion hazardous areas, provided that the Field Xpert used with it is also certified for Ex applications.

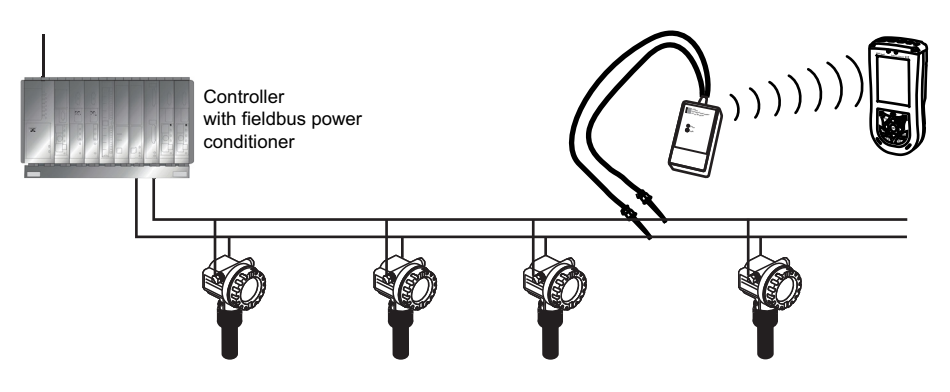

*Fig. 3-7: Connection of FFblue modem to FOUNDATION fieldbus H1 segment*

### <span id="page-13-2"></span>3.3.2 WiFi – FOUNDATION fieldbus connection via gateway

Fig. 3-8 shows the equipment architecture, whereby the Field Xpert communicates with the SFC162 gateway via a WiFi access point. The SFC162 gateway is connected in parallel to the controller. it has four channels, each of which may be connected to a different FOUNDATION fieldbus H1 segment.

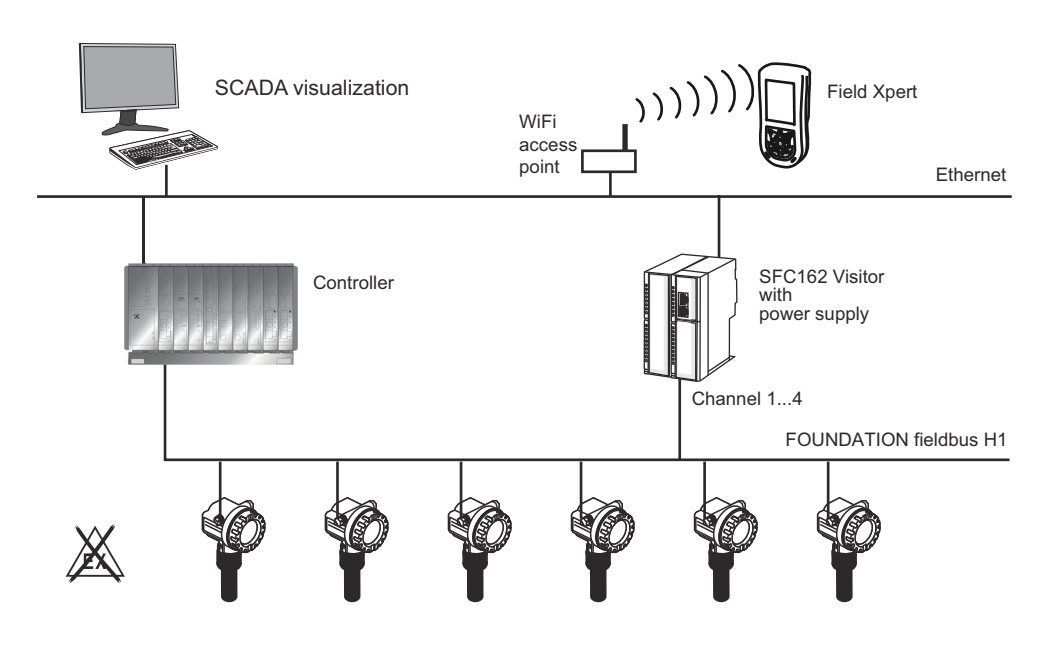

*Fig. 3-8: Equipment architecture for FOUNDATION fieldbus network (Non-Ex)*

## <span id="page-14-0"></span>4 Operability

### <span id="page-14-1"></span>4.1 Field Xpert PDA

#### <span id="page-14-2"></span>4.1.1 Overview

2 Wireless/LED display

Off = not charging Red flashing = charging  $Red constant = charging complete$ 

6 F4 key (HP: iTask)

7 F3 key (HP: Messaging)

Hold F3 key (unassigned

3 Charge LED

Off = WiFi and Bluetooth inactive Blue flashing = WiFi and/or Bluetooth active

Manages tasks currently running and serves as central

switch for starting/closing programs Hold F4 key (HP: Today) Launches your "desktop"

Opens or closes the touchscreen keyboard

8 5-pin network and power connection with USB connector (active only when charger is connected )

Green flashing = event display

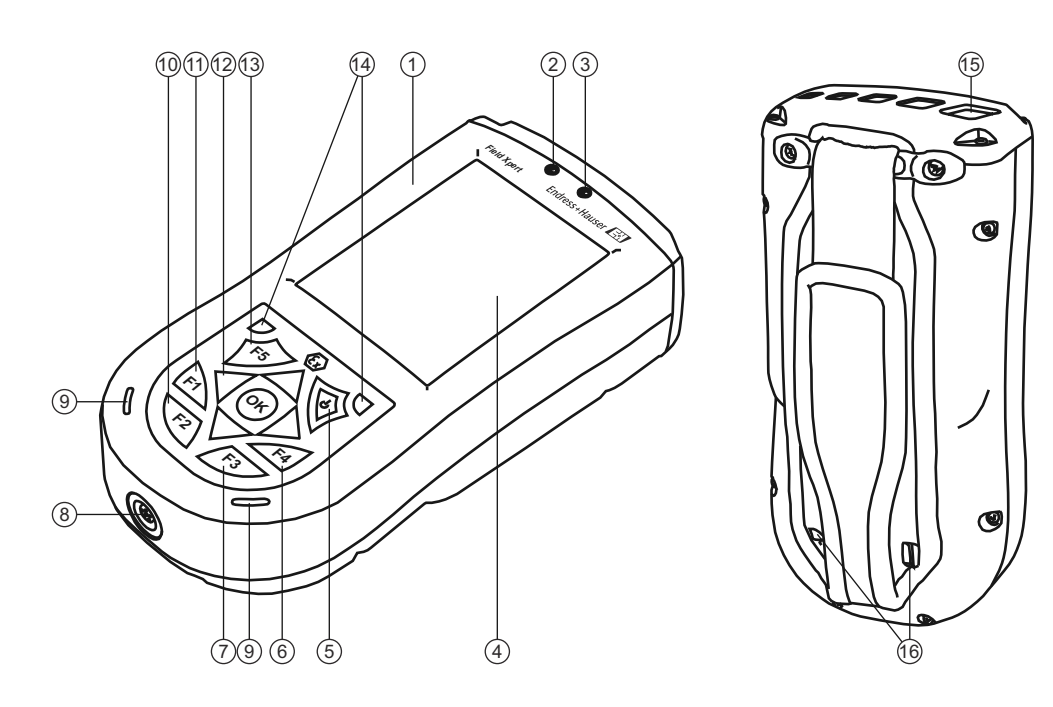

*Fig. 4-1: Front and back panel components*

- 1 Housing 9 Loudspeaker and microphone 10 F2 key (unassigned)
	- Hold F2 key (unassigned)
	- 11 F1 key (unassigned) Hold F1 key For landscape or portrait view, press for min. 2 sec
- 4 Touchscreen 12 5-way navigation key, scroll through lists or press to select (joystick function)
- 5 On/off button 13 F5 key (unassigned)
	- 14 2 reset keys for soft reset
	- 15 IrDa infrared connection
	- 16 Stylus pen holder

#### **NOTICE** Notice!

• The standard key assignment can be adjusted manually in the Field Xpert Start menu under Setting=>Personal=>Keys. Assign any function or program from the picklist to each key and when finished, tap on OK in the top right-hand corner.

<span id="page-15-0"></span>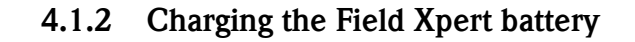

#### **A CAUTION**

- Caution!
	- Always connect the Field Xpert to the USB interface before you plug in the charger. A failure to do so may cause damage to the device.
	- 1 Charge the Field Xpert batteries
		- The batteries can be charged directly or through the USB interface, see Fig. 4-2
		- When charging for the first time through the USB interface do not connect to the computer:

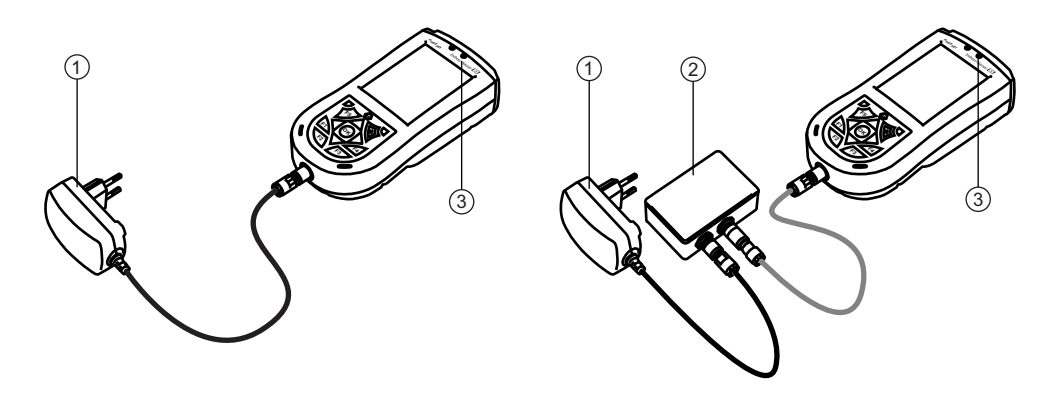

*Fig. 4-2: Charging using a charger or USB interface box*

- 1 Charger 3 Charge LED
- 2 USB interface
- 2 Wait until the batteries have been fully charged (indicated by a constant red Charge LED).

#### <span id="page-15-1"></span>4.1.3 Switching on and off

The on/off button switches both the Field Xpert and the backlight on and off. The length of time the button is pressed determines the function. The Field Xpert remembers the last backlight setting when it is switched off.

- **Field Xpert** Switch the Field Xpert on by briefly pressing the on/off button  $\leq$  3 seconds)
	- Switch the Field Xpert off by briefly pressing the on/off button  $\leq 3$  seconds)
- **Backlight** Switch on the Field Xpert backlight by pressing the on/off button until the display lights
	- Switch off the Field Xpert backlight by pressing the on/off button until the display darkens

#### <span id="page-15-2"></span>4.1.4 Battery life

The battery life of a Field Xpert depends greatly on how it is used.

- The Ex version (ATEX) of Field Xpert has an average battery life of 12 to 39 hours.
- The non-Ex version of Field Xpert has an average battery life of 9 to 27 hours

The actual life depends upon the type of Bluetooth, WLAN and infrared usage as well as the intensity of data transmission and the screen brightness.

If the battery becomes completely exhausted, any unsaved data will be lost.

#### <span id="page-16-0"></span>4.1.5 Long-term data storage

Field Xpert is like any other computer in that important data must be stored regularly to the device memory or the SD card. Unsaved data is also retained, provided the battery is still charged. If the device is switched off for long periods, unsaved data will be retained for:

- **•** approx. 69 days for the Ex version
- approx. 48 days for the Non-Ex version

If the battery does become exhausted, any unsaved data will be lost. After recharging and switching on, Windows Mobile restarts in a predetermined sequence. All data and/or programs stored on the SD card or to the device memory remain accessible.

#### <span id="page-16-1"></span>4.1.6 Backlight for display

The use of the backlight will shorten the operating time of the battery considerably. Therefore, it is recommended that the backlight is set up to switch off after a short period of idleness (to switch it back on again, press any key or tap on the display) and that the brightness is not at the to the highest setting. You can make the necessary settings in the Start menu under Setting  $\Rightarrow$  System  $\Rightarrow$ Backlight, see Chapter 5.4.1.

#### <span id="page-16-2"></span>4.1.7 Bluetooth transmission range

The Field Xpert is equipped with a Class 2 Bluetooth adapter, which limits the range to maximum 10 meters. The range can be reduced by interference from other nearby devices transmitting in the 2.4 Ghz ISM band. Sources of interference may include cordless telephones, wireless networking devices and also microwave ovens. In certain circumstances, reception interference may cause a Bluetooth connection to be terminated completely, making it necessary to reconnect to the HART or FOUNDATION fieldbus network.

#### <span id="page-16-3"></span>4.1.8 USB interface box

The optional USB interface box allows Field Xpert to be connected to a computer via its USB port.

![](_page_16_Figure_13.jpeg)

*Fig. 4-3: USB interface box*

- 1 Connection to charger 3 USB interface to computer
	- 2 USB interface to Field Xpert 4 Connection to Laptop/PC

## <span id="page-17-0"></span>4.2 VIATOR Bluetooth modem

The VIATOR Bluetooth modem is a point-to-point interface for temporary connection to HARTenabled field devices for configuration purposes. It is approved for hazardous areas and operates for approx. 20 hours when powered by replaceable batteries. Field Xpert and the modem communicate with each other via Bluetooth, with the modem connected via cable to the HART field device.

The VIATOR Bluetooth modem incorporates a Class 1 Bluetooth radio with a range of up to 100 meters. The Field Xpert is equipped with a Class 2 Bluetooth adapter, which limits the range to maximum 10 meters, see also Chapter 4.1.7.

#### **NOTICE** Notice!

• The modem is certified for use in hazardous areas, Zone 1. Once a modem has been used in a non-Ex installation, it should never be used in an Ex installation, as there is a danger that the protective circuits have been inadvertently overloaded and no longer function correctly.

![](_page_17_Figure_7.jpeg)

### <span id="page-17-1"></span>4.2.1 Overview

*Fig. 4-4: Modem with connecting cables*

- 1 Status LED 5 Terminals
- 
- 
- 4 Serial number and MAC address
- 
- 2 On/off button 6 Locking screw for battery compartment
- 3 Connecting cable 7 Battery compartment

#### <span id="page-18-0"></span>4.2.2 Batteries

The VIATOR Bluetooth modem requires three AAA alkaline batteries, which are included in the scope of delivery. Insert them into the Bluetooth modem, making sure that the polarities are correct. Replace the lid and secure the battery compartment by tightening the screw.

#### **NOTICE** Notice!

• To save battery power, we recommend that you switch off the modem when it is not in use.

#### <span id="page-18-1"></span>4.2.3 On/off button

Switch on the modem by briefly pressing the on/off button. This action is confirmed by a constant green LED followed by a flashing green LED. Switching on the modem automatically activates the Bluetooth function.

Switch off the modem by pressing the on/off button for approx. 2 seconds. A constant green LED will illuminate while you press, indicating that the device is being switched off. The LED and the device are then switched off.

#### <span id="page-18-2"></span>4.2.4 LED status (power indicator)

When you switch on the modem or press the on/off button briefly while the modem is switched on, the percentage amount of charge remaining in the batteries will be indicated:

- $\blacksquare$  4 flashes = 80% or more of battery power remaining
	- 3 flashes = 50% or more of battery power remaining
	- 2 flashes = 30% or more of battery power remaining
	- 1 flash  $= 10\%$  or more of battery power remaining
	- 0 flashes  $=$  less than 10% of battery power remaining

At less than 10%, we recommend that you replace the batteries immediately.

#### <span id="page-18-3"></span>4.2.5 Undervoltage lockout

As soon as the battery voltage drops below the shutdown voltage of 2.8 V, the modem immediately powers itself off. The batteries must be replaced.

#### **NOTICE** Notice!

• If the modem switches off automatically, please ensure that the last actions performed are transmitted to the field device again once the batteries have been replaced.

#### <span id="page-18-4"></span>4.2.6 Inactivity power off

After 30 minutes of inactivity (no Bluetooth connection), the VIATOR Bluetooth modem switches itself off automatically in order to conserve battery life. To reactivate the modem, you must press the on/off button again.

#### **NOTICE** Notice!

• This setting can be adjusted manually. To do this, you can download software (VIATOR CheckBT software) free of charge from the web site of the modem manufacturer MACTek (www.mactekcorp.com/products.htm)

## <span id="page-19-0"></span>4.3 Fieldgate FXA520

The Fieldgate FXA520 is a HART gateway with an integrated web server for the remote acquisition of data from HART devices. These can be connected either directly via the HART multidrop connector of Fieldgate FXN520 or via a HART multiplexer. The Fieldgate communicates with the host computer via Ethernet. A connection between the FXA520 and the Field Xpert is established by accessing an Ethernet WiFi access point.

### <span id="page-19-1"></span>4.3.1 Overview

![](_page_19_Figure_5.jpeg)

*Fig. 4-5: Fieldgate FXA520*

- 
- 1 Status LEDs 4 Power supply/4–20 mA terminals
- 2 Ethernet socket 5 RS-485 terminals
- 3 HART terminals
- 
- 

Full instructions on wiring and setting up Fieldgate FXA520 can be taken from Operating Instructions BA00051S/04/en.

### <span id="page-19-2"></span>4.3.2 Fieldgate Ports and IP addresses

During the configuration of the Fieldgate WiFi connection in the Field Xpert you will require the following information:

- Fieldgate FXA520 IP address (default 192.168.252.1)
- Fieldgate FXA520 subnet mask (default =  $255.255.255.0$ )
- Fieldgate Web Server Port Number (default  $= 80$ )
- Fieldgate Pass-through HART Port Number (default  $= 3222$ )

It is normal that the IP address and subnet mask are changed to addresses assigned by your system administrator when Fieldgate FXA520 is installed in a control network. The access ports may also differ. Provided you know the IP address of the Fieldgate, however, you can use a Web browser to view the Fieldgate setup in the Settings=>Network menus Ethernet Setup and Miscellaneous Server Setup.

### <span id="page-20-0"></span>4.4 FFblue Bluetooth modem

The FFblue Bluetooth modem is an interface for temporary connection to a FOUNDATION fieldbus H1 segment. Field Xpert and the modem communicate with each other via Bluetooth, with the modem connected via cable to the H1 network.

The FFblue Bluetooth modem incorporates a Class 2 Bluetooth radio with a range of up to 10 meters. The Field Xpert is equipped with a Class 2 Bluetooth adapter, which limits the range to maximum 10 meters, see also Chapter 4.1.7.

#### **NOTICE** Notice!

• The modem is certified for use in hazardous areas, Zone 1. Once a modem has been used in a non-Ex installation, it should never be used in an Ex installation, as there is a danger that the protective circuits have been inadvertently overloaded and no longer function correctly.

#### <span id="page-20-1"></span>4.4.1 Overview

![](_page_20_Figure_8.jpeg)

*Fig. 4-6: Modem with connecting cables*

- 
- 
- 
- 4 Securing loop
- 1 Traffic LED 5 Connecting cable
- 2 Status LED 6 Nameplate with device information
- 3 Terminals 7 Locking screw for battery compartment

### <span id="page-21-0"></span>4.4.2 Power/batteries

The FFblue modem takes the power for the communication interface from the FOUNDATION fieldbus H1 segment to which it is connected. The modem switches on automatically when a voltage is detected across its terminals.

The Bluetooth transmitter, however, requires two AA alkaline batteries, which are included in the scope of delivery. Insert them into the Bluetooth modem, making sure that the polarities are correct. Replace the lid and secure the battery compartment by tightening the screw.

### <span id="page-21-1"></span>4.4.3 LED status

The FFblue modem has two LEDs which indicate the state of communication and battery status. Their significance is shown in the table below.

![](_page_21_Picture_215.jpeg)

### LED combinations

## <span id="page-22-0"></span>4.5 SFC162 gateway

The SFC162 gateway is a FOUNDATION fieldbus linking device with an integrated web server which can be used as a gateway in visitor mode to a FOUNDATION fieldbus H1 network. A connection between the SFC162 and the Field Xpert is established by accessing an Ethernet WiFi access point.

### <span id="page-22-1"></span>4.5.1 Overview

![](_page_22_Figure_5.jpeg)

2 Status LEDs 4 FF H1/24V supply terminals (hidden)

Full instructions on wiring and setting up the SFC162 module can be taken from Operating Instructions BA00021S/04/en and BA00069S/04/en.

### <span id="page-22-2"></span>4.5.2 SFC162 IP address and operating mode

During the configuration of the WiFi connection in the Field Xpert you will require the following information for the SFC162 gateway:

- SFC162 IP address (default 192.168.164.100)
- SFC162 subnet mask (default =  $255.255.255.0$ )

When the SFC162 is installed in a control network, change the IP address and subnet mask to the addresses assigned by your system administrator.

In addition, the SFC162 must be set to operate in visitor mode. This is done by calling up the SFC162 Web Server by entering its IP address in your Web browser. When the SFC162 web server opens, proceed as described in Chapter 3.1.3 of the Operating Manual BA00069S/04/en.

## <span id="page-23-0"></span>5 Commissioning Field Xpert

## <span id="page-23-1"></span>5.1 Getting Started

#### <span id="page-23-2"></span>5.1.1 Connections

**Bluetooth connections** Before Field Xpert can be used to configure HART or FOUNDATION fieldbus devices it must be commissioned. What exactly must be done depends upon the type of connection that is in use and the license that has been purchased. In general:

- a Bluetooth connection for HART has already been configured and installed in Field Xpert by Endress+Hauser prior to delivery if a HART or HART plus FOUNDATION Fieldbus Device Xpert license has been purchased
- a Bluetooth connection for FOUNDATION fieldbus has already been configured and installed in Field Xpert by Endress+Hauser prior to delivery if a FOUNDATION fieldbus or HART plus FOUNDATION Fieldbus Device Xpert license has been purchased
- a WiFi connection must always be configured and installed by the user

The user may also need to configure and install a Bluetooth connection if the license is upgraded or if the modem needs to be reconfigured following a Field Xpert clean reset. This procedure is described in Chapters 5.2.

WiFi connections If a WiFi connection to a Fieldgate FXA520 (HART) or SFC162 gateway (FOUNDATION fieldbus) is to be used, then the connection must be set up before the associated Device Xpert software can be used. The set-up procedure is described in Chapter 5.3.

### <span id="page-23-3"></span>5.1.2 Power up

- 1 Charge the Field Xpert batteries as described in Chapter 4.1.2
	- The batteries can be charged directly or through the USB interface, see Fig. 3-2
	- First plug in the charger followed by the Field Xpert and the USB connector
	- Wait until the batteries have been fully charged (indicated by a constant red Charge LED)
- 2 Check that the Bluetooth modem is ready for use
	- For the VIATOR and FFblue Bluetooth modem, insert the batteries into the battery compartment, see Chapter 4.2.2 or Chapter 4.4.2
	- Switch on the VIATOR modem (status LED flashes)
	- Connect the FFblue Bluetooth modem to the fieldbus and check that the status LED is green

#### **NOTICE** Notice!

- The VIATOR HART modem switches off if there is no traffic for 30 minutes, and must be switched on again to reactivate it
- The FFblue modem switches off if there is no traffic for 5 minutes and must be reconnected to the bus to switch it on again
- 3 If you are using the Fieldgate FXA520 or SFC162 gateway, check that the devices are powered up and that the network is up and running
- 4 Switch on Field Xpert (switches on automatically when the USB connector is inserted into the computer)

#### <span id="page-24-0"></span>5.1.3 Connect to the modem

1 When powered up, the Field Xpert start screen is shown

![](_page_24_Picture_4.jpeg)

- 2 Tap Start => iPAQ Wireless to open the wireless connection
	- Tap on WiFi or Bluetooth, according to your mode of connection

![](_page_24_Picture_7.jpeg)

- 3 Tap the appropriate **Manager** button to open the shortcuts
	- Double tap on the connection you would like to use (in the example Bluetooth) (the dialog may show a list or icons, depending upon the setting in **Menu=>View As**)
	- The first time you use a Bluetooth connection you will be asked for a pass key (mactek for VIATOR modem or 1234 for FFblue modem)
	- The chosen connection goes green

![](_page_24_Picture_102.jpeg)

Updating the DDs in Device Xpert

### <span id="page-25-0"></span>5.1.4 Synchronize the DD library (DD updates)

Device Xpert is supplied with the latest set of HART and/or FOUNDATION fieldbus device descriptions (DDs) available at the time of factory configuration. For a period of 60 days after this time or longer if an optional DD updating licence has been purchased, Device Xpert will connect to the Endress+Hauser Field Xpert - Device Expert DD Update Server, where the latest DD libraries are available. Device Xpert automatically detects whether a valid licence is available, e.g. if purchased at a later date or updated. It is recommended that the library is sychronized during the initial setup of the device, then at regular intervals thereafter (if DD updates are licenced).

To update your DD device library, the Field Xpert must be connected to the internet. This can be done either:

- directly via a WiFi connection or
- via a USB or Bluetooth connection with your laptop/PC.

To activate the license via a Bluetooth or USB connection, you will need ActiveSync Version 4.5 of higher (Windows XP) or Windows Mobile Device Center (Windows 7). Please check if ActiveSync or Windows Mobile Device Center is installed on your PC. If not, download ActiveSync or Windows Mobile Device Center from the Microsoft web site and install the software package.

Depending on the type of connection you have selected, connect the USB cable to your Field Xpert and a free USB port on your PC or activate the Bluetooth interfaces at the PC and Field Xpert.

The following steps are independent of the connection type and therefore apply equally to all of the internet connections described above.

- 1 Start ActiveSync/Windows Mobile Device Center
- 2 If Field Xpert is to access Internet via a proxy server, enter the appropriate server parameters, see Chapter 6.9.3
- 3 Start Device Xpert and select Device=>Synchronize Library.

![](_page_25_Picture_13.jpeg)

- 4 Synchronization starts and Device Xperts checks automatically if there are new DDs
	- If there have been no updates since your last connection, a message will be displayed
- 5 Confirm the synchronization by Tapping on Yes – The download starts automatically
- 6 After download, you are ready to use the new device descriptions, see Chapter 6

#### <span id="page-26-0"></span>5.1.5 Update your personal licence details

Field Xpert is delivered with a licence filled with factory default values for name and e-mail. We suggest that you fill in your company or name and contact e-mail address.

1 From Device Xpert HART or Device Xpert FF select Help=>Maintain Licence

![](_page_26_Picture_5.jpeg)

- 2 Tap on the keyboard at the bottom of the dialog and fill in your contact details – Enter company/name and e-mail address
	- Enter your password, to be found on the rear of the CD-ROM supplied
	- Tap on Refresh to confirm the changes

![](_page_26_Picture_80.jpeg)

- 3 The licence information is shown at the at the top and bottom of the screen
	- Product: software package licenced on the Field Xpert
	- Device Xpert Software Licence Number
	- Activated on: date on which the licence was activated
	- DD Updates until: last date at which updates can be downloaded, see Chapter 5.1.4

## <span id="page-27-0"></span>5.2 Installing and configuring a Bluetooth modem

#### **NOTICE** Notice!

• The Bluetooth modem has already been configured and installed in Field Xpert by Endress+Hauser prior to delivery. You must follow the instructions in this section only if you need to reconfigure the modem following a Field Xpert e.g. clean reset or if you want to add a second Bluetooth modem.

### <span id="page-27-1"></span>5.2.1 Switch on Field Xpert Bluetooth

- 1 Switch on the Field Xpert by briefly pressing the on/off button.
- 2 Open the iPAQ Wireless dialog via Start=>iPAQ Wireless

![](_page_27_Picture_8.jpeg)

- 3 Tap on the Bluetooth button to switch on Bluetooth. A change in the color of the icon (green) indicates that it is activated.
	- The lefthand Field Xpert LED over the display flashes blue to confirm the activation.

![](_page_27_Picture_11.jpeg)

### <span id="page-28-0"></span>5.2.2 Add a VIATOR Bluetooth modem (HART)

#### **NOTICE** Notice!

- The VIATOR Bluetooth modem has a standard Bluetooth device name, "MACTekVIATORXXXX", where "XXXX" represents the last four hexadecimal digits of the device's Bluetooth MAC address. The Bluetooth MAC address can be found above the serial number on the front label of the modem.
- 1 Switch on the Field Xpert by briefly pressing the on/off button
- 2 Switch on the modem by briefly pressing the on/off button.
	- Switching on the modem automatically activates the Bluetooth function of the modem
	- If the modem LED does not respond in this way, please see Section "4.1.4 LED status".
- 3 Open the **iPAQ Wireless** dialog (Start=>iPAQ Wireless) or choose the symbol in the lower right hand corner

![](_page_28_Picture_95.jpeg)

- 4 If not already switched on, tap on the **Bluetooth button** in order to switch on Bluetooth communication
	- The icon first turns green

![](_page_28_Picture_13.jpeg)

- 5 Select the Bluetooth Manager by tapping on the Manager button
	- The shortcut screen for the Bluetooth interface appears
	- Create a new connection by selecting New.

![](_page_29_Picture_92.jpeg)

- 6 The Connections Wizard page is displayed
	- Scroll down and select the menu Explore a Bluetooth device

![](_page_29_Picture_8.jpeg)

7 The Explore a Bluetooth device window appears showing all available Bluetooth devices - Tap on **MACTekVia...** (MACTek Viator Bluetooth modem)

![](_page_29_Picture_10.jpeg)

Note: To see more details tap on View => List

- 8 The configuration window appears
	- Under Service Selection, select SPP and tap on Next

![](_page_30_Picture_59.jpeg)

9 In the next window, tap on Finish

![](_page_30_Picture_60.jpeg)

10 The modem is now available in My Shortcuts

![](_page_30_Picture_8.jpeg)

– To proceed, double tap on the modem icon

- 11 The first time you set up a connection with the Bluetooth modem, you will need a PIN code. The PIN code is **mactek** (all lower case)
	- –Tap on Enter after typing in the code

![](_page_31_Picture_48.jpeg)

12 On successful connection, the MACTek icon shows two green arrows

![](_page_31_Picture_49.jpeg)

13 Tap on "X" and then OK in the upper righthand corner to return to the start screen.

#### <span id="page-32-0"></span>5.2.3 Add a FFblue Bluetooth modem (FOUNDATION fieldbus)

#### **NOTICE** Notice!

- The FFblue Bluetooth modem has a standard FOUNDATION fieldbus ID which can be found on the nameplate at the rear of the device.
- The modem must be connected to the FOUNDATION fieldbus H1 bus or e.g. a 9 V battery
- 1 Switch on the Field Xpert by briefly pressing the on/off button
- 2 Check that the FFBlue Bluetooth modem is switched on – If necessary, connect the modem to the bus again
- 3 Open the iPAQ Wireless function (Start=>iPAQ Wireless) or choose the symbol in the lower right hand corner

![](_page_32_Picture_9.jpeg)

4 Tap on the Bluetooth button in order to switch on Bluetooth communication – The icon first turns green

![](_page_32_Picture_11.jpeg)

- 5 Tap On the **Bluetooth Manager** button
	- The My Shortcuts page appears
	- Create a new connection by selecting New.

![](_page_33_Picture_5.jpeg)

- 6 The Connections Wizard page is displayed
	- Scroll down and select the menu Explore a Bluetooth device

![](_page_33_Picture_8.jpeg)

7 The Explore a window appears showing all available Bluetooth devices – If you prefer an icon to a list entry, tap on View As=> Icons

![](_page_33_Picture_10.jpeg)

Note: if the modem is not found the first time, Tap Refresh

8 To proceed, tap on FFblue-xxxxx (FFblue Bluetooth modem)

9 The first time you set up a connection with the FOUNDATION fieldbus Bluetooth modem, you will need a PIN code. The PIN code is 1234 (see back of modem) –Tap on Enter after typing in the code

![](_page_34_Picture_66.jpeg)

- 10 The configuration window appears
	- Under Service Selection, select Bluetooth Serial Port
	- If required, check the **Security** check box
	- Tap on Next to proceed

![](_page_34_Picture_67.jpeg)

11 In the next window, tap on Finish

![](_page_34_Picture_68.jpeg)

12 The modem is now available in My Shortcuts

![](_page_35_Picture_3.jpeg)

- Double tap on **FFblue-xxxxx** icon to connect to the modem<br>– On successful connection, the FFblue Modem icon shows two
- On successful connection, the FFblue Modem icon shows two green arrows

13 A double tap on a connected modem indicates the connection properties

![](_page_35_Picture_58.jpeg)

14 Tap on OK, "X" and then OK in the upper righthand corner to return to the start screen.
## 5.3 Installing and configuring a WiFi access point

#### **NOTICE** Notice!

• It is not possible to establish a WiFi connection when Field Xpert is connected via USB to ActiveSync or Windows Mobile Device Center.

#### 5.3.1 Connecting Field Xpert to the WiFi access point

- 1 Switch on the Field Xpert by briefly pressing the on/off button. and navigate to the Field Xpert start page
- 1 Open the **iPAQ Wireless** function (Start=>iPAQ Wireless) or choose the symbol in the lower right hand corner

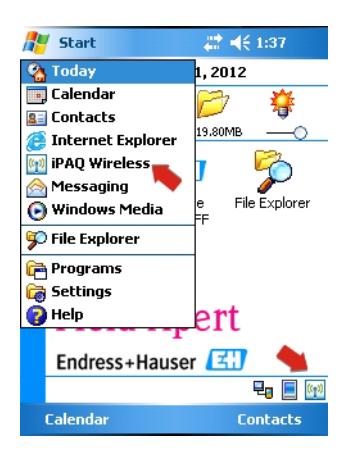

2 Tap on the WiFi button in order to activate WiFi communication – The icon first turns yellow

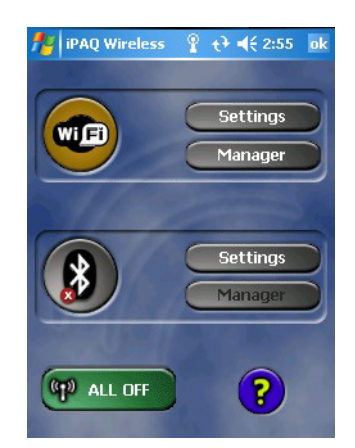

- 3 Tap on the WiFi Settings button
	- The first time WiFi is set up, all available WLAN networks are displayed otherwise the Configure Network Adapter page appears – go to Step 7

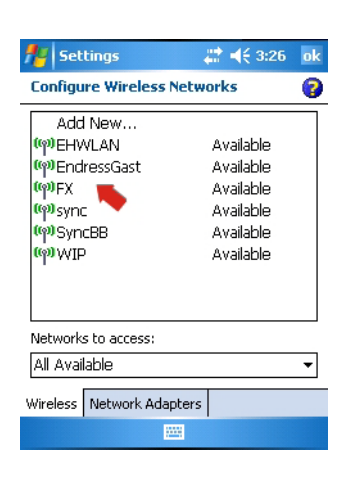

- 4 Select the desired network (in our case FX) and tap on it.
	- The Configure Wireless Network page opens at the General Tab
	- Select the connection "Work"

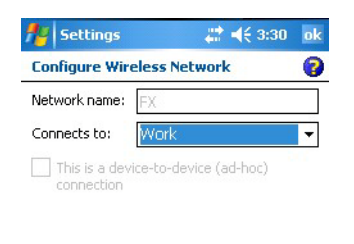

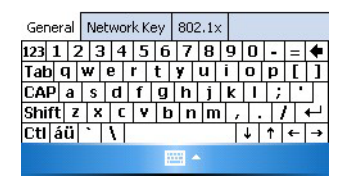

#### 5 Tap on the **Network key** tab

Select the type of encryption you use and enter your network key. The encryption type and network key can be obtained from your network administrator

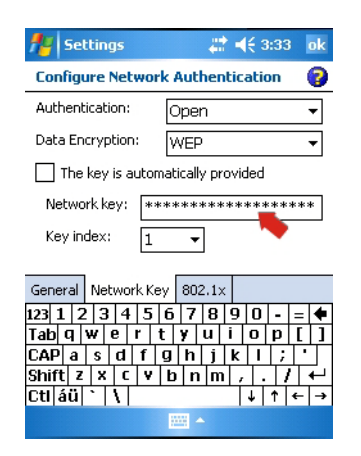

6 Tap on OK in the upper right-hand corner, the Wireless connections are shown again – Select the tab Network Adapters

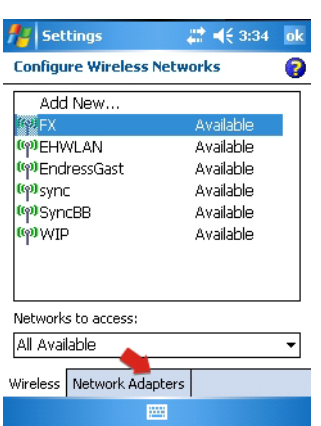

- 7 In the Network Adapters tab
	- Select Work then tap on "HP iPAQ Wi-Fi Adapter"

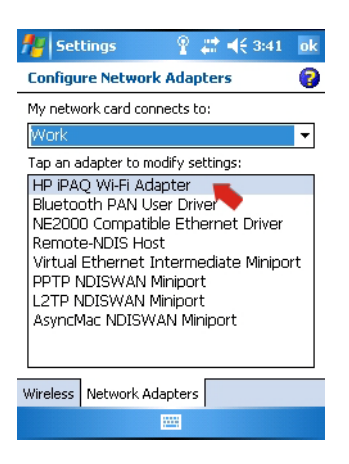

- 8 In the new page which appears
	- Tap on Use server-assigned IP address if your WiFi access point has a DHCP server
	- Tap on Use specific IP address if this is not the case
		- Enter the IP address and subnet mask of the WiFi access point.
		- The IP address assigned must be in the same subnet as the FXA520, see Chapter 5.3.2 or SFC162, see Chapter 5.3.3

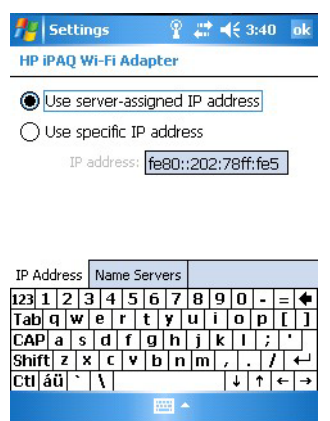

9 Tap on OK three times until you have reached the iPAQ Wireless main menu again. – Tap on the WiFi button in order to deactivate WiFi communication

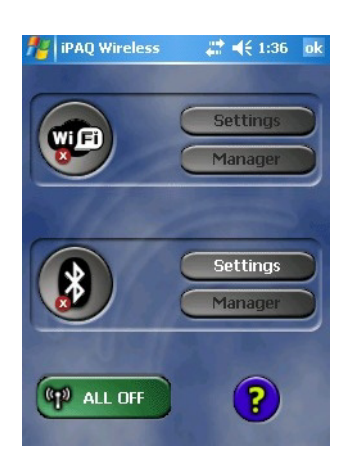

- 10 Tap on the WiFi button in order to activate WiFi communication
	- If connection to the network is successful, the color of the WiFi icon changes to green.
	- Close the menu by selecting OK

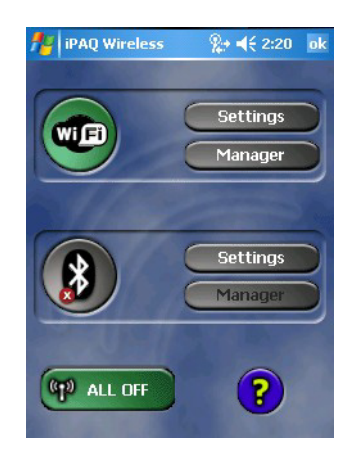

#### 5.3.2 Adding a Fieldgate FXA520 for HART communication

#### **NOTICE** Notice!

- **•** Before you add a Fieldgate FXA520, check that its IP address is in the same range as the WiFi access point and that both a Subnet IP and a Gateway IP have been set
- **You will also need the HART Pass Through Port Number, the User name and Password**
- 1 From the Field Xpert start page tap on the Device Xpert HART icon

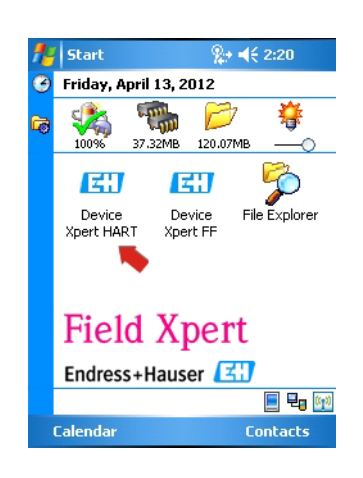

2 From the Device Xpert HART start page select **Device => Scan** 

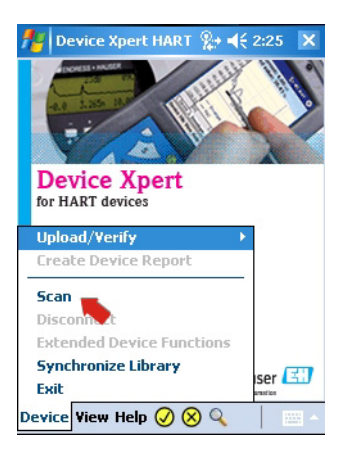

3 In the Initiate Device Scan page, select Connections

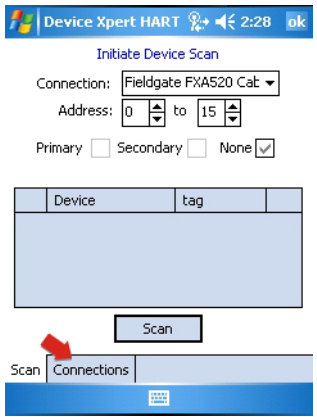

4 In the Connections page tap on the icon Add Connection

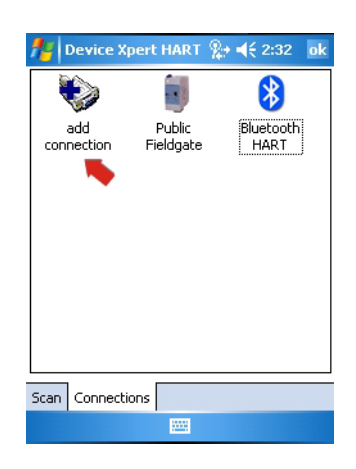

- 5 In the Add Connection page:
	- Enter a name for the new connection
	- Tap on the Fieldgate FXA520 check box
	- If necessary change the scan range
	- Tap on the Communications tab

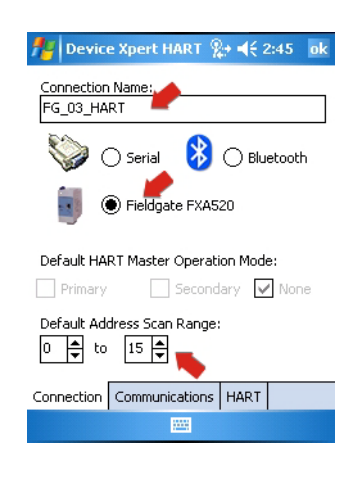

- 6 In the Communications page:
	- Enter the IP address of the Fieldgate FXA520
	- Enter the HART Pass Through Port Number of the Fieldgate FXA520 (default: 3222)
	- Enter the Username and Password of the Fieldgate FXA520 (default: super, super)
	- Tap on the HART tab

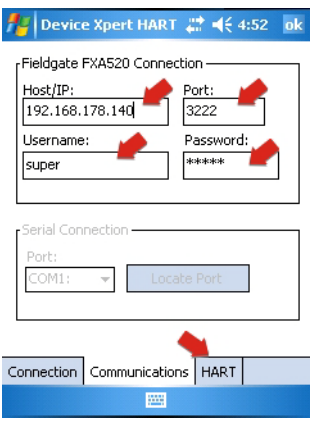

- 7 In the HART page:
	- Uncheck the Remember Scan List box, if you do not want the Device Xpert to store the last scan
	- Tap on OK to return to the connections page

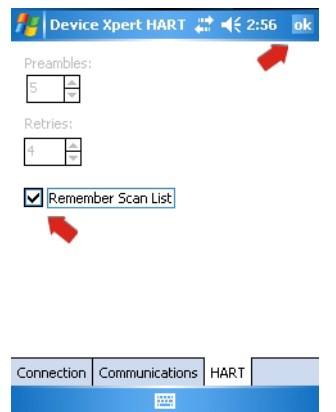

- 8 In the connection page,
	- Tap on the Fieldgate FXA520 icon which has now been added to the page

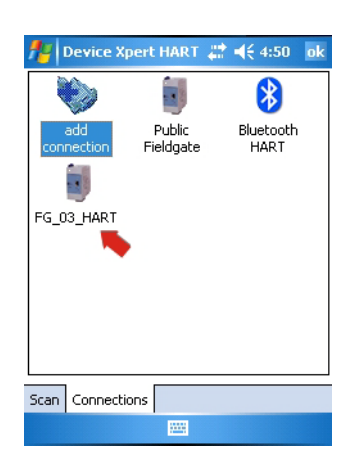

9 Field Xpert scans the HART network and displays the devices connected to the FXA520 – Tap on a device tag to open the associated device parameter view

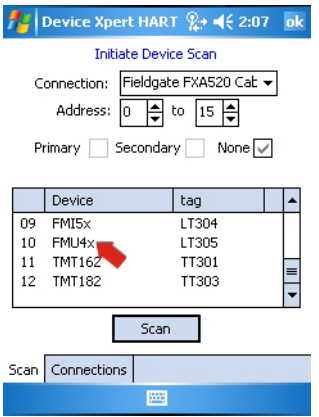

 $\frac{1}{\sqrt{2}}$  (17305  $\frac{1}{2}$  =  $\leq$  2:10 X output current: 4.00 mA<br>measured value: 76.27 %  $\mathbb{A}$ **EXAMPLE CONSIDERS**<br> **EXAMPLE DEVICE DATA**<br> **CONSIDERED ATA HART OUTPUT**<br> **CONSIDERED ATA**<br> **CONSIDERED ATA**<br> **CONSIDERED ATA**<br> **CONSIDERED ATA** Device Ш Device View Help  $\bigcirc \otimes \mathbb{Q}$ 

10 All the blocks from the device are loaded and presented in a tree

11 You are now ready to configure the device as described in Chapter 6.3

1 From the Field Xpert start page tap on the Device Xpert FF icon

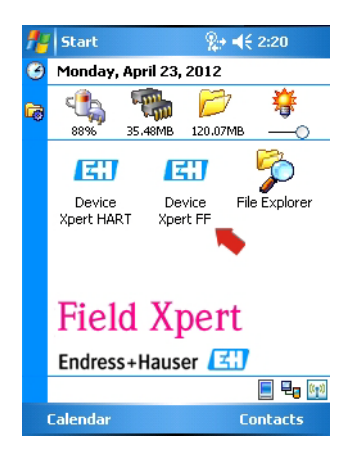

2 From the Device Xpert FF start page select Device => Scan

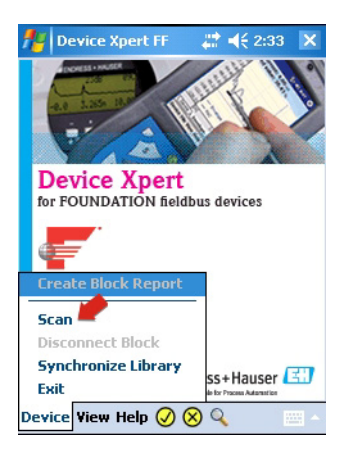

3 In the Initiate Device Scan page, select Connections

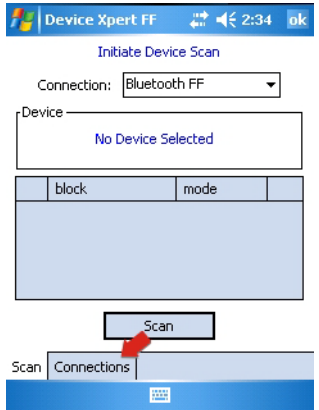

4 In the Connections page tap on the icon Add Connection

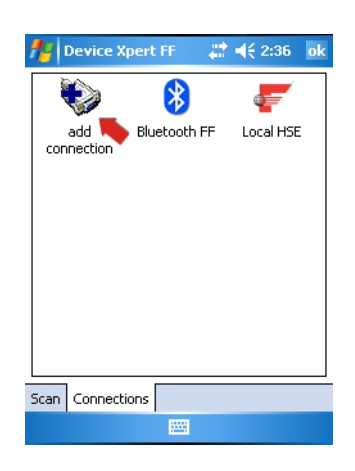

- 5 In the Add Connection page:
	- Enter a name for the new connection
	- Tap on the Linking Device check box
	- Tap on the Communications tab

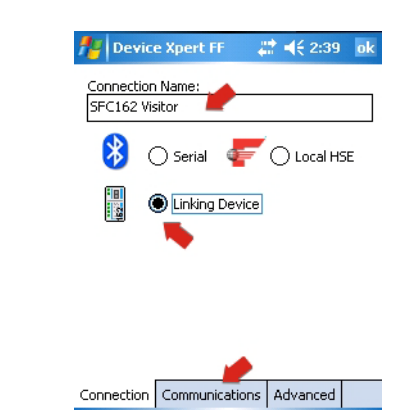

- 6 In the Communications page:
	- Enter the IP address of the linking device as Host
	- Tap on OK to return to the Connections page
	- The linking device is now available as a connection

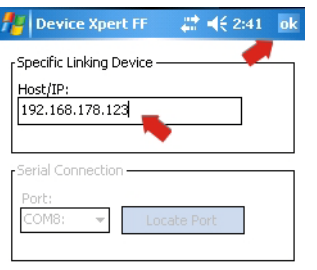

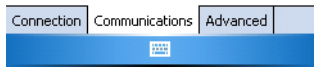

- 7 In the Connection page:
	- Tap on the Linking Device icon which has now been added to the page

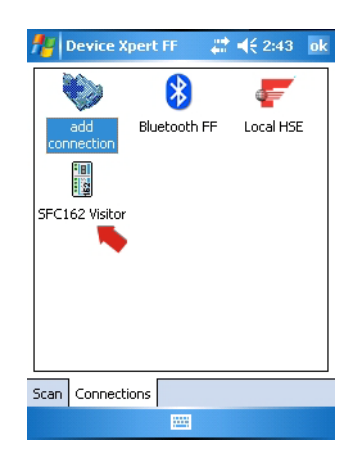

8 Field Xpert scans the FF network, finds the linking device and displays the devices connected to it

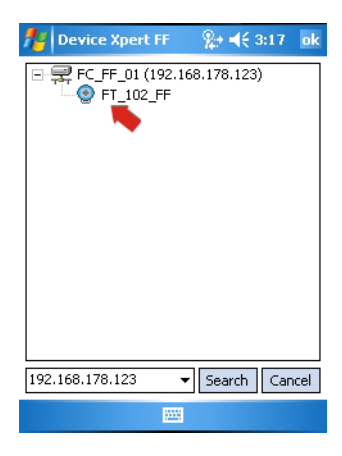

9 You are now ready to configure the device as described in Chapter 6.3.

## 5.4 Optimizing battery use

### 5.4.1 Backlight

1 To change the backlight setting Tap the Windows icon and select Settings

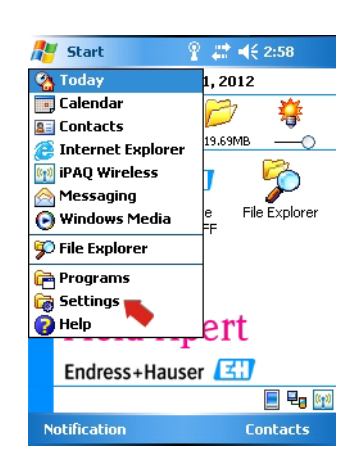

2 In the Settings menu and System tab tap on the Backlight icon

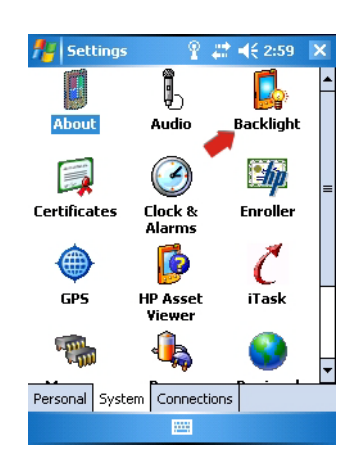

- 3 In the Backlight page open the Battery Power tag
	- Uncheck the box to switch off the battery save feature

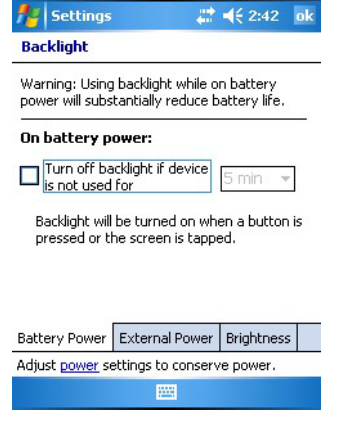

- 4 Select the External Power tab to do configure the backlight settings when the charger is in use
	- Uncheck the box to switch off the battery save feature when used with external power

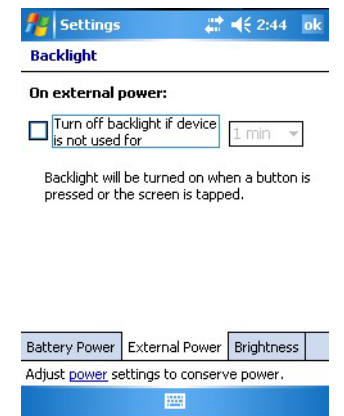

5 Select the **Brightness** tab to regulate the brightness of the display for operation with battery and/or external power

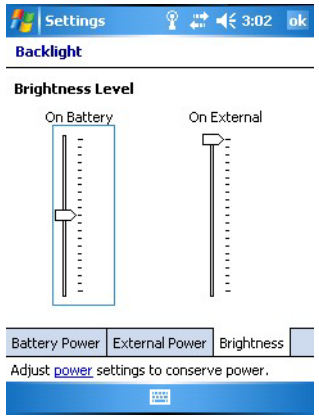

6 Tap on  $OK$ , then " $X$ " to return to the start screen

## 5.4.2 Power saving

1 To change the power saving Tap the Windows icon and select Settings

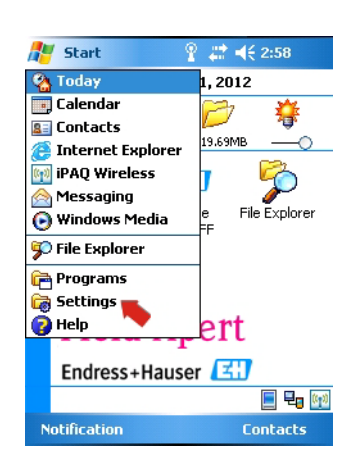

2 In the Settings menu and System tab, tap on the Power icon

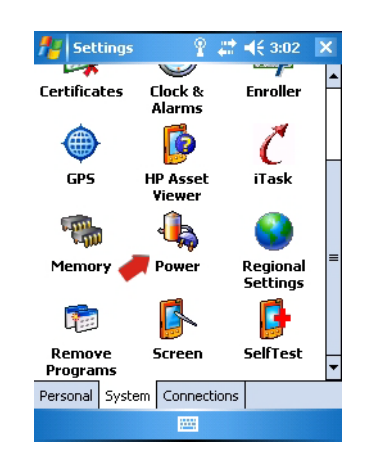

3 Select the Main tab to see the current status of the main and backup battery

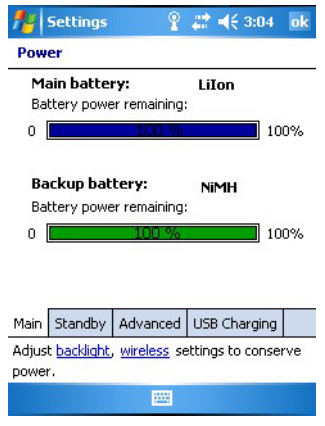

4 Select the **Standby** tab to view the remaining battery life

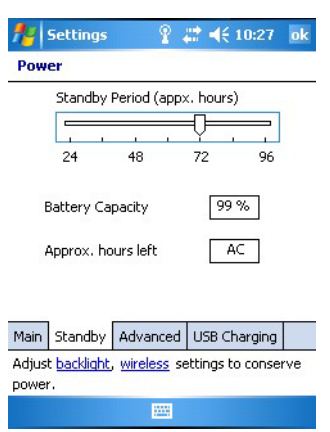

5 Select the Advance tab to configure the length of the inactive time period for switch off of the device

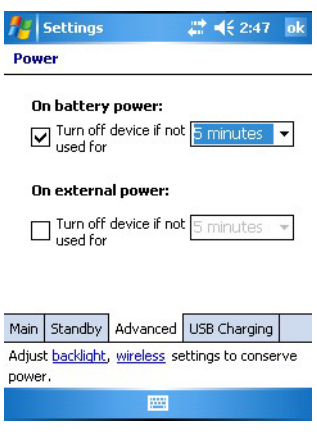

6 Select the USB Charging tab to configure the charging of the device via a USB connection

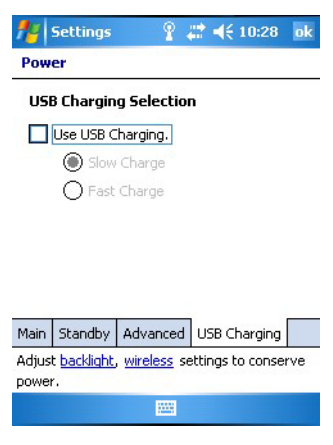

7 Tap on OK, then "X" to return to the start screen

## 5.5 Paired devices

The modems paired to the Field Xpert's Bluetooth inteface can be viewed in the iPAQ Wireless dialog by selecting Manager=>Menu=>Paired devices

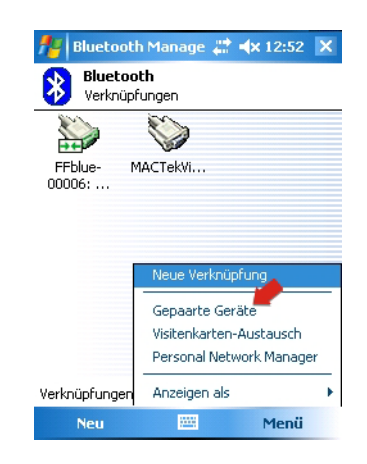

A dialog opens displaying the modems

- Add allows another modem to be paired with the Field Xpert
- Delete deletes the selected device

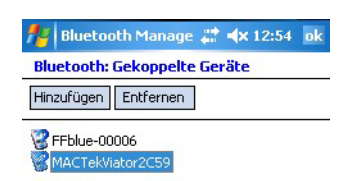

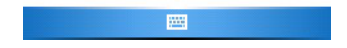

## 5.6 Additional Software

Field Xpert has the following additional software installed on delivery:

- **Calendar:** Appointment management
- **Contacts:** Phone numbers, address
- **Outlook E-mail:** Mailing program
- **Excel Mobile:** Spreadsheet for tabular calculations
- **Calculator:** Simple arithmetic functions
- **Word Mobile:** Word processing
- Note:s Simple notepad
- **Tasks:** Description, prioritization, scheduling and alarming of tasks

# 6 Operating Device Xpert

The Device Xpert configuration software from Endress+Hauser supports the Field Xpert as a complete HART and FOUNDATION fieldbus communicator for industrial applications.

#### **NOTICE** Notice!

• If you are using the Ethernet gateway FXA520 (HART) or SFC162 (FOUNDATION fieldbus) to connect to your devices via WiFi, the connections must have been set up prior to using Device Xpert, see Chapter 5.3

## 6.1 Connecting to a HART device

Device Xpert HART is configuration software for device commissioning, diagnosis and maintenance of HART devices that are registered at the HART Communication Foundation. It is available in English and German language. Device Xpert HART enables automatic scanning of the HART network as well as quick and easy configuration and diagnosis of the available devices.

- 1 Check that your Field Xpert is switched on and has an active Bluetooth or WiFi connection, see Chapter 5.1.3
- 2 Start the Device Xpert HART software by tapping on its icon on the Field Xpert start screen

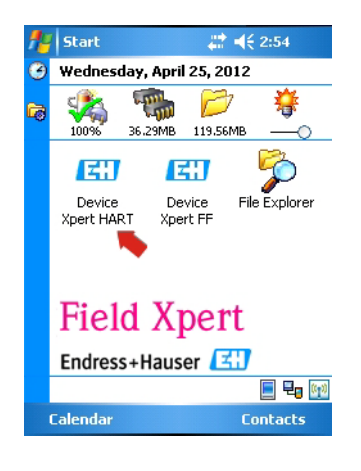

3 From the Device Xpert HART start screen select Device => Scan

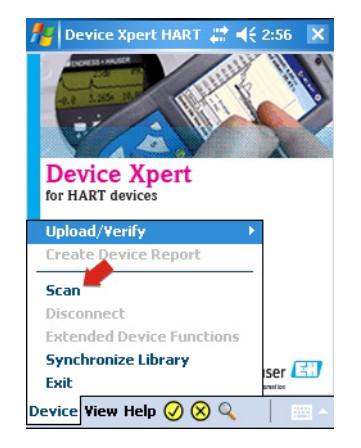

- 4 In the Initate Device Scan menu
	- Check that the Connection is set to the correct modem or gateway – Opening the **Connections** tab and tapping on an icon changes the connection
	- By default the **address** range is 0 to 0, which corresponds to a  $4-20$  mA/HART signal – For HART multidrop, set the address range to cover all HART polling addresses used.
	- Tap on the **Scan** button
		- If you have not set up Field Xpert as described in Chapter 5.1.3 or you have setup two or more Blutooth HART modems, you will be asked to select a modem before the scan starts.

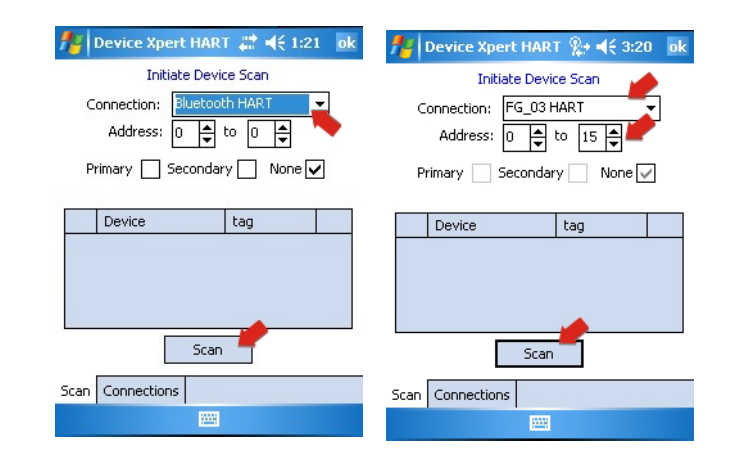

- 5 Device Xpert now searches the connected network for HART devices and automatically assigns the appropriate device driver (DD) to the connected devices
	- For 4–20 mA/HART the parametrization overview page is shown, see Step 6
	- For HART multidrop or Fieldgate FXA520, several devices may be found

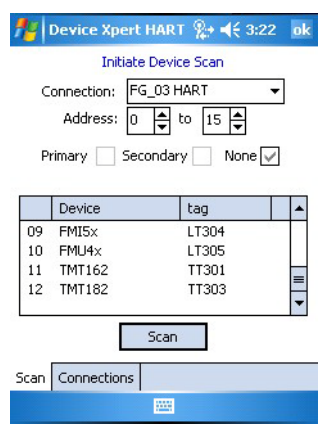

6 Tap on a device name to open the parametrization overview page:

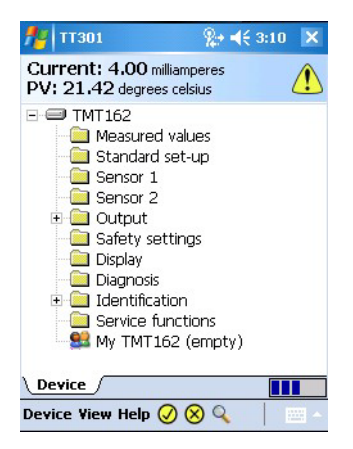

## 6.2 Connecting to a FOUNDATION fieldbus device

Device Xpert FF configuration is software for device commissioning, diagnosis and maintenance. It is available in English and supports FOUNDATION fieldbus devices that are registered at the Fieldbus Foundation. Device Xpert FF enables automatic scanning of the FOUNDATION fieldbus network as well as quick and easy configuration and diagnosis of the available devices

### 6.2.1 Generate a live list

- 1 Check that your Field Xpert is switched on and has an active Bluetooth or WiFi connection, see Chapter 5.1.3
- 2 Start the Device Xpert FF software and select Device => Scan

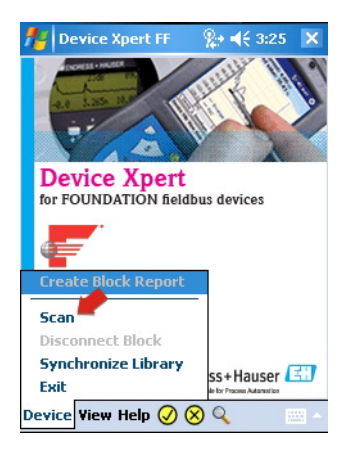

- 3 In the Initate device Scan menu
	- Check that the Connection is set to the correct modem or gateway
		- Opening the **Connections** tab and tapping on an icon changes the connection
	- Tap the **Scan** button
		- If you have not set up Field Xpert as described in Chapter 5.1.3, you may have to select a modem before the scan starts.

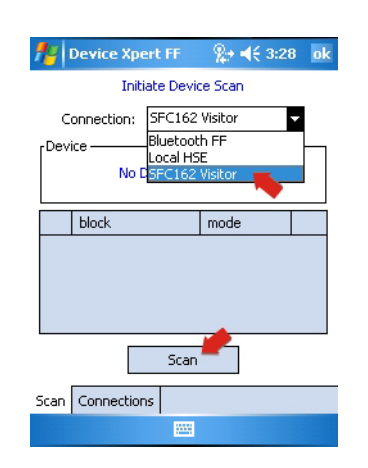

- 4 Device Xpert now searches the connected network for FOUNDATION fieldbus devices and publishes a live list
	- Example via SFC162 gateway left, via FFblue modem right
	- For uncommissioned devices, the device name and identifier normally appears

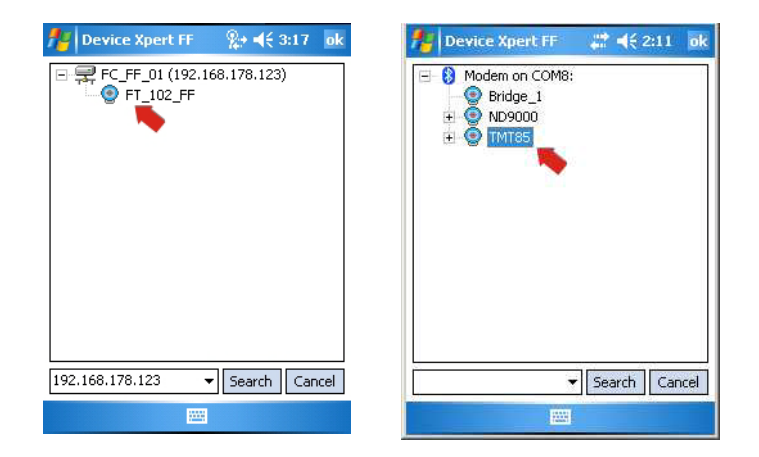

- 5 For commissioned devices, a block and parameter list can now be generated as described in Chapter 6.2.4
	- For uncommissioned devices, continue with Chapter 6.2.23.

### 6.2.2 Setting a tag and device address

#### **NOTICE** Notice!

- This function is primarily for commissioning of individual devices which are connected point-topoint with a modem or gateway, i.e. test bench operation.
- Device Xpert identifies commissioned devices and deactivates the corresponding menu items
- 1 Tap and hold on a device
	- In the context menu that appears: Tap on Tag/Address=> Set Tag

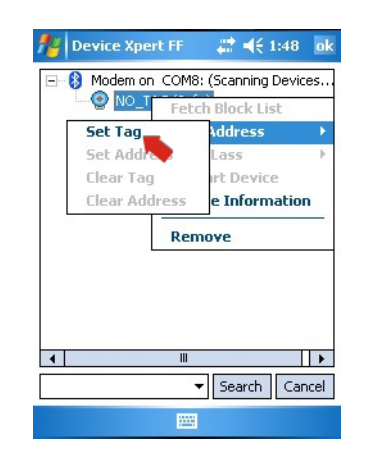

- 2 Enter the tag, Tap OK to register the change
	- $-$  Tap on **OK** to acknowledge the message that appears:
	- The new tag is displayed in the tree

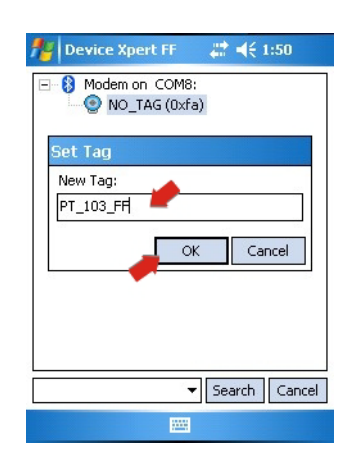

- 3 Tap and hold on a device
	- In the context menu that appears: Tap on Tag/Address=> Set Address

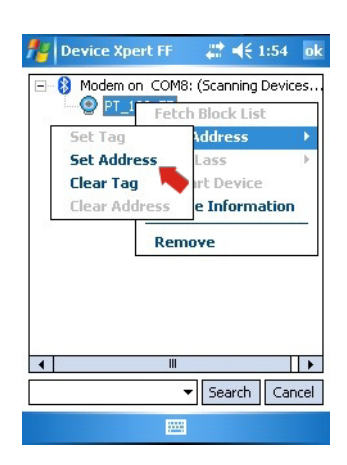

- 4 Select the address from the drop-down menu, enter it or use the slider
	- Tap on the checkbox Decimal to change from hexadecimal to decimal addresses – Addresses from 0x10 (16) to 0x13 (19) are reserved for Bridges
	- Addresses from 0x14 (20) to 0xF7 (247) are reserved for field devices, whereby any device with BOF Class "Link Master" should have a lower address than a device with BOF Class "Basic"
		- A compact address range accelerates the scanning of the segment
	- Tap on  $OK$  to register the change and download the address to the device (takes time)

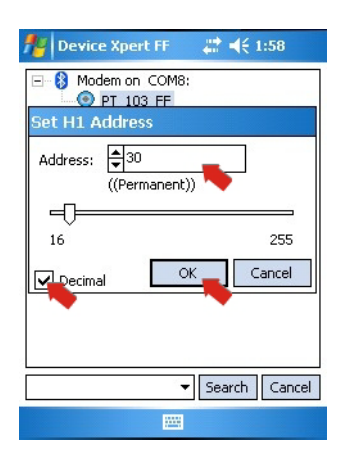

### 6.2.3 Setting a BOF Class

If the device is to be assigned link master functionality, the BOF Class can now be changed to "Link Master". Normally only one field device in an H1 segment will be allocated this functionality. Not all devices support Link master functionality.

- 1 Tap and hold on the device
	- In the context menu that appears: tap on BOF Class => Set Link Master

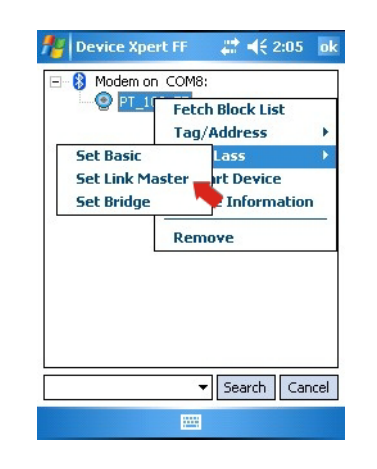

2 In the dialog that now appears, tap on  $OK$ , to confirm the change

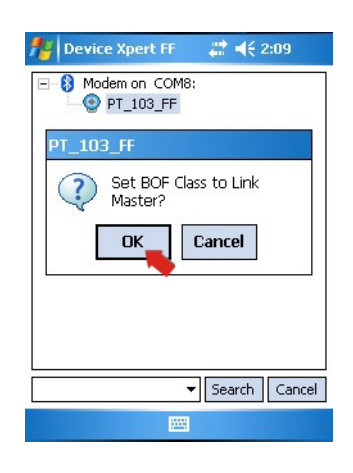

- 3 Tap and hold on the device
	- In the context menu that appears: Tap on Restart Device
	- $-$  In the dialog that now appears, tap on  $OK$ , to confirm the restart
	- When the device has restarted the "Link Master" functionality is activated

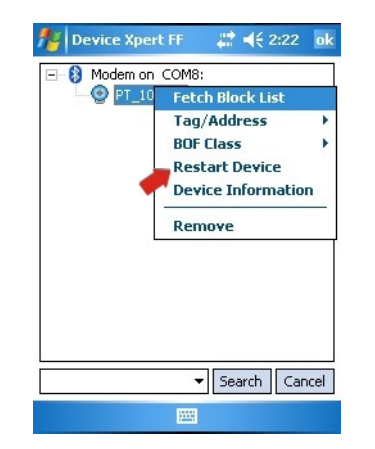

#### 6.2.4 Generate a block and parameter list

1 In the live list, tap and hold on a device to open the context menu Select Fetch Block List to load all the blocks from the selected device

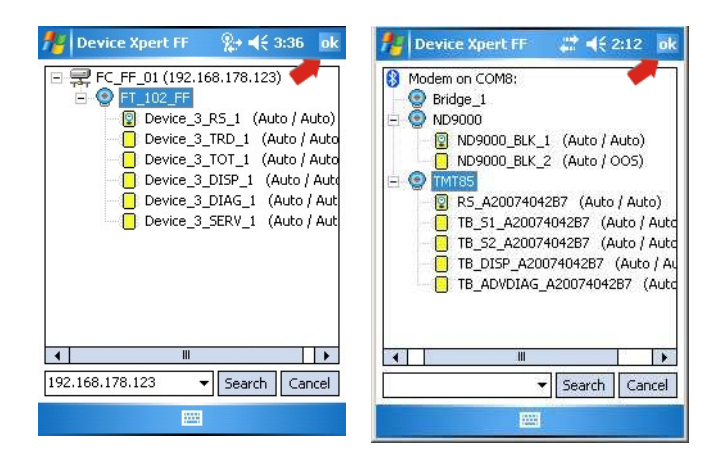

Alternatively, tap on a device and Tap OK, the blocks are loaded in the scan page

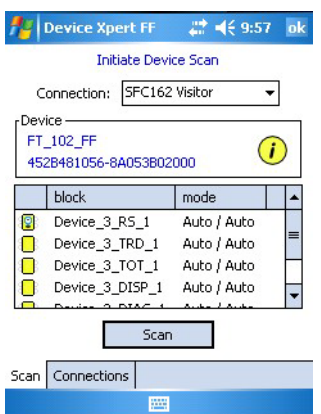

- 2 Now tap on the block you wish to open
	- The block opens: if necessary open the tree to show the menu items
	- To return to the block list tap on Device => Disconnect Block

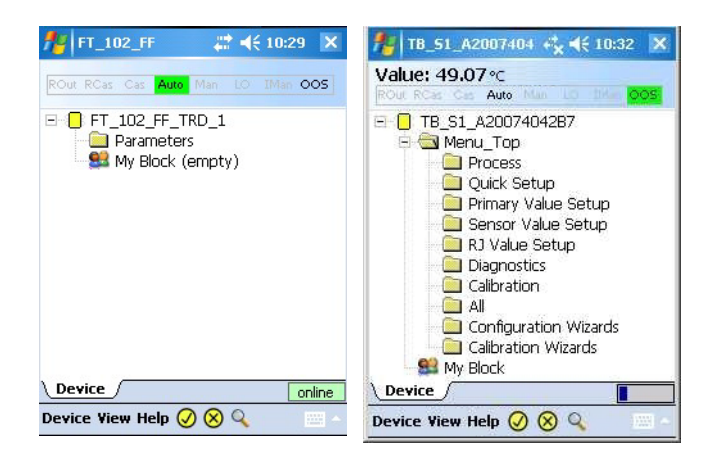

#### **NOTICE** Notice!

• Depending on device DD, it is possible that not all input parameters are visible in their own block. The block "Parameters", however, contains all the parameters in the device not contained in menu items.

#### 6.2.5 Change the block target mode

In general, the parameters of a FOUNDATION fieldbus transducer block can only be changed when the block is out of service (OOS). Depending on how you have chosen to generate your parameter list, this can be done from the live list, the block list or the parameter list. After all parameters have been changed and downloaded, the block target mode must be set to Auto again.

- 1 All blocks in the selected device can be put out of service by putting the resource block out of service in the live list
	- From the live list tap and hold on the resource block and select Set Target Mode from the context menu
	- Alternatively, from the block list tap on **OOS** in the block mode header

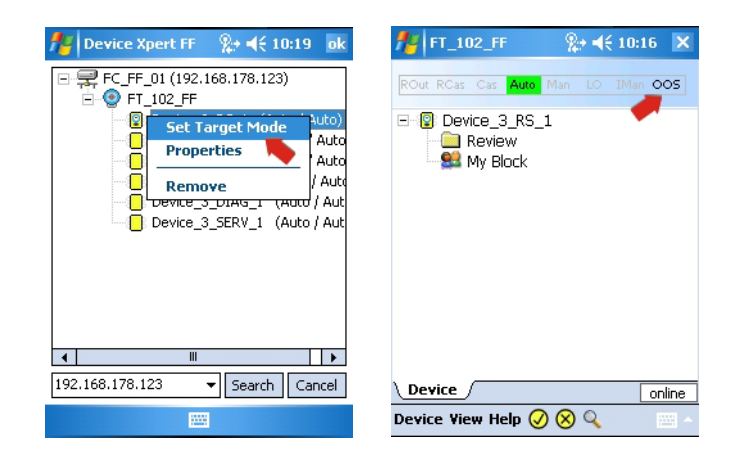

- 2 In the page which appears:
	- Remove the tick from Auto and tick OOS
	- $-$  Tap on  $OK$  in the top righthand corner to execute the change

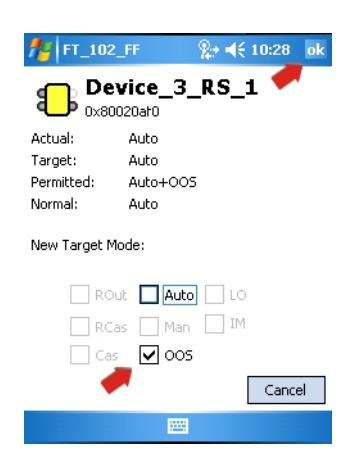

- 3 An individual block can be put out of service in the same manner as above by selecting the block in the live list
	- Tap and hold on the block and select **Set Target Mode** from the context menu or from the block list tap on OOS in the block mode header
	- In the page which appears, see Step 2, remove the tick from Auto and tick OOS
	- Tap on  $OK$  in the top righthand corner to execute the change
- 4 If supported, an individual block can also be put out of service in the parameter list
	- Open the parameter group Process (name may differ according to device) or Parameters
	- In the parameter list, open the Block Mode=>Target parameter
	- Set the value to OOS
	- Tap on the yellow arrow and if necessary confirm with Yes to execute the change

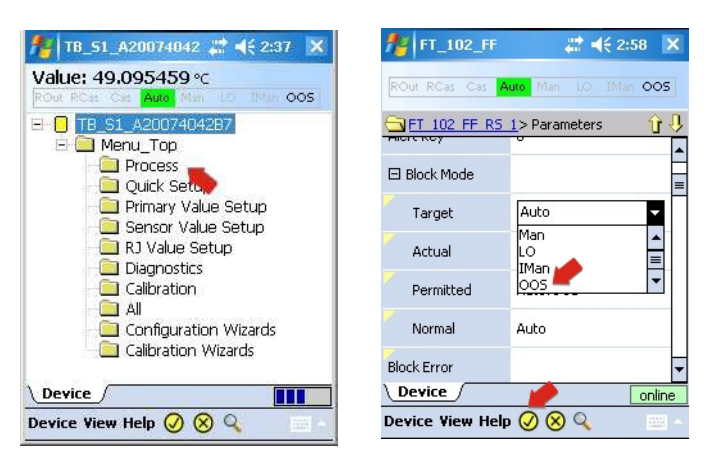

5 Put the blocks back into operation as in Steps 1 to 4 above, but select the option **Auto** 

### 6.2.6 Enable function block viewing

Normally Device Xpert is not used to configure function blocks: this task is done in the engineering software for the DCS in use. For this reason, the default setting for Device Xpert is to hide the corresponding information. If you wish to see the function blocks in the block list, they can be enabled as follows.

1 From the Device Xpert start page select View => Configuration

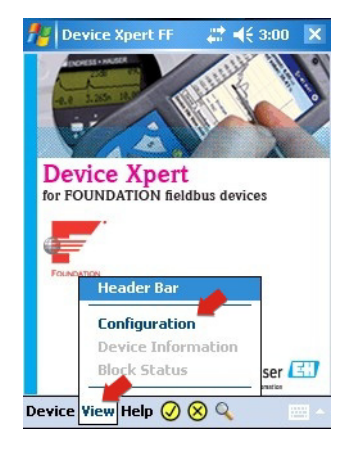

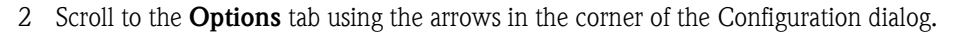

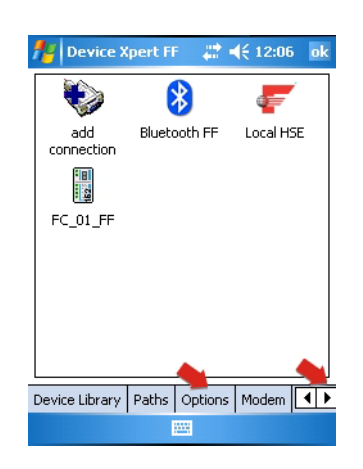

- 3 Tap on the Options tab
	- Tap on the check box Enable Function Blocks to enable viewing
	- Tap on OK to confirm the setting and close the dialog

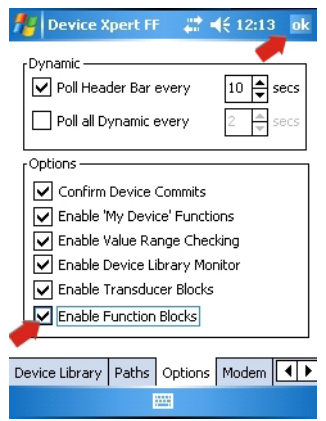

- 4 The function blocks will now appear in the block list.
	- If you activate this function after you have already fetched the function blocks of a device, you will have to repeat the Fetch Function Block command, see Chapter 6.2.4

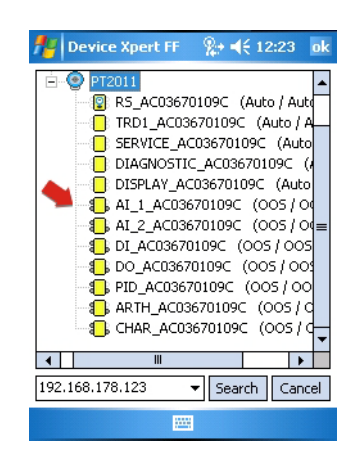

## 6.3 Parameterization of devices

#### **NOTICE** Notice!

 $\blacksquare$  FOUNDATION fieldbus blocks must be put out of service (Target Mode = OOS) before any parameter changes can be downloaded to the device, see Chapter 6.2.5.

The parameters offered by a device depend upon its manufacturer, type and function. For this reason it is not possible to describe how a particular device is parameterized in order that it functions properly - here the user is referred to the device's operating manual. It should also noted that not all the functions described in this chapter are available in all devices.

#### 6.3.1 Parameter folder tree

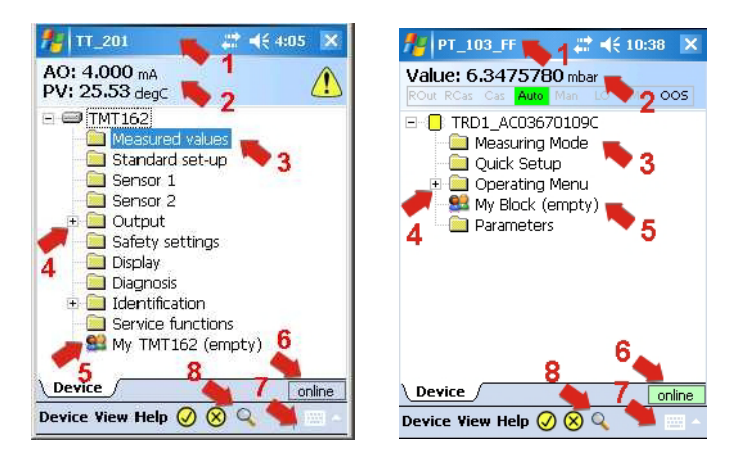

All parameterization starts at the parameter folder tree (HART, left) or block folder tree (FOUNDATION fieldbus, right) which is read from the Device Description (DD) of the device. The table below lists the most important features of the parameter tree page:

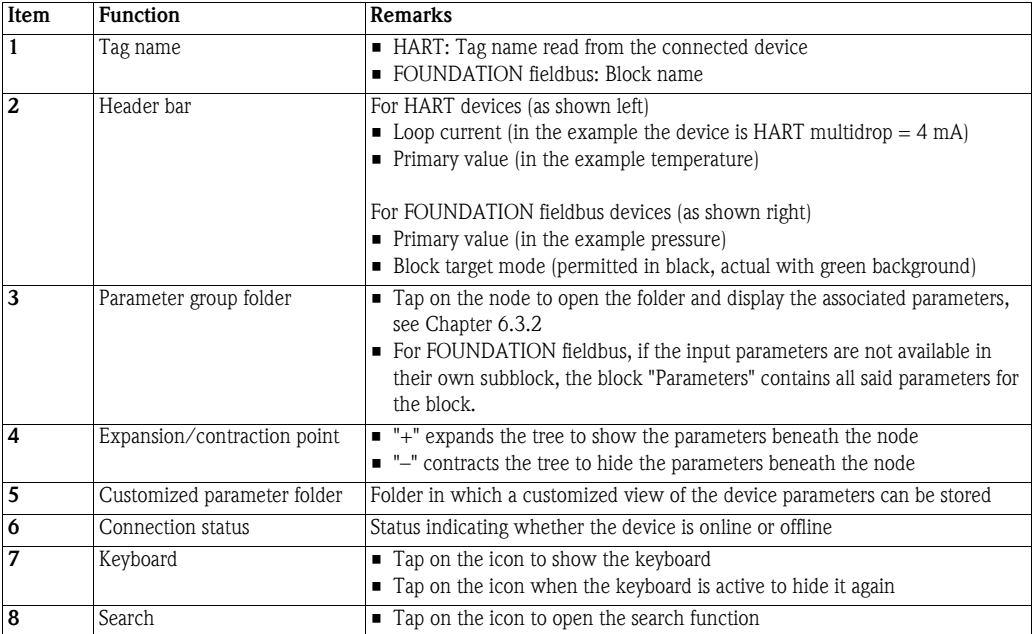

The header bar of the parameter tree can be hidden/displayed by selecting View=>Header Bar.

### 6.3.2 Parameter folders

The parameter folders group together input and output parameters associated with particular device functions. The table below lists the most important features of the parameter tree page:

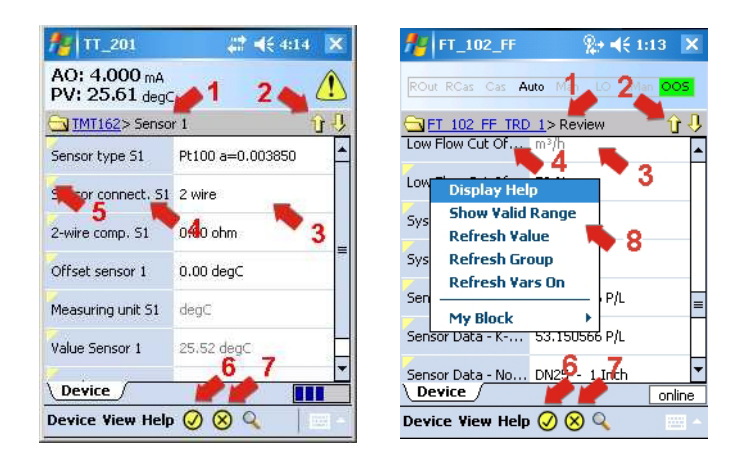

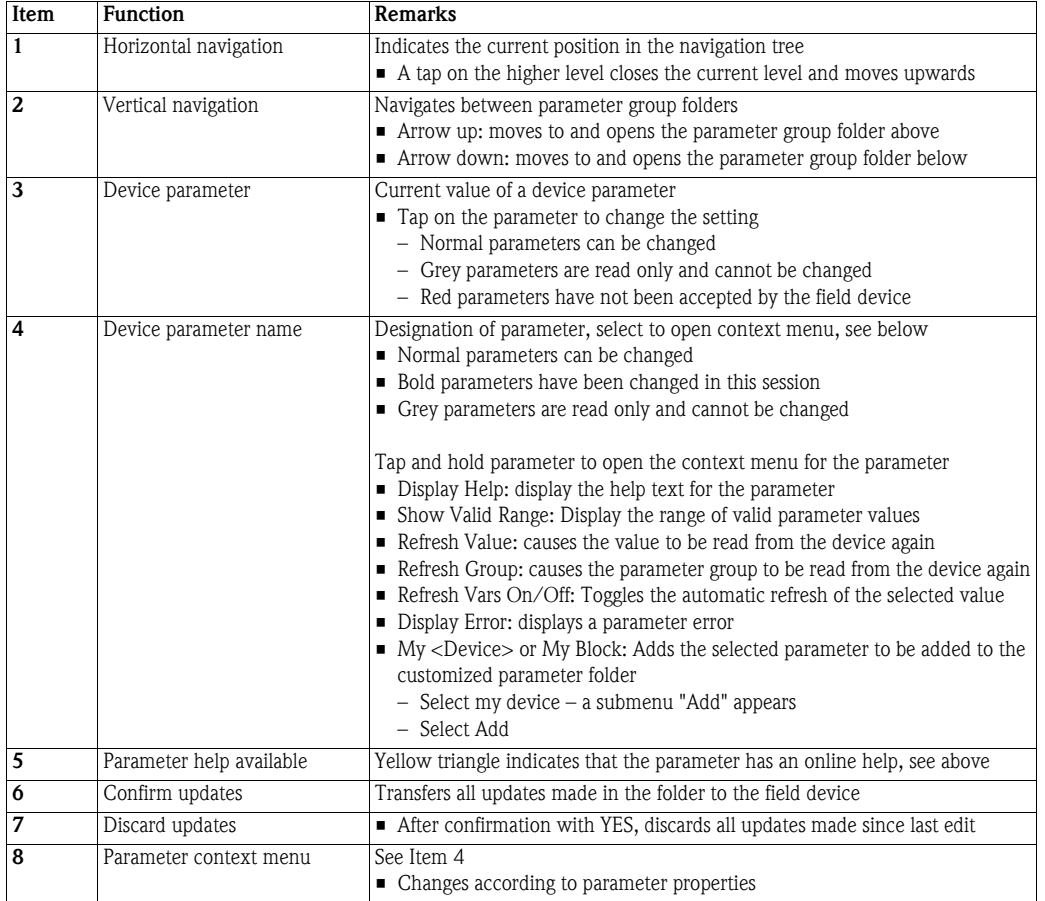

#### 6.3.3 Device diagnosis

Device Xpert offers a range of device status and diagnostic information, which are provided by the device description.

1 For HART devices, the presence of an error is indicated by a yellow triangle in the header – A tap on the triangle displays the diagnosis information

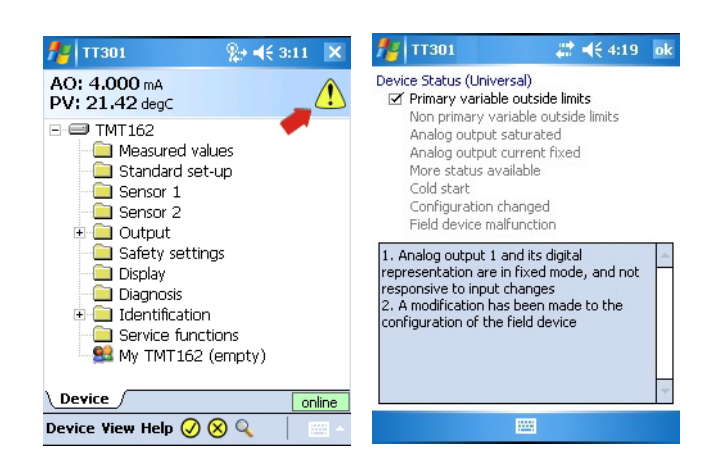

2 For FOUNDATION fieldbus (and HART) select View=>Block Status (Device Status)

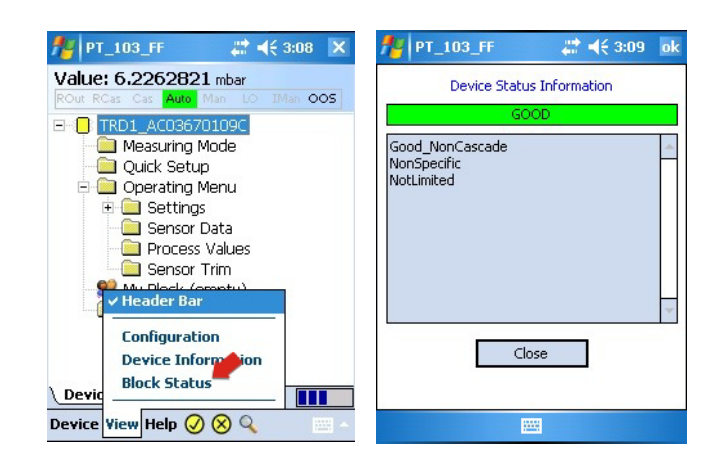

- 3 Parameters in the parameter list which are permanently displayed in red have an error – Open the parameter error description by tap and hold on the parameter name and selection of Display Error
	- A text box with a description of the error appears

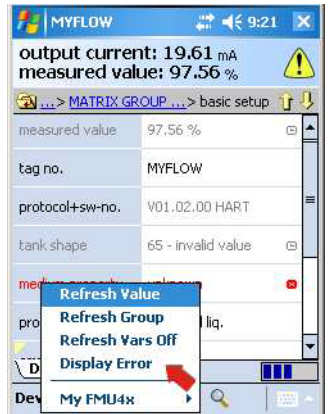

## 6.4 Envelope curve

Device Xpert provides an envelope curve display for all Endress+Hauser time-of-flight level transmitters using the HART protocol. It is added as an **Envelope Curve** parameter group in the parameter group tree. For a full description of the functions, the user is referred to the operating instructions of the connected device.

1 From the device parameter group tree tap on Envelope Curve

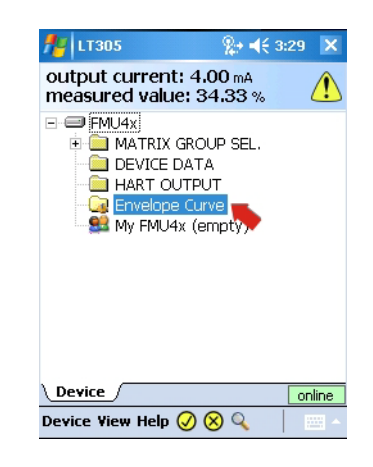

2 In the parameter page set the parameters as required (see operating instructions of connected device)

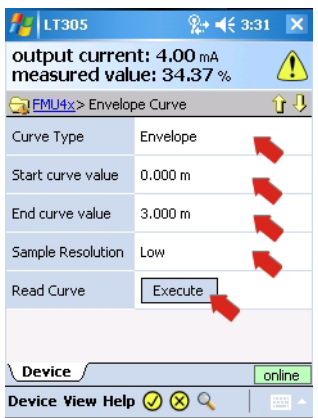

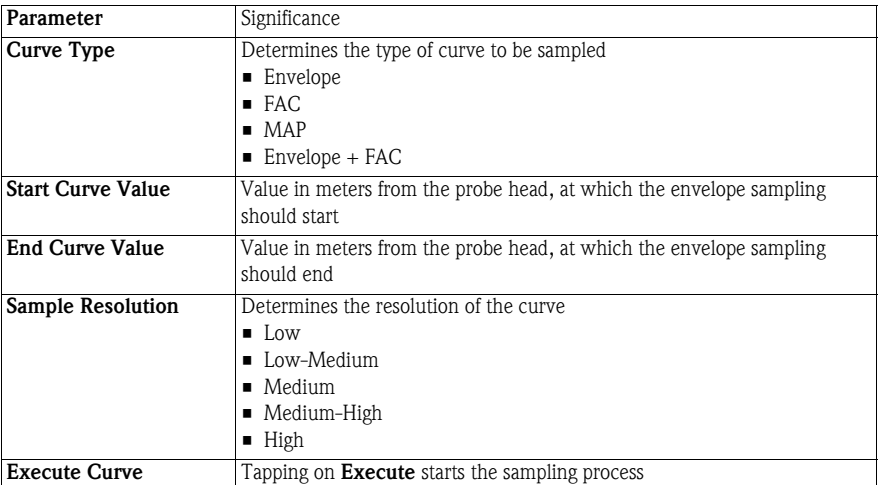

- 3 When the parameters have been changed, download them to the device by Tapping on the yellow tick at the bottom of the page
	- Confirm the download with Yes

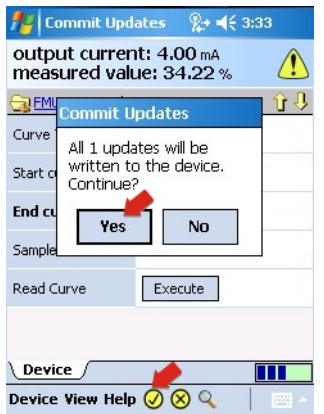

- 4 Tap Execute to start the sampling
	- If necessary, confirm that the Device Xpert will wait for any pending updates with Yes
	- The envelope curve is sampled and displayed (depending on resolution may take several minutes)

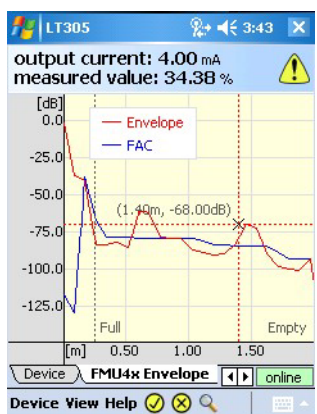

- 5 Tap and hold on the graph opens a context menu that allows the user to – Change the presentation (FAC, Envelope)
	- $-$  **Hide** the display legend or **move** it to a bottom left (or top left)
	- Have a Zoom View/Small View of the envelope curve
	- Close the envelope curve (Close Graph)

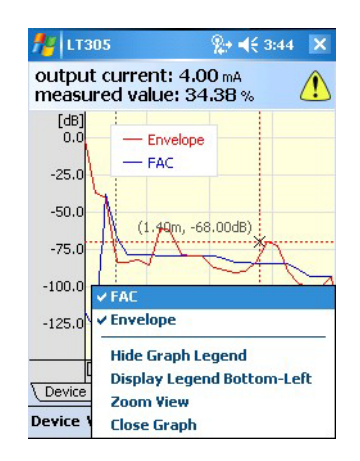

## 6.5 Favorites folder

In every device description there is a Favorites folder with the name My <device name> (HART) or My Block (FOUNDATION fieldbus). Here you can put all of the parameters which you would like to have immediately to hand. It is also possible to group the parameters in different subfolders.

Adding a folder 1 Tap and hold on the My <device name>/My Block folder to open the context menu

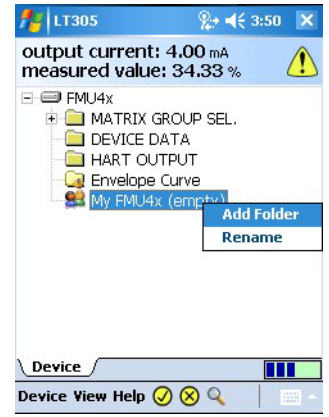

2 Tap on Add Folder to open the Enter Folder Name page

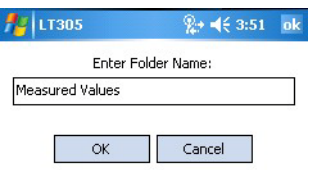

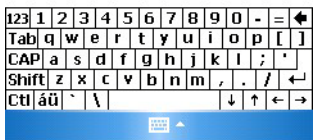

3 Enter the name and Tap on OK to add the subfolder to My <device name>/My Block

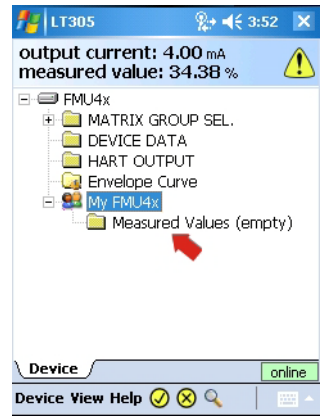

- Adding parameters 4 Open the parameter group folder containing the parameter that you want to add
	- Tap and hold on the parameter name you want to store until the context menu appears
	- Select My <device name>/My block then Add or <Subfolder>=>Add
	- Confirm with OK
	- The parameter is added to the My <device name>/My Block folder or the subfolder

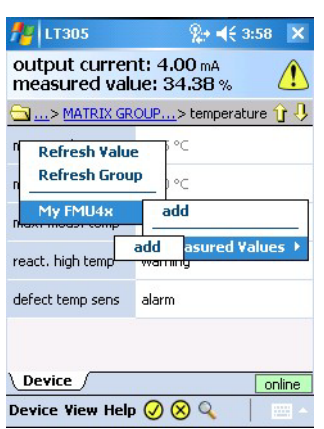

5 Display the parameters by opening the My <device name>/My block folder or subfolder

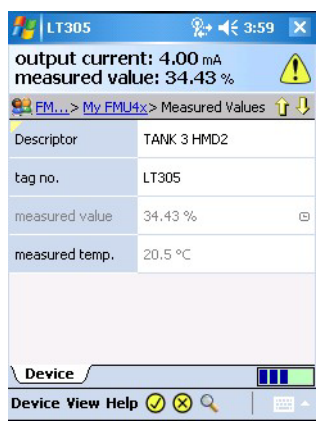

6 Parameters can be removed from the My <device name>/My Block folder by calling the parameter context menu by tap and hold and selecting Remove from "My <device name>/ My Block" or Remove from "<Subfolder>"

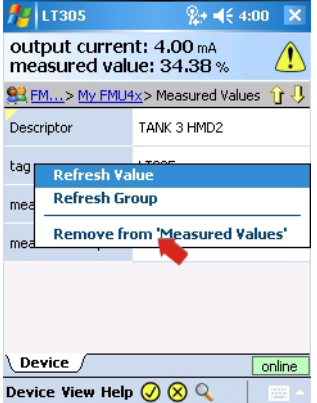

## 6.6 Upload/Compare function

The Upload/Compare function enables HART device configurations to be saved in the form of an upload image in the Field Xpert. Using such an image, the current device configuration can be easily compared with and verified against previous device configurations.

### 6.6.1 Upload

- 1 Upload the current image of the connected device by selecting **Device=>Upload/Compare** 
	- Select Device Image Upload
	- Answer Yes to the device requery message which now appears

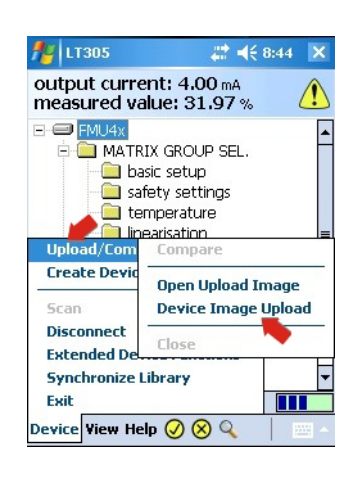

- 2 In the page which now appears enter the file storage information:
	- Default file name is tag, date and time of day (can be changed)
	- Tap on OK to store

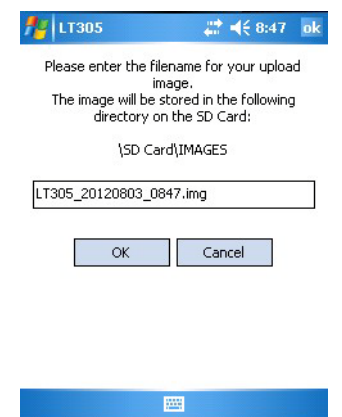

- 3 Field Xpert uploads the current device configuration and stores it as an .img file at the location \SD Card\IMAGES:
	- A successful upload is indicated by a corresponding message.
	- Tap on OK to confirm
#### <span id="page-72-0"></span>6.6.2 Compare

- 1 Open the upload image file with which you want to compare the current device configuration by selecting Device=>Upload/Compare
	- Select Open Upload Image

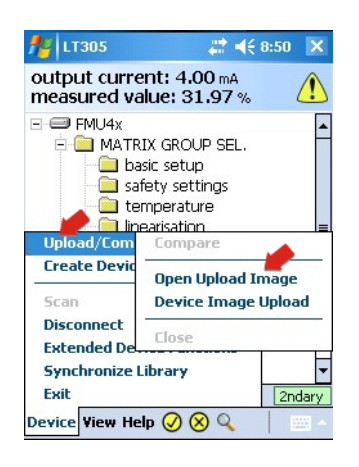

- 2 In the Open page which now appears
	- Tap on the file you wish to open
	- If the file name cannot be read, press the F1 key for a period to landscape display mode (Press the F1 key for a long period to return to portrait display mode)
	- The column width can be adjusted by dragging the cursor over the separating line (as Excel)

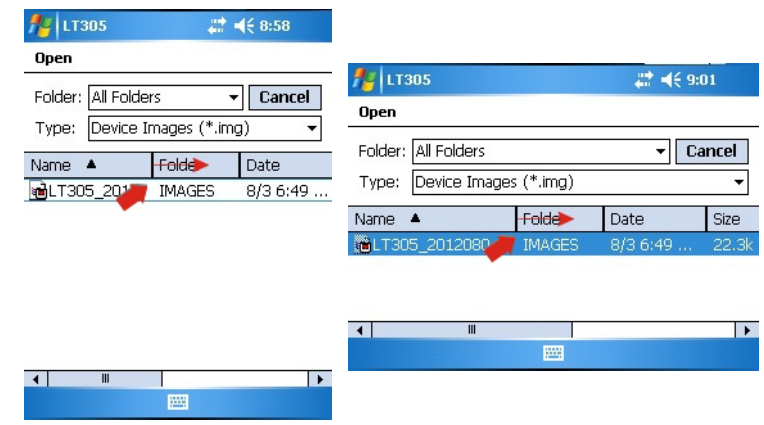

- 3 The image file is opened in a new tab
	- Previous parameter settings can be seen by navigating through the parameter groups

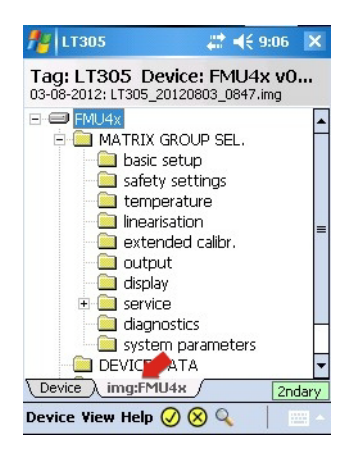

- <span id="page-73-0"></span>4 To compare the online configuration against the previously stored image, select Device=>Upload/Compare
	- Select Compare (only possible if image tab is selected)

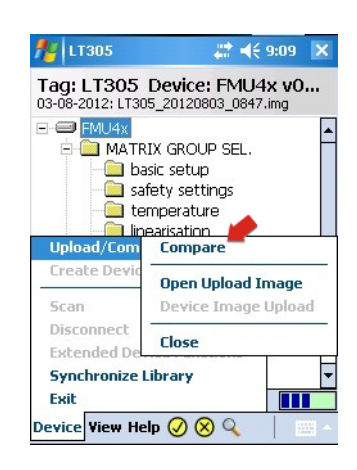

- Answer Yes to the device requery messages which now appear
- 5 After comparison, a compare message informs of changes

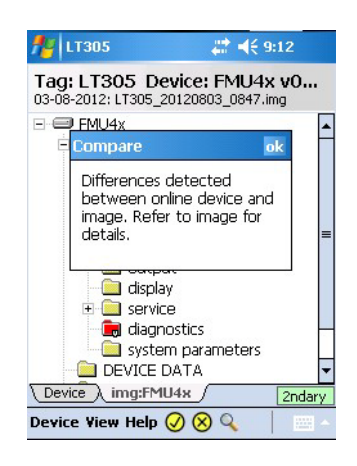

- 6 Tap on  $OK$  to display the compare parameter tree
	- Parameter groups and parameters with differences are highlighted in red

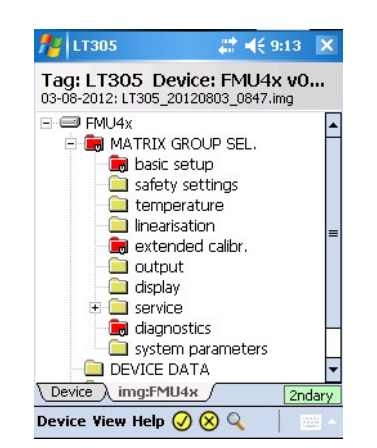

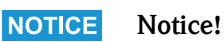

• The compare function does not differ between dynamic (output) and static parameters, so that it is normal to find differences between parameter groups

7 Tap on a highlighted folder to see the changes in detail

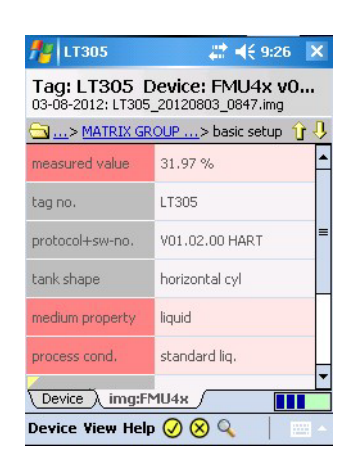

8 Tap and hold on a highlighted parameter to see the online configuration value

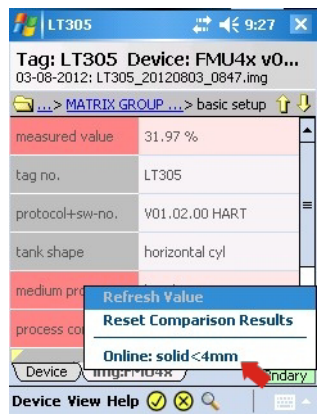

- Reset Comparison Results removes the highlighed comparison results
- 9 Close the image by selecting **Device=>Upload/Compare=>Close**

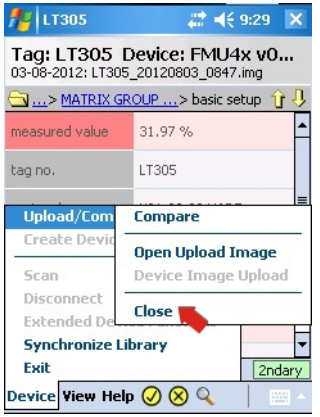

# <span id="page-75-0"></span>6.7 Device and Block Reports

#### 6.7.1 Create Device Report (Device Xpert HART)

For documentation purposes, you can create a report of the online device configuration and save it on your PDA.

- 1 To create a report of the device configuration select Device=>Create Device Report
	- Answer Yes to the query which now appears and wait until the Save as page appears

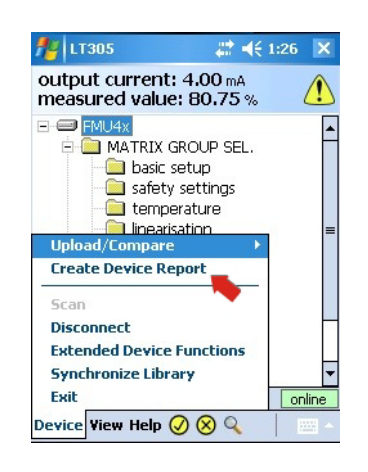

- 2 In the page which now appears enter the file name
	- Default file name is tag, date and time of day (can be changed)
	- Tap on OK to store

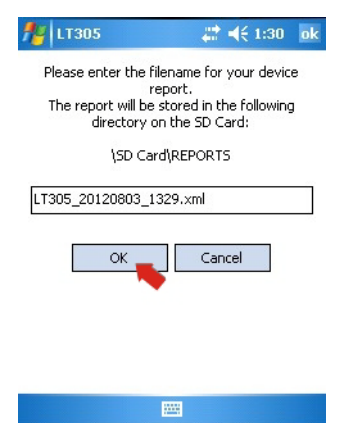

- 3 Field Xpert stores the current device configuration as an XML file with XSL style sheet at the location \SD Card\REPORTS
	- A successful save is indicated by a corresponding message
	- Tap on OK to confirm
- 4 The Device Report can be viewed with the PDA (web browser) or can be imported into Microsoft Excel.

#### <span id="page-76-0"></span>6.7.2 Create Block Report (Device Xpert FF)

For documentation purposes, you can create a report of the online FOUNDATION fieldbus block configuration and save it as an XML file on your PDA.

- 1 To create a report of the block configuration select Device=>Create Block Report when the block you require is connected
	- Answer Yes to the query which now appears and wait until the Save as page appears

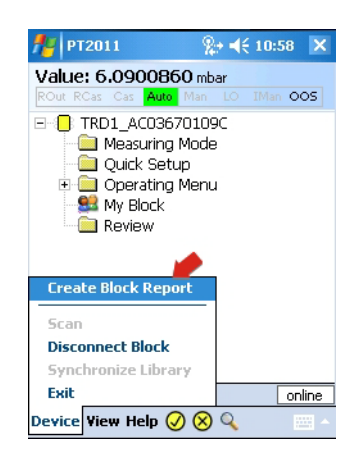

- 2 In the page which now appears enter the file name
	- Default file name is tag, date and time of day (can be changed)
	- Tap on OK to store

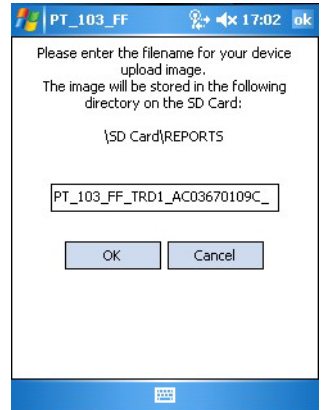

- 3 Field Xpert stores the current device configuration as an XML file with XSL style sheet at the location \SD Card\REPORTS
	- A successful save is indicated by a corresponding message
	- Tap on OK to confirm
- 4 The Device Report can be viewed with the PDA (web browser) or can be imported into Microsoft Excel.

#### 6.7.3 View reports on PDA

1 Tap on File Explorer in the start screen

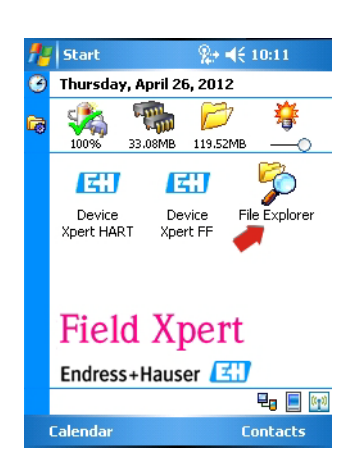

- 2 Navigate to chosen subfolder, e.g. My Device => SD card => REPORTS
	- Tap on the folder name

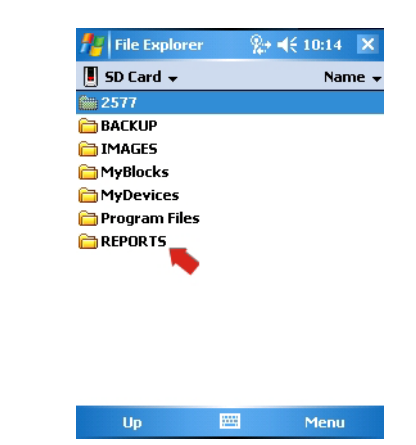

- 3 In the folder tap on the desired report
	- If the file name cannot be read, press the F1 key for a long period to landscape display mode (Press the F1 key for a period to return to portrait display mode)

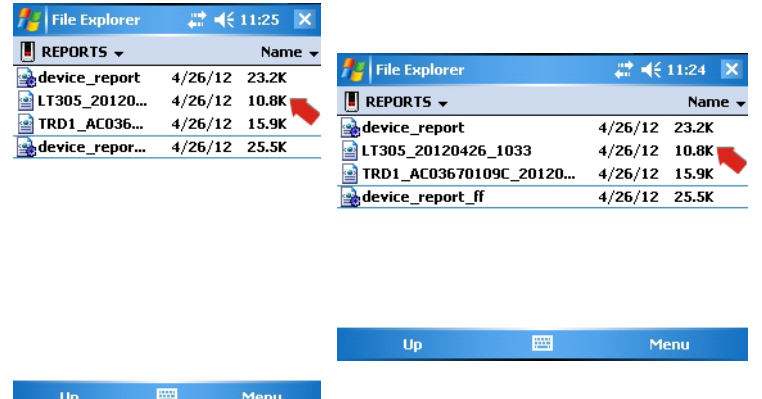

4 The XML report (HART left, FOUNDATION fieldbus right) is displayed with Windows Internet Explorer using the style sheet (here shown in landscape mode and smallest font)

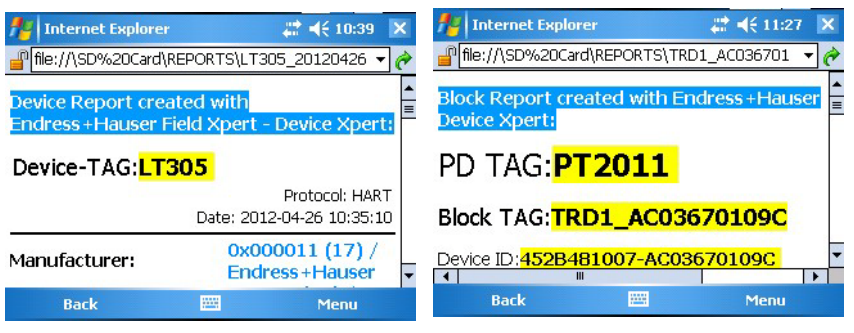

– Scroll down to see more information

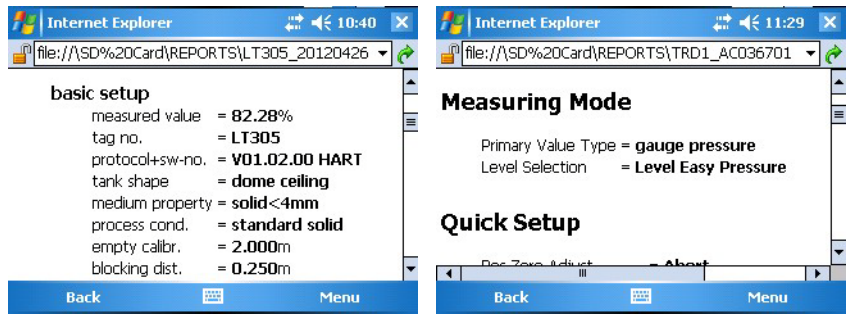

#### 6.7.4 Backup/Copy reports and images

By using an ActiveSync or Windows Mobile Device Center connection from Field Xpert to your PC or laptop, it is possible to view and back up device reports and images.

- 1 Make sure that the ActiveSync or Windows Mobile Device Center connection is up and running
- 2 Start Windows Explorer on the PC or Laptop
- 3 Navigate to the SD-card in the Mobile Device folder

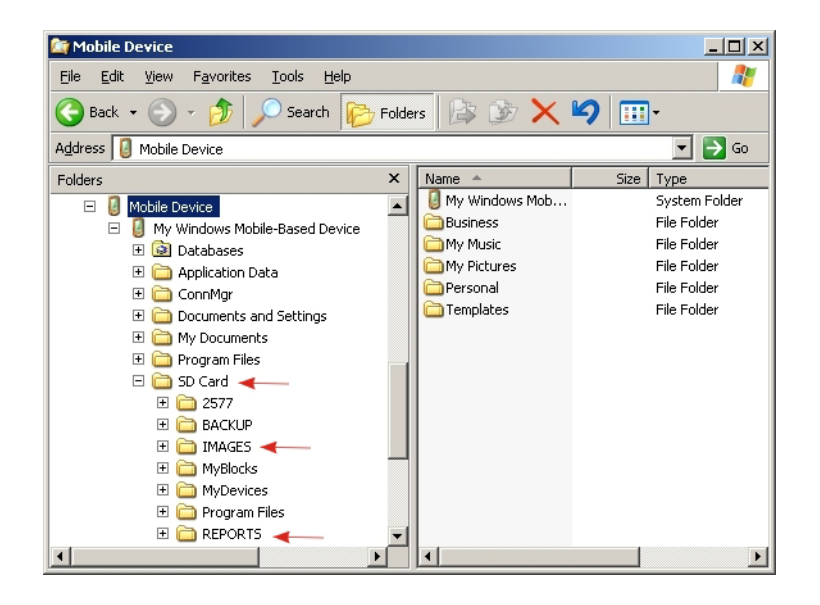

- 4 The device configuration images and device reports are to be found in the IMAGES and REPORTS folders
- 5 Copy the desired files including the XSL style sheet to the PC or laptop in a separate folder

#### 6.7.5 View report on PC/laptop

The reports can be viewed by opening the required report file using the Internet Explorer. Note that the style sheet needs to be in the same folder as the report.

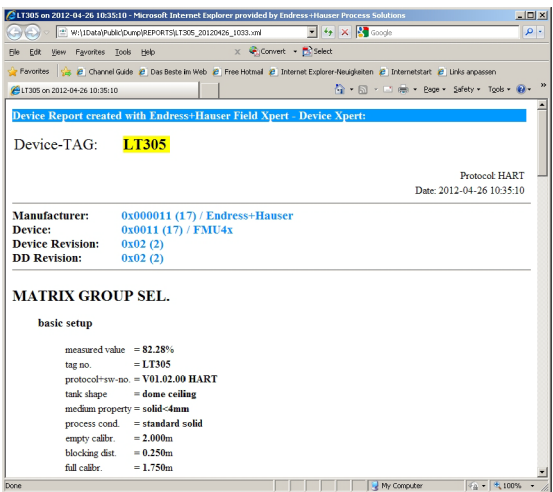

### 6.8 Additional functions

#### <span id="page-80-0"></span>6.8.1 Search function

If the position of a specific parameter or special function in the device description is unknown, it can be found by using the integrated search function.

1 Select the magnifying glass icon in the lower menu bar

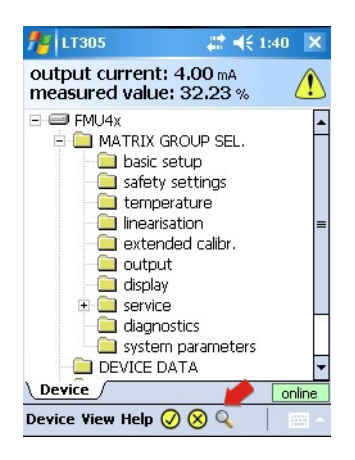

2 In the search page, enter the parameter name you wish to search for (or part of it) into the text field and then tap on Search

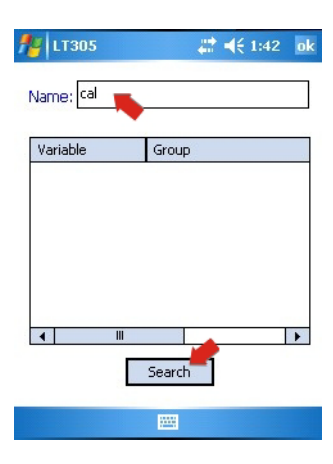

3 You will be provided with a list of all parameters containing your search term.

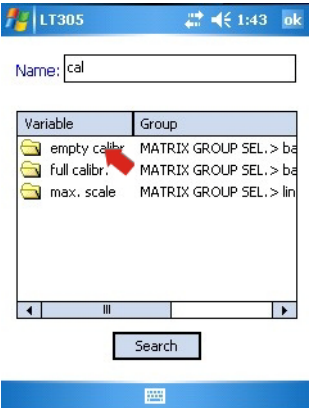

4 Tap on the parameter to jump to the parameter folder – The parameter searched for is highlighted in yellow

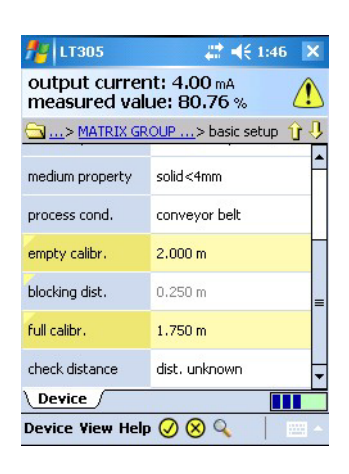

- 5 Tap on the magnifying glass to return to the search list, see Step 3
- 6 To delete the search result, tap and hold on a parameter – In the context menu tap on Clear Search Results

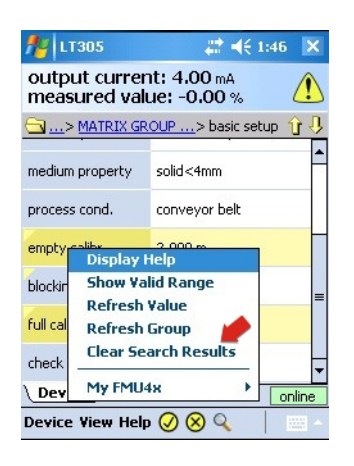

7 The parameters are displayed as normal:

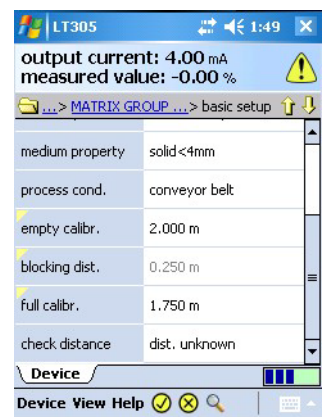

#### 6.8.2 Application help

Device Xpert possesses an application help in which detailed information is available.

1 Open the application help by selecting Help=>Application Help

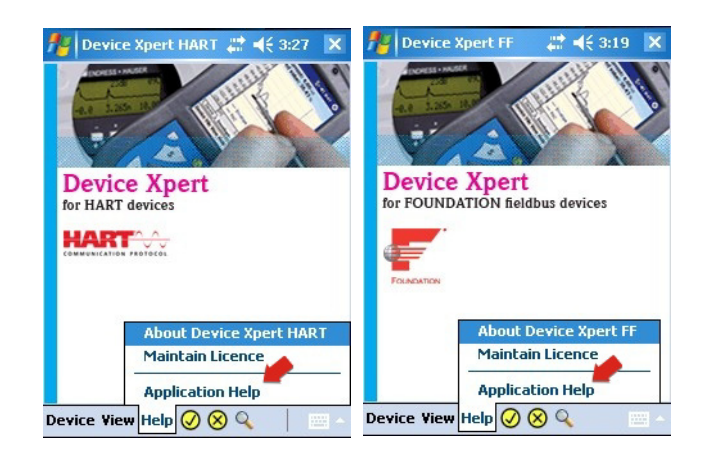

- 2 The list of topics appears
	- Tap on the topic you require

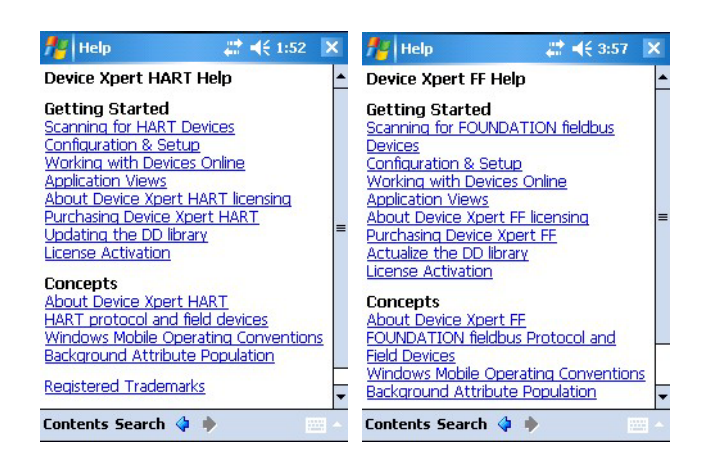

3 Tap on Contents or Search to look for individual subjects or specific words

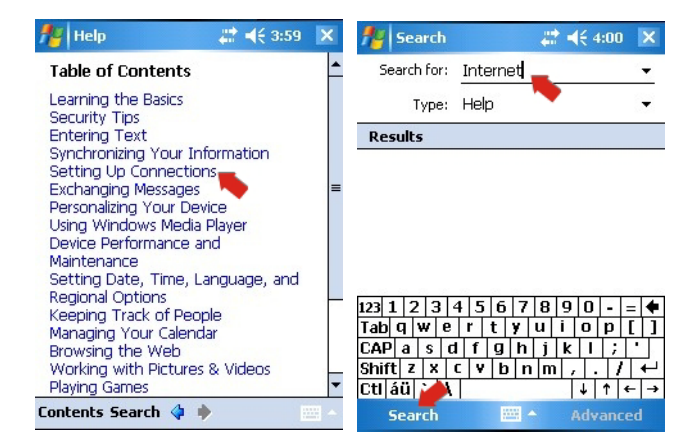

#### 6.8.3 Device information (HART)

Device Xpert HART offers an overview of the device information

- 1 To open a device information page:
	- Tap and hold on the device line and select **Device Information** from the context window
	- or select View=>Device Information from the main menu

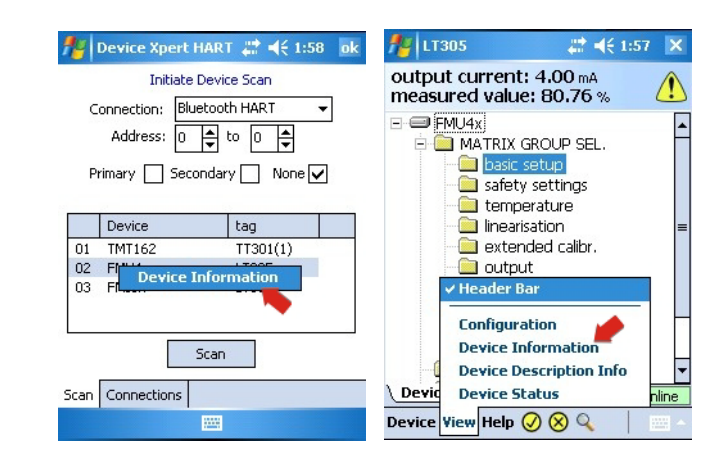

2 The device information is displayed

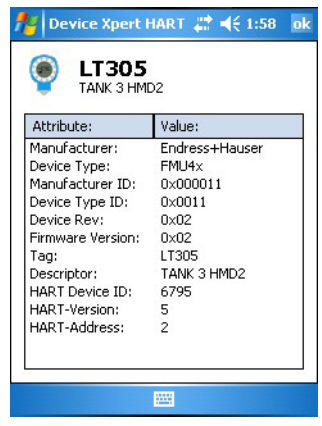

3 Close the Device Information page with OK

#### 6.8.4 Device information and block properties (FF)

<span id="page-84-0"></span>Device Xpert FF offers an overview of the device information and block properties

- <span id="page-84-1"></span>1 To open a device or block properties page:
	- Tap and hold on the device or block line
	- Select Device Information or Properties from the context window

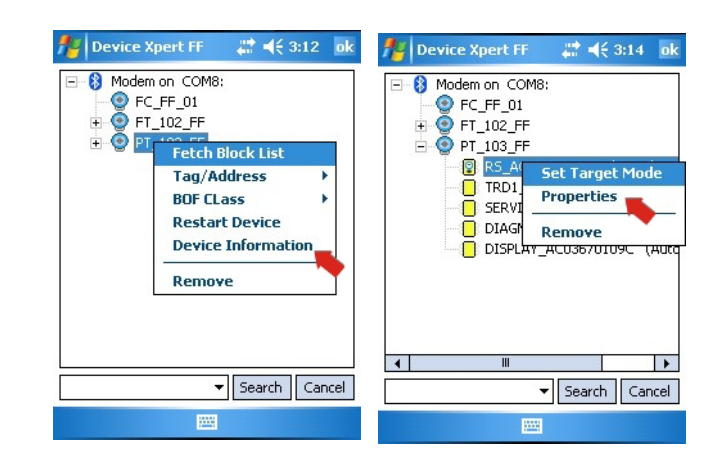

2 The device information or block properties are displayed – Example: device left, block right

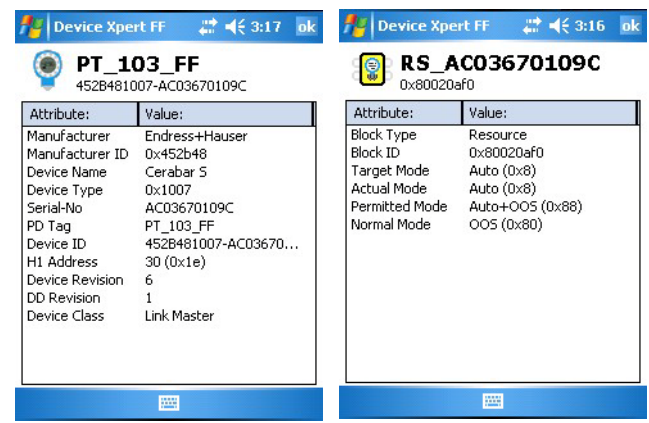

3 Close the Device Information or Properties page with OK

#### 6.8.5 Device Description information

Information on the device descriptions held by the device can be obtained as follows:

1 In the block list, tap on View => Device Description Info

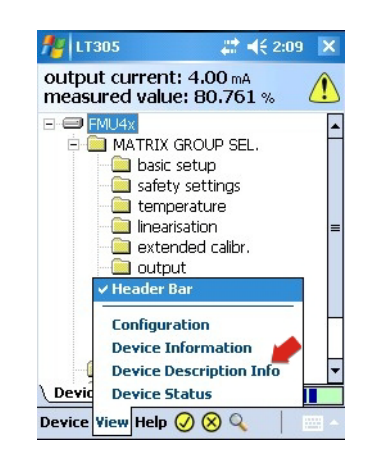

2 The device description information for the device online is displayed

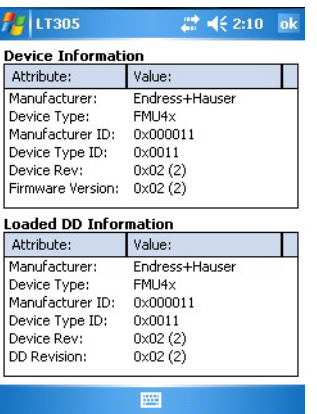

3 Tap on  $OK$  to close the dialog

#### 6.8.6 Generic DD

Device Xpert HART supports the HART Generic DD. This feature ensures that Field Xpert user can perform a b asic configuration of a HART Device, even when the specific Device Description is not available in Field Xpert.

- 1 Open Device Xpert and open the Scan page with **Device=>Scan**
- 2 In the Scan menu tap on Scan
- 3 When the device has been found, tap on its name
- 4 If Field Xpert is unable to find a registered DD, it will automatically load the Generic DD
	- Confirm possible messages with Yes or OK

## 6.9 Configuration menu

Device Xpert HART and Device Xpert FOUNDATION fieldbus have a configuration menu, under which all configuration dialogs are grouped. Some are called during commissioning and some offer additional options or device information. The menu is called by selecting View => Configuration.

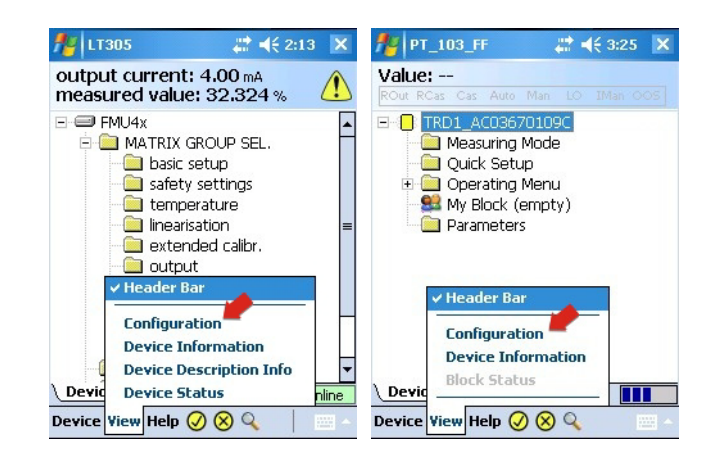

The Configuration dialog has a number of tabs which can be selected by tapping directly on them. The arrows on the bottom righthand side allow navigation to hidden tabs.

#### 6.9.1 Connection

The **Connection** dialog shows the connections that are available for Device Xpert (HART left, FOUNDATION fieldbus right). Tapping on Add Connection allows a new connection to be set up, see Chapters 5.2.2, 5.2.3 and 5.3.2, 5.3.3 respectively.

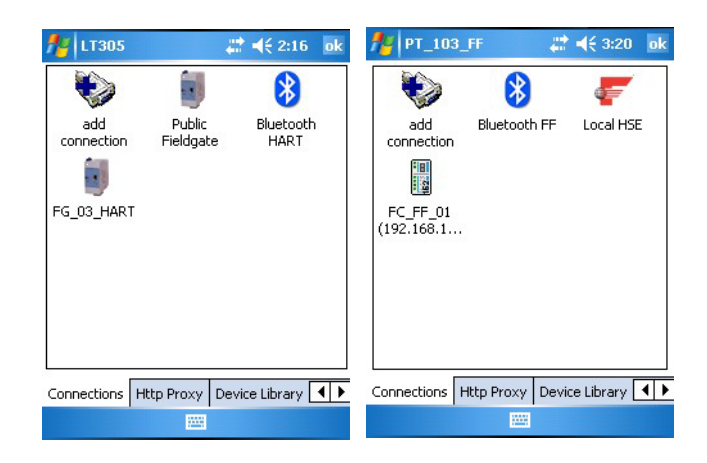

#### 6.9.2 HTTP Proxy

The HTTP Proxy dialog is required if Field Xpert is to access Internet via a proxy server.

- 1 Activate the dialog by tapping on the checkbox Activate HTTP Proxy
- 2 Enter the data required for your proxy
- 3 Tap on Test the proxy settings to check that Internet can be accessed

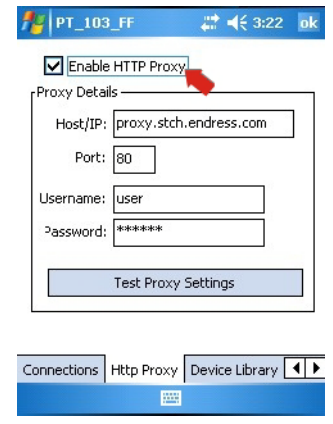

#### 6.9.3 Device library

The **Device library** dialog shows a list of all the DDs (HART or FOUNDATION fieldbus) supported by Device Xpert. The tree can be opened out to reveal the device names and DD versions.

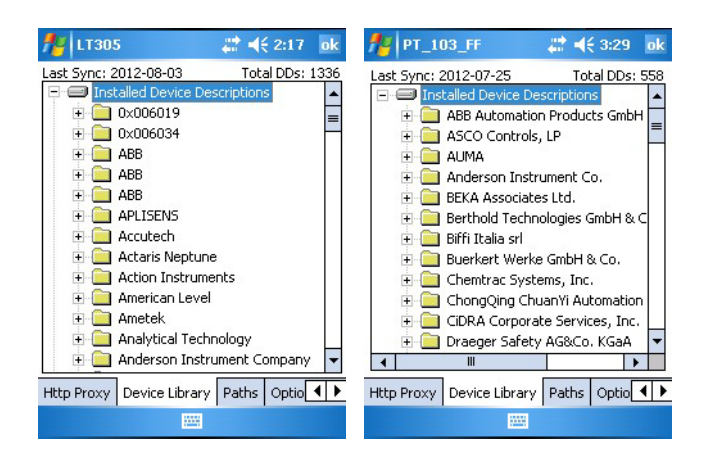

Tap and hold on any folder to get additional informatioin via the context menu.

#### 6.9.4 Paths

The Paths dialog displays the paths where the Device Xpert program and DDs are stored. It also controls the logging function for Field Xpert. When activated, the logs are to be found in \Programs\DeviceXpert\en\_log\_hart.txt or en\_log\_ff.txt.

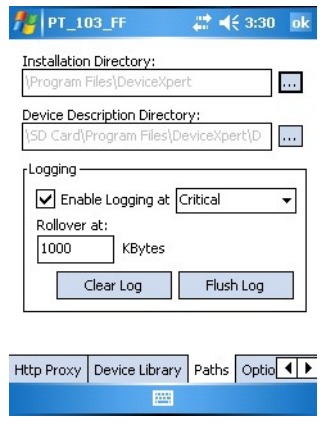

#### 6.9.5 Options

The Options dialog controls the various Device Xpert functions, e.g. whether "My <Device>/My Block appears in the device or block list of a HART or FOUNDATION fieldbus device.

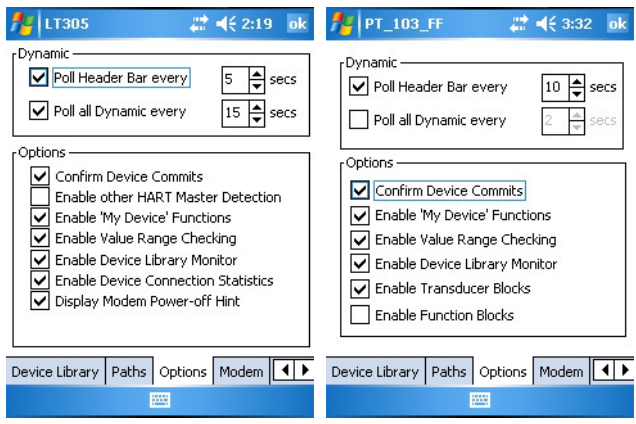

#### 6.9.6 Modem

The Modem dialog lists the Bluetooth modems that are currently paired with Field Xpert and allows the default modem for the current application to be selected.

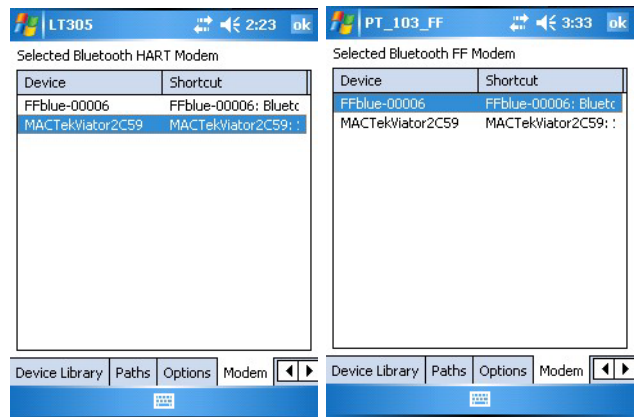

# 7 Troubleshooting

We expect our hardware and software products to function without any problems. Nonetheless, we are unable to provide a 100% guarantee that this will be the case. For this reason, here are some tips and solutions for dealing with possible faults.

# <span id="page-89-0"></span>7.1 Field Xpert

Some of problems may be resolved by switching the Field Xpert on and off. If this does not work, please proceed in accordance with the following examples.

#### <span id="page-89-1"></span>7.1.1 Soft Reset

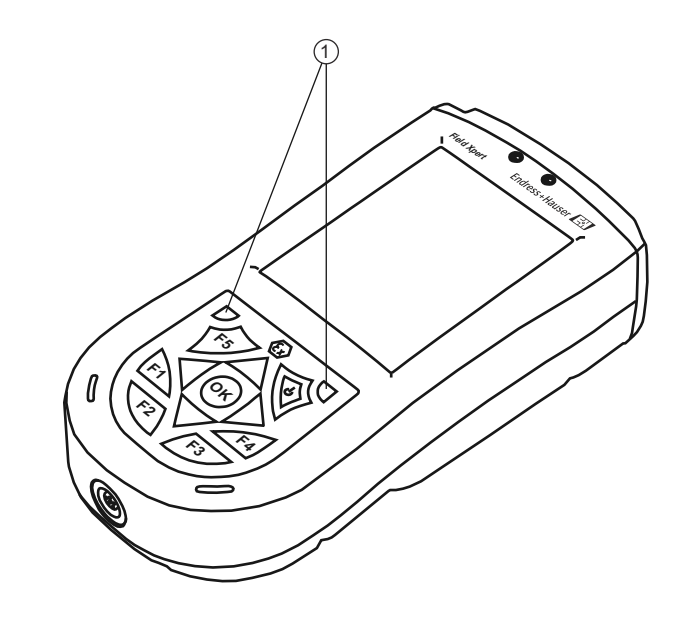

*Abb. 7-1: Soft reset of the Field Xpert*

1 Soft reset keys

A soft reset stops all applications which are currently running but does not delete any programs or saved data. Before carrying out a soft reset, please make sure that you save all unsaved data in any of the applications currently running.

To perform a soft reset:

- 1 Press both reset keys on the keyboard simultaneously
- 2 Field Xpert carries out a restart and returns to the start screen

A soft reset can be helpful if, for example, the DD device library can not be found. This is stored on the SD card, and if the SD card has not been read, the DD library will not be available. Following a soft reset, the SD card is readable again.

#### <span id="page-90-0"></span>7.1.2 Hard Reset

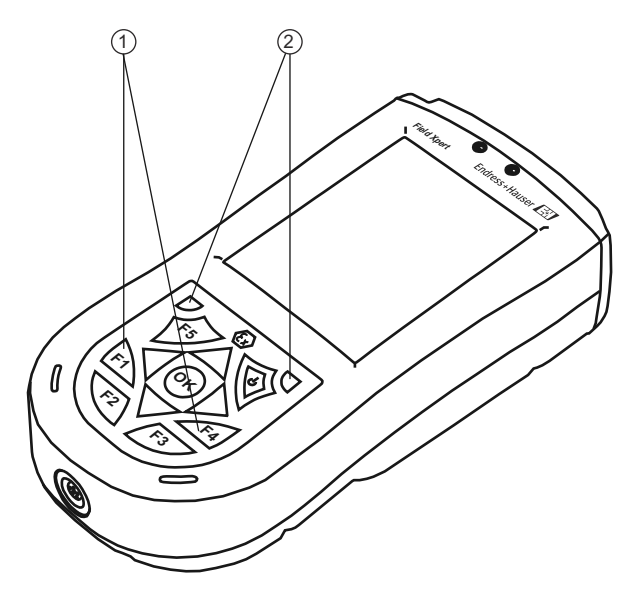

*Fig. 7-2: Hard reset of Field Xpert*

1 Additional keys F1, F4 for hard reset 2 Soft reset keys

A Hard Reset stops all running applications, but does not erase any programs or saved data. Additional to a soft reset, all hardware registers will be erased. A hard reset will also ensure that the device will operate in the same way if the battery was completely discharged.

To perform a hard reset:

- 1 Press and hold down the F1 and F4 buttons
- 2 While holding down these buttons, press the soft reset buttons for about two seconds
- 3 When screen begins to fade, release the F1 and F4 buttons and then release the soft reset buttons
	- To reset the hardware registers, the battery automatically disconnects for a short periode
	- The Pocket PC resets

#### <span id="page-91-0"></span>7.1.3 Clean Reset

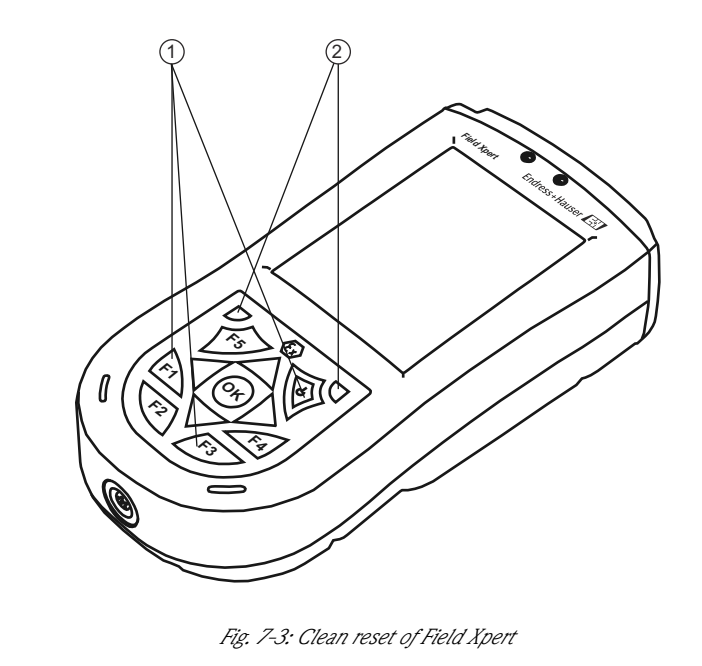

1 Additional keys F1, F3, on/off for clean reset 2 Soft reset keys

A Clean Reset clears all user-installed settings, applications and data from the device memory. It does not affect the SD card data.

#### **NOTICE** Notice!

• Ensure that all data are saved on the SD card or an external PC before carrying out a clean reset on your Field Xpert.

To perform a clean reset:

- 1 Press F1, F3 and the on/off button simultaneously: while pressing these keys, also press the two soft reset keys.
- 2 Press all five keys until the screen reappears with text "Formatting PS" in lower left corner (the screen fades and Field Xpert reboots before this happens)
- 3 Now release all keys: Field Xpert has been completely reset
- 4 The AutoInstallation tool now starts automatically. Do not touch any keys until the Field Xpert beeps, performs a soft reset and the Windows Mobile screen appears.
- 5 Follow the instructions on the display until the "i.roc" screen appears
- 6 Now reinstall the Device Xpert software

#### 7.1.4 Reinstalling Device Xpert

#### Notice:

**NOTICE** 

• For reinstallation your Laptop/PC must be linked to Internet via ActiveSync or Windows Mobile Device Center. One of these applications must be installed and connected before proceeding.

Device Xpert installation files are on the SD card of Field Xpert. After a clean reset, they must be reinstalled in Field Xpert's device memory and licensed again.

1 From the i.roc start screen, tap on Start=>Programs

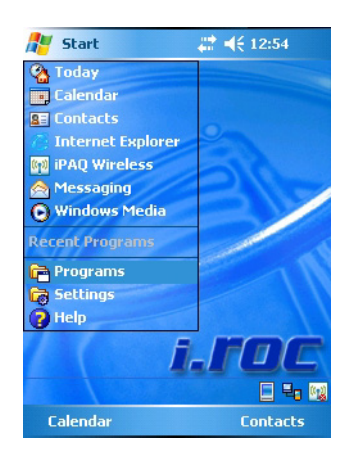

2 Tap on the File Explorer icon

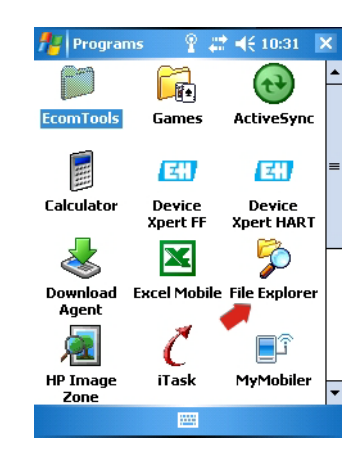

3 Navigate to the SD card: My Documents=>SD Card – Tap on SD Card

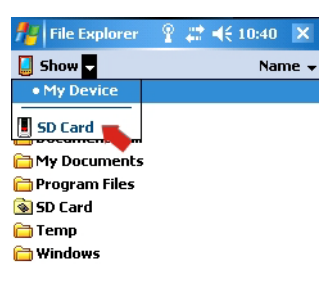

Menu

- **Facilitie** Explorer 2 < 1:11 × **Fig** File Explorer 2 → (1:13 × **Part File Explore**  $22 + 1:09$  X  $\boxed{}$  2577  $\rightarrow$  $I = F + H$  $\boxed{\phantom{1}}$  SD Card  $\rightarrow$ Name  $\star$ Name  $\sim$ Name **Cabs** claunch ● 257 **BACKUP Explore** Device Xpert FF **E** IMAGES Device Xpert...  $\frac{R_{\text{H}}}{R_{\text{H}}}E + H$ InstFile **O**TSK **Program Files** REPORTS **签E+H\_Setup Options**  $/20/11$ 35.0K **Tools** 图 E+H Softwar..  $\frac{2}{24/11}$  1.49K  $\Box$ Log-2011-03-... AI\_x20\_WM5...  $1/29/11$  278B  $3/4/11$  283B Log-2011-03-... AutoRun  $1/29/11$  8.50K  $3/7/11$  278B 圖 autorun  $1/29/11$  68.6K a DEVICE  $1/29/11$  1.22K MortScript  $1/29/11$  103K
- 4 Tap on folder 2577, then folder E+H, then E+H\_Setup

5 After a few seconds, the installation starts

圖

Menu

– In the Choose Device Xpert page enter the index for your software package you ordered initially, e.g. 3

Menu

– Tap on OK

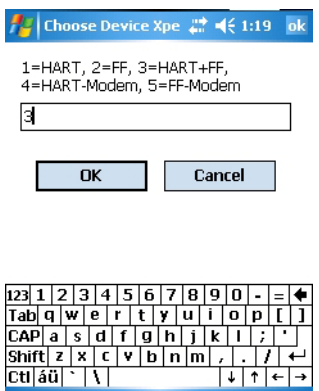

6 Now enter the 11-character serial number of your Field Xpert (on rear of device) – Tap on OK

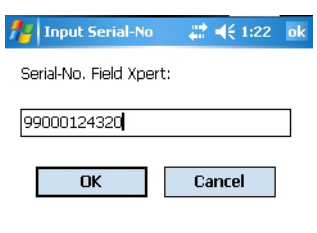

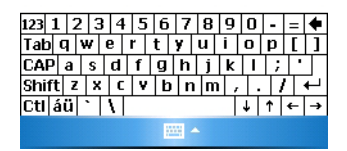

7 Now enter your 5-digit Field Xpert password (on rear of CD-ROM) – Tap on OK

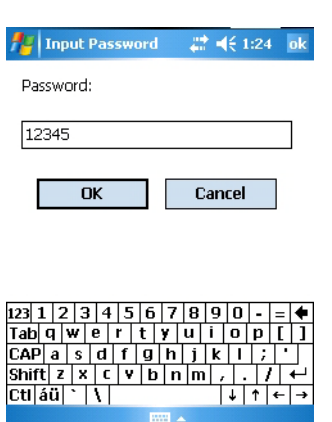

8 Now select the language to be used by Field Xpert (as operating system in use) – Tap on OK

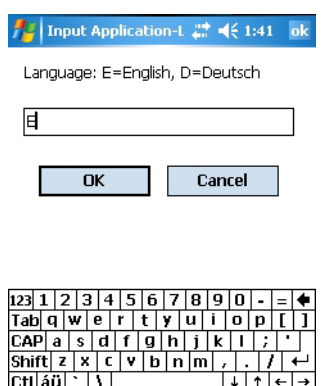

 $\mathbb{H}$  -

- 9 Select whether Field Xpert is to work with a proxy server to have Internat access to the software licencing server
	- Enter the data of the proxy server

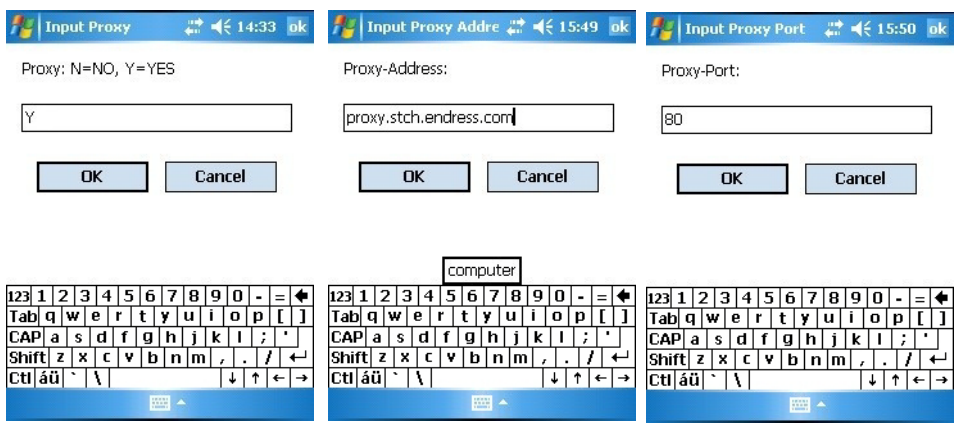

- 10 Field Xpert asks the user to check the data
	- Tap on  $OK$  to confirm the message

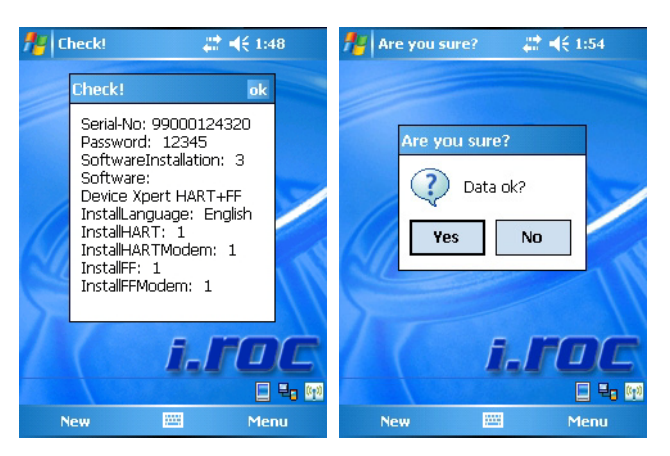

- Tap Yes to confirm when the data are OK
- Tapping No causes the installation to be cancelled: the File Explorer screen appears (Step 4)
- 11 The Field Xpert auto installation program starts
	- Do not do anything with Field Xpert until you are prompted to do so

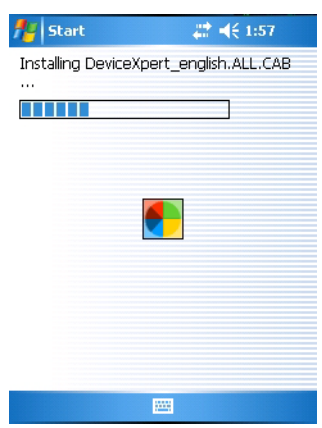

- 12 If HART or HART+FF was selected at Step 5, the Power on HART Modem message appears
	- Switch on the corresponding modem, then tap on  $OK$  to continue
	- If you selected FF only go to Step 15

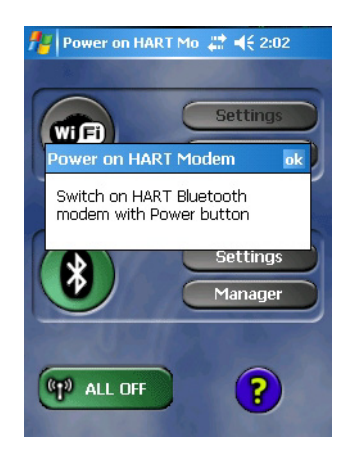

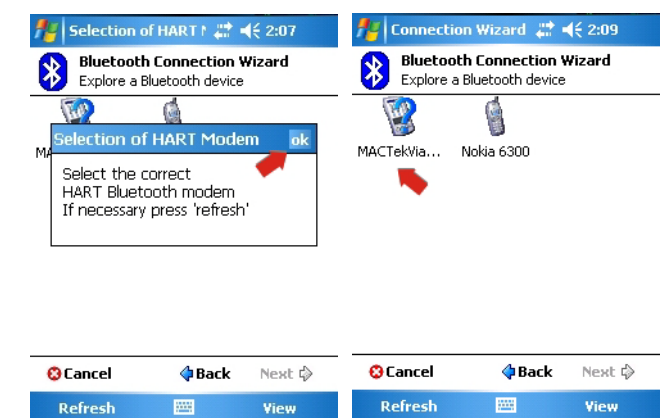

13 Tap on OK to confirm the message, then tap on the modem to be used

14 Tap on OK to confirm the message, then double tap on the modem to be used – The modem is paired with Field Xpert and two green arrows appear in the icon

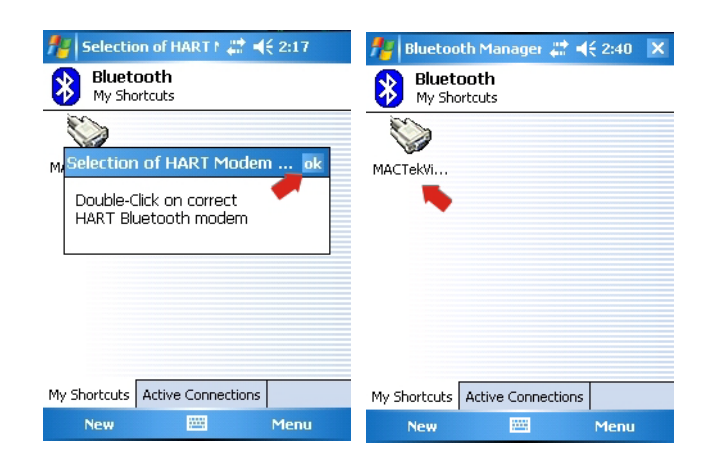

- 15 If you selected FF or HART+FF at Step 5, the procedure is or continues as follows
	- The Power on FF Modem message appears
	- Switch on the corresponding modem, then tap on  $OK$  to continue

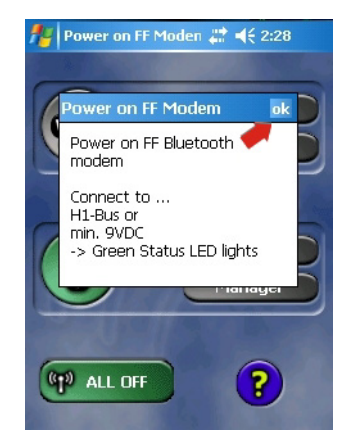

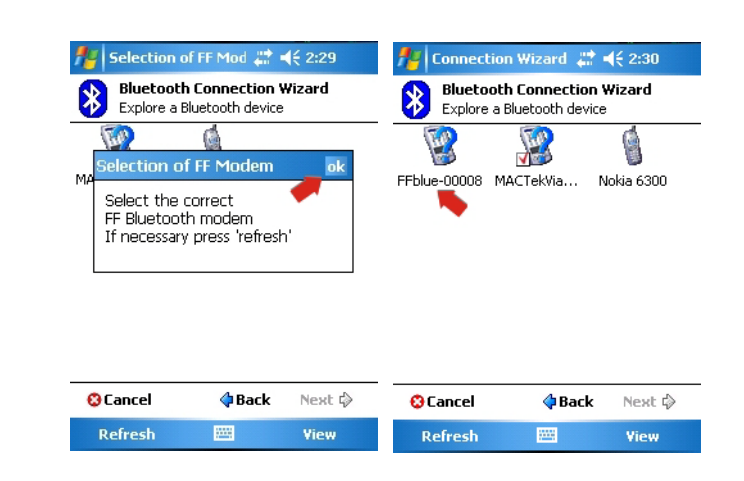

16 Tap on OK to confirm the message, then tap the modem to be used

- 17 Tap on OK to confirm the message, then tap the modem to be used – The modem is paired with Field Xpert
- 18 The installation is now complete
	- Tap on OK to restart Field Xpert and open the start screen

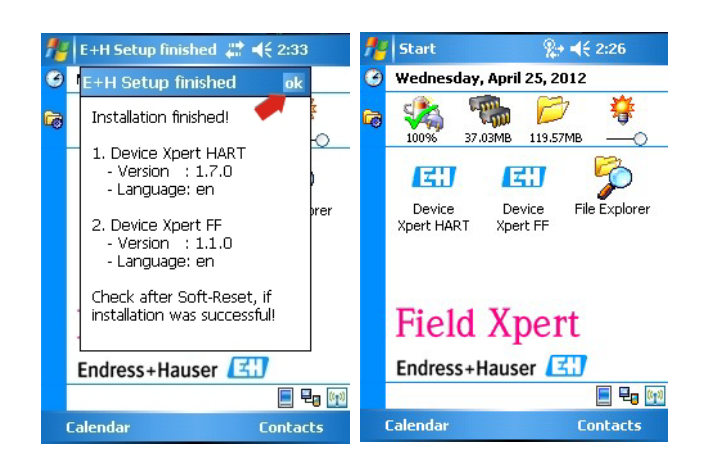

# 7.2 Connection problems

All types of connection (Bluetooth modem, FXA520 and SFC162) should function without any faults or interruptions. If you notice any communication failures (values in the DD are colored red), please check your connections as shown below.

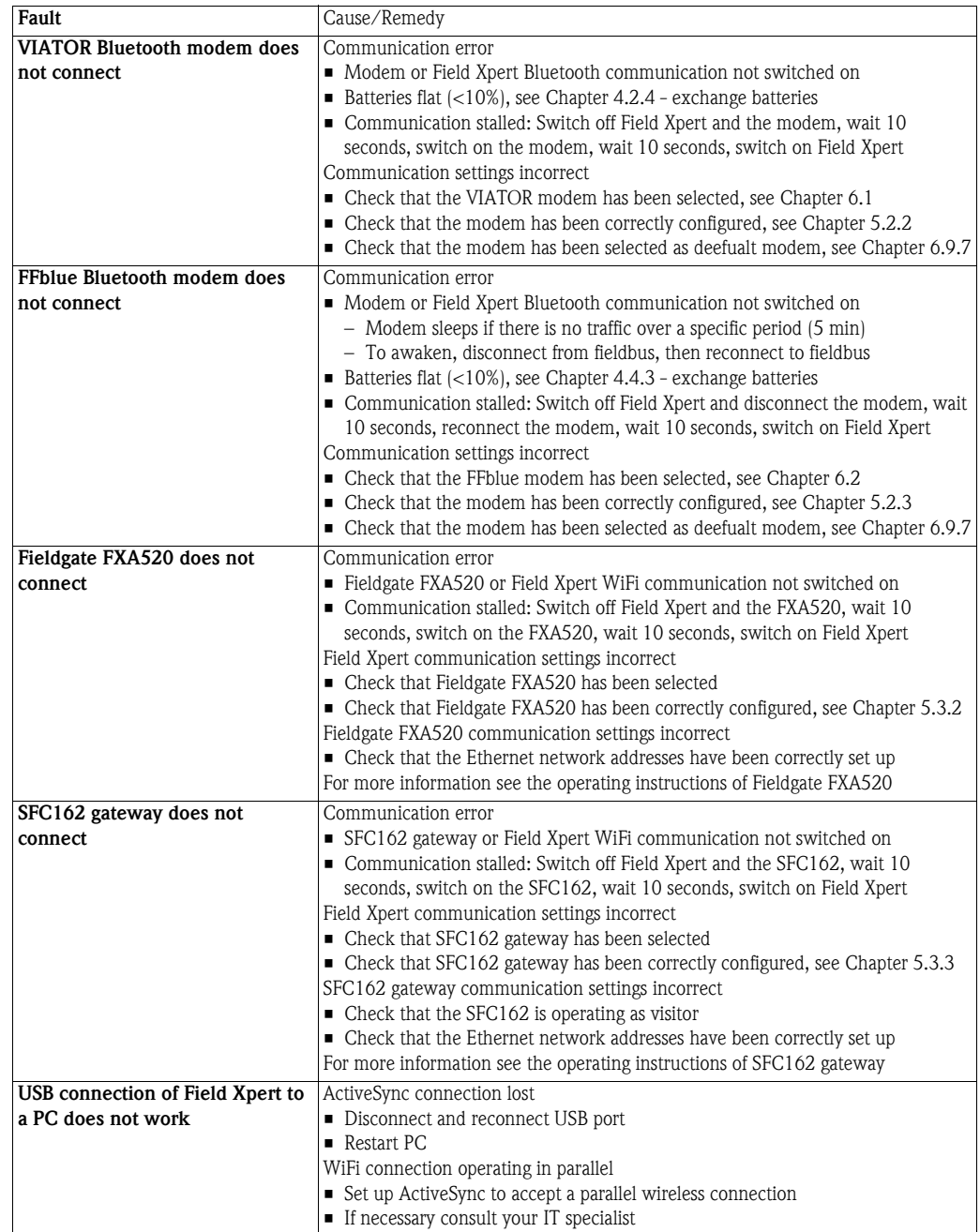

## 7.3 Software problems

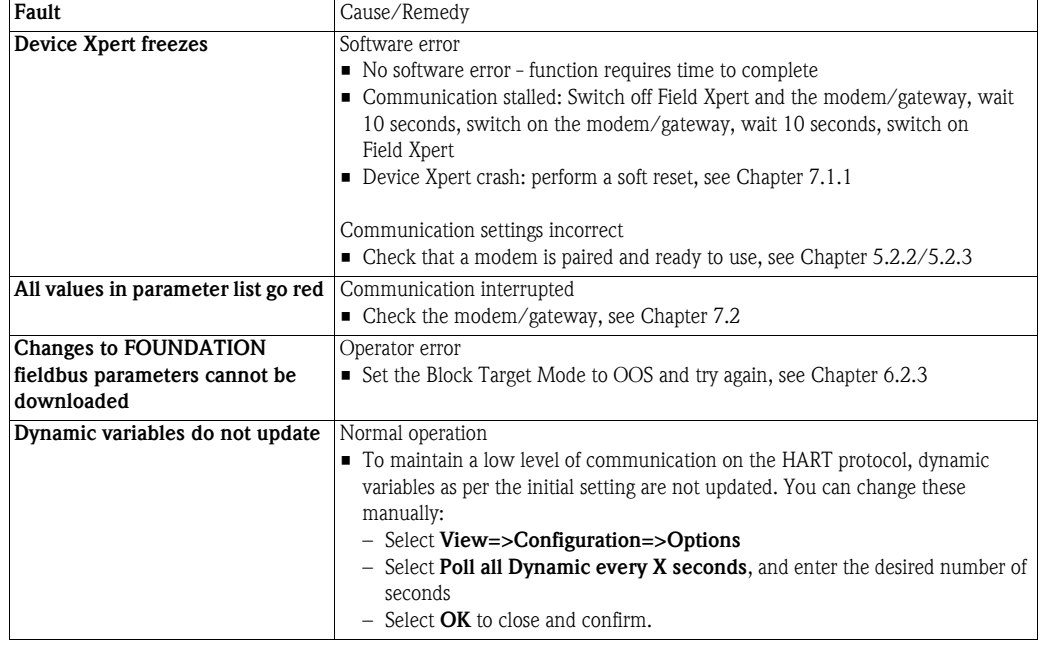

# <span id="page-99-0"></span>7.4 DD updates

If it becomes necessary to synchronize the DD library, e.g. there are new devices on the market, this can done by using the DD update service with the order number SFX101 provided by your local Endress+Hauser Sales Center. You will requested to give the Endress+Hauser serial number of Field Xpert.

The DD Update Service will be enabled for specific Field Xpert, so that the user can synchronize the library as described in Chapter 5.1.4.

<span id="page-99-1"></span>The product code is as follows:

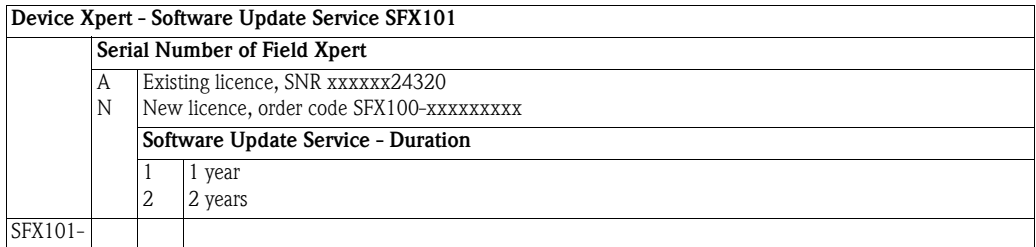

# 8 Spare Parts and Accessories

<span id="page-100-0"></span>Various spare parts and accessories are available for the Field Xpert which can be ordered from Endress+Hauser as follows:

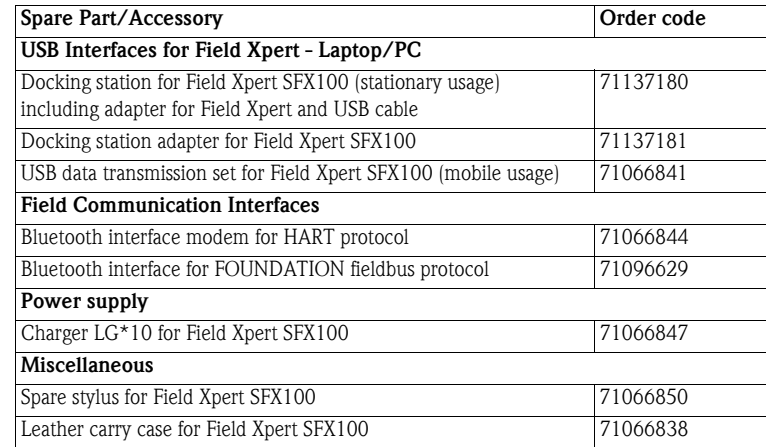

# Index

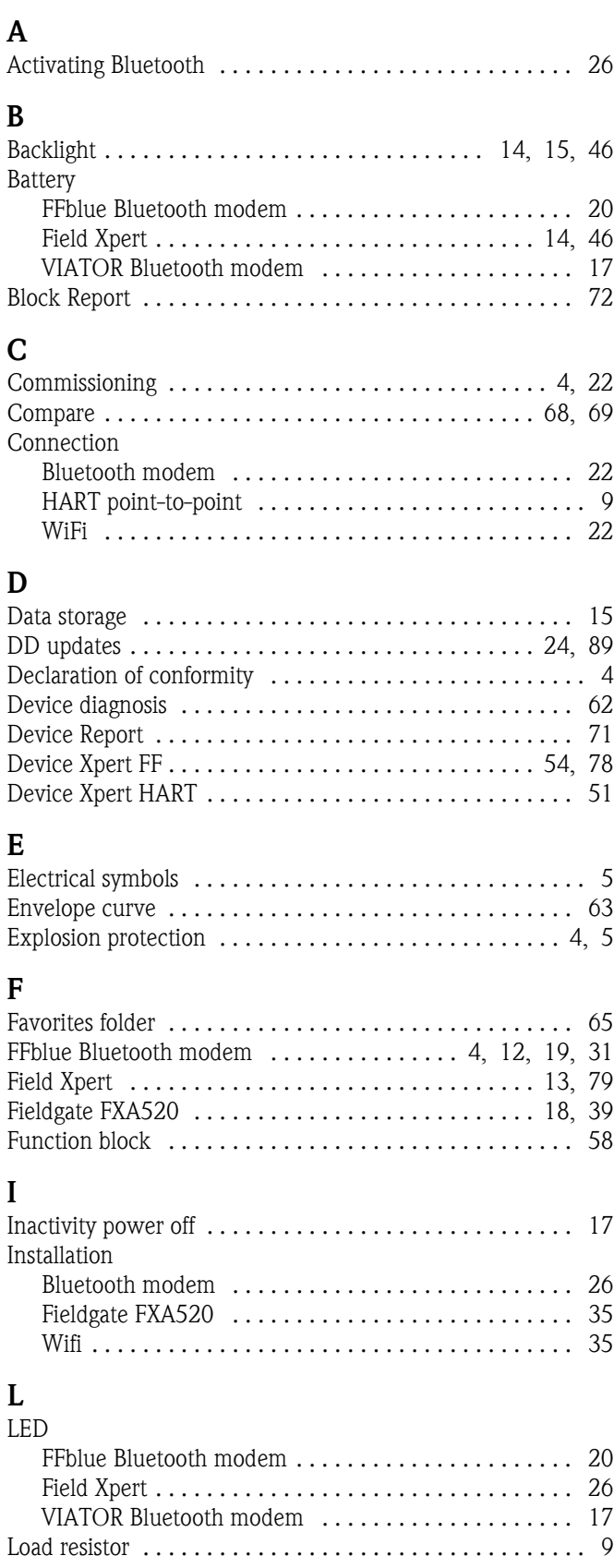

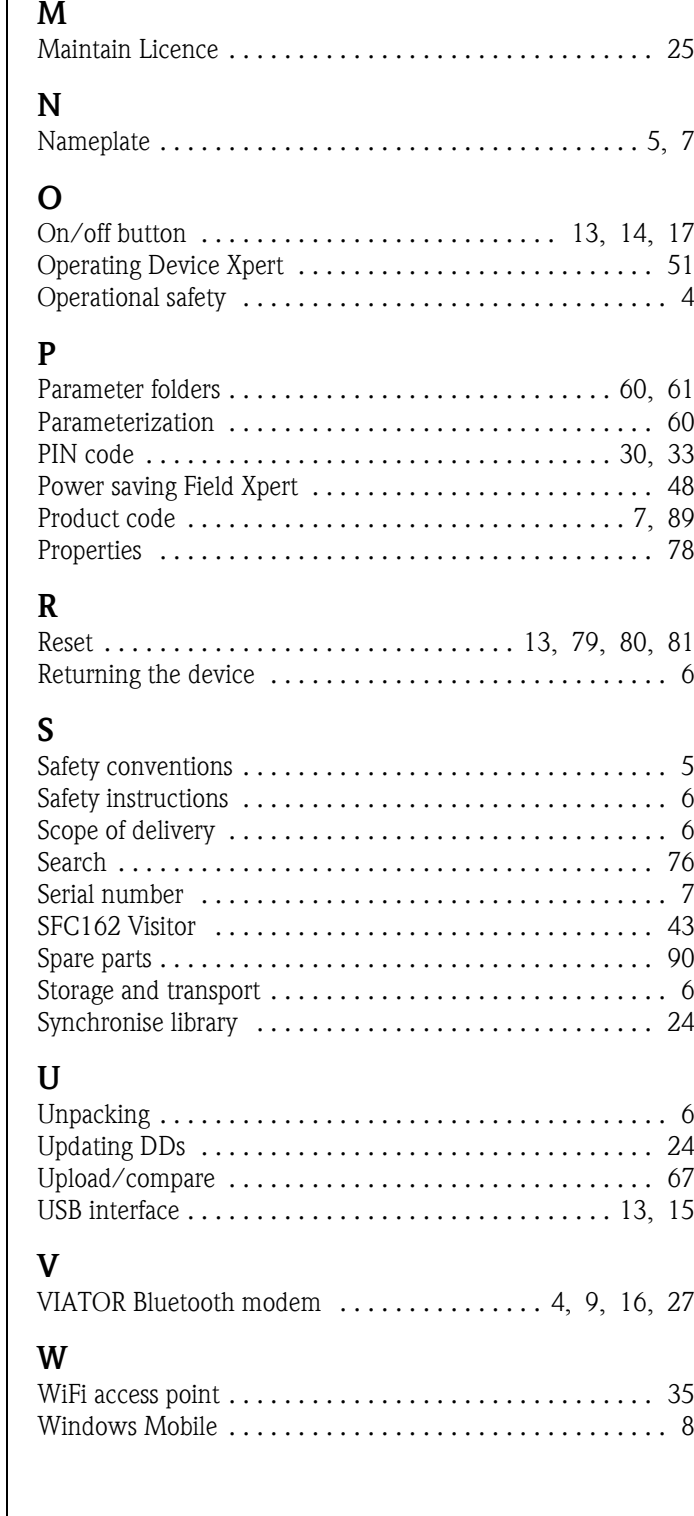

**www.endress.com/worldwide**

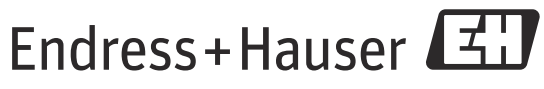

People for Process Automation